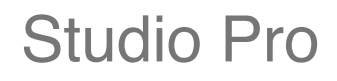

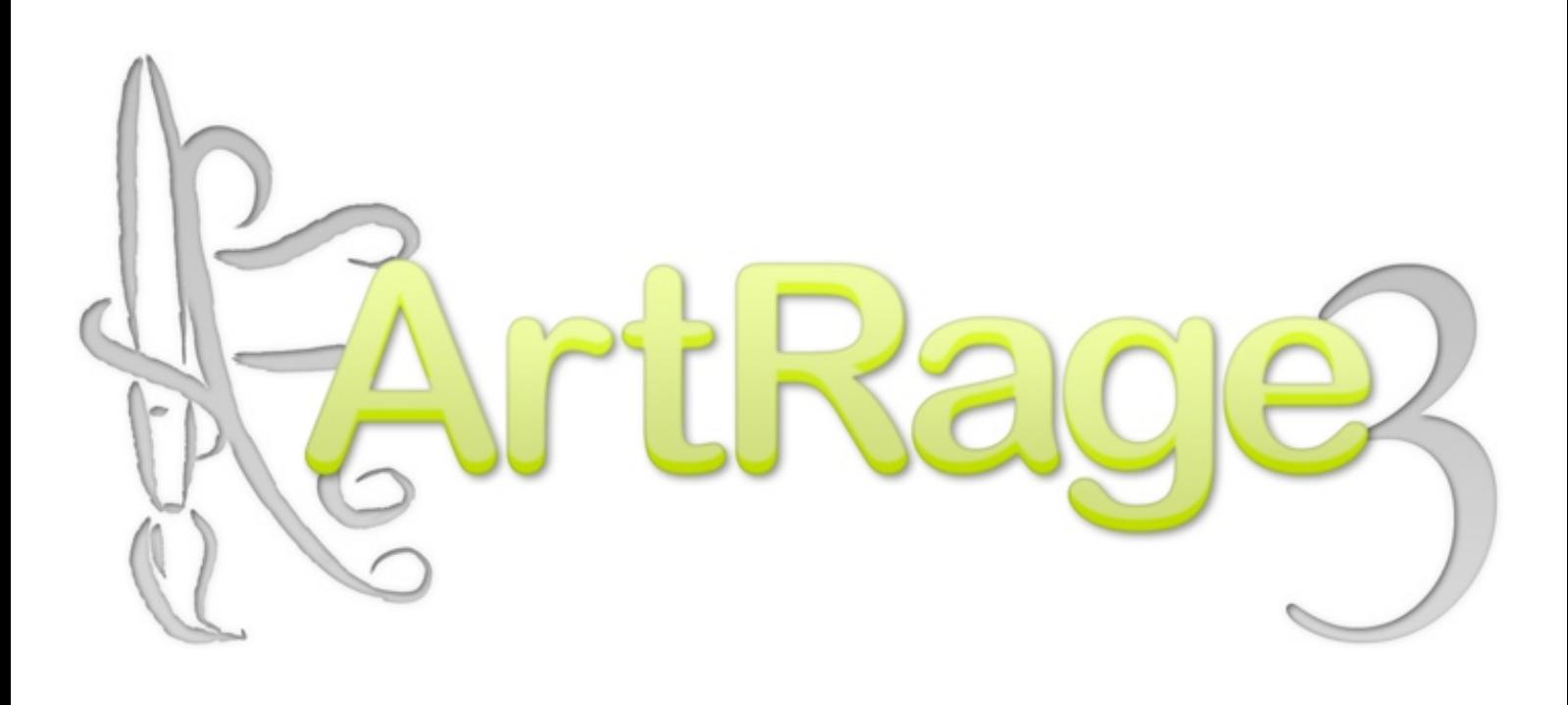

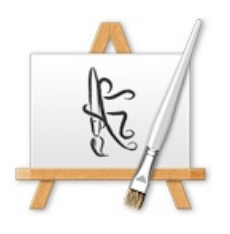

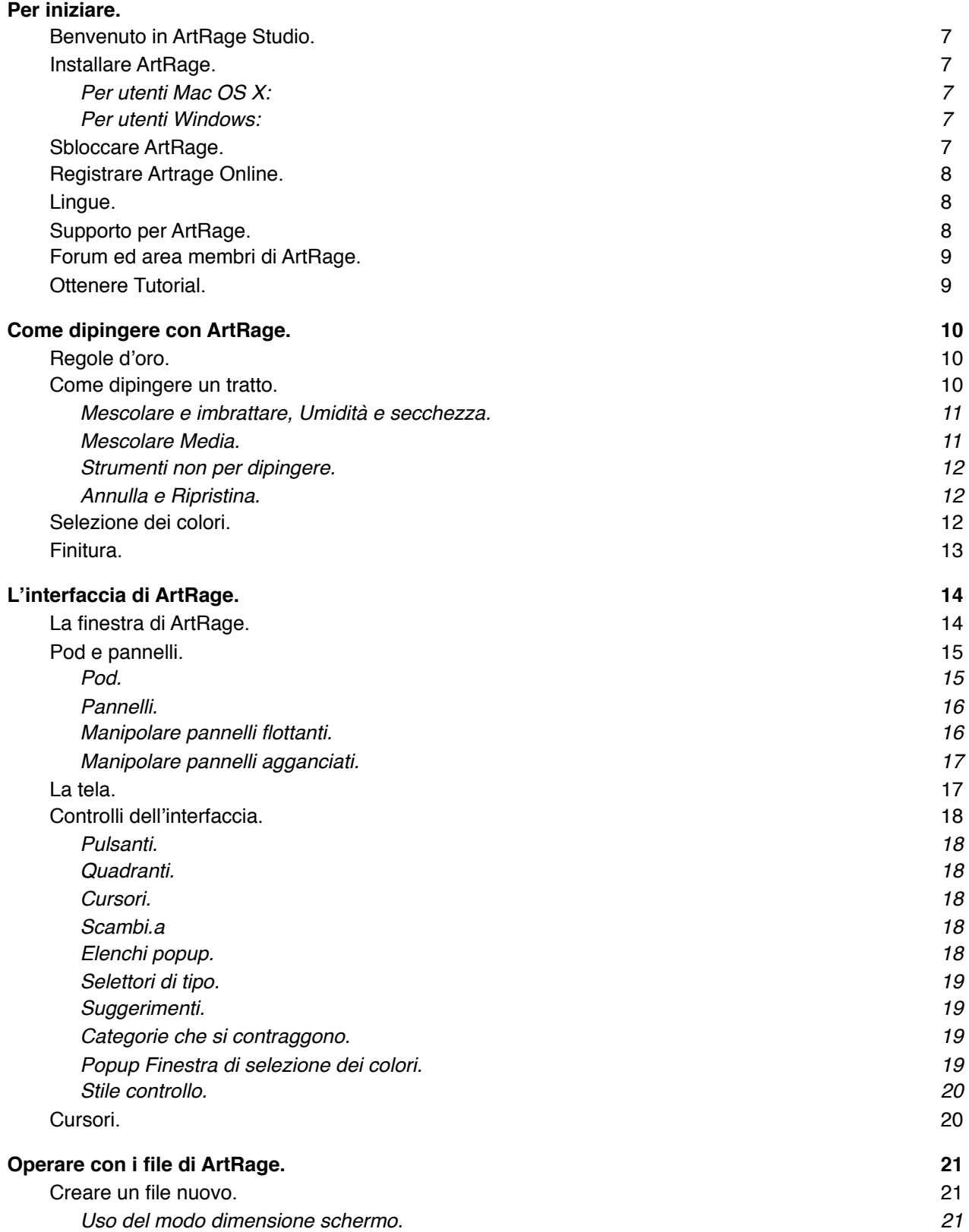

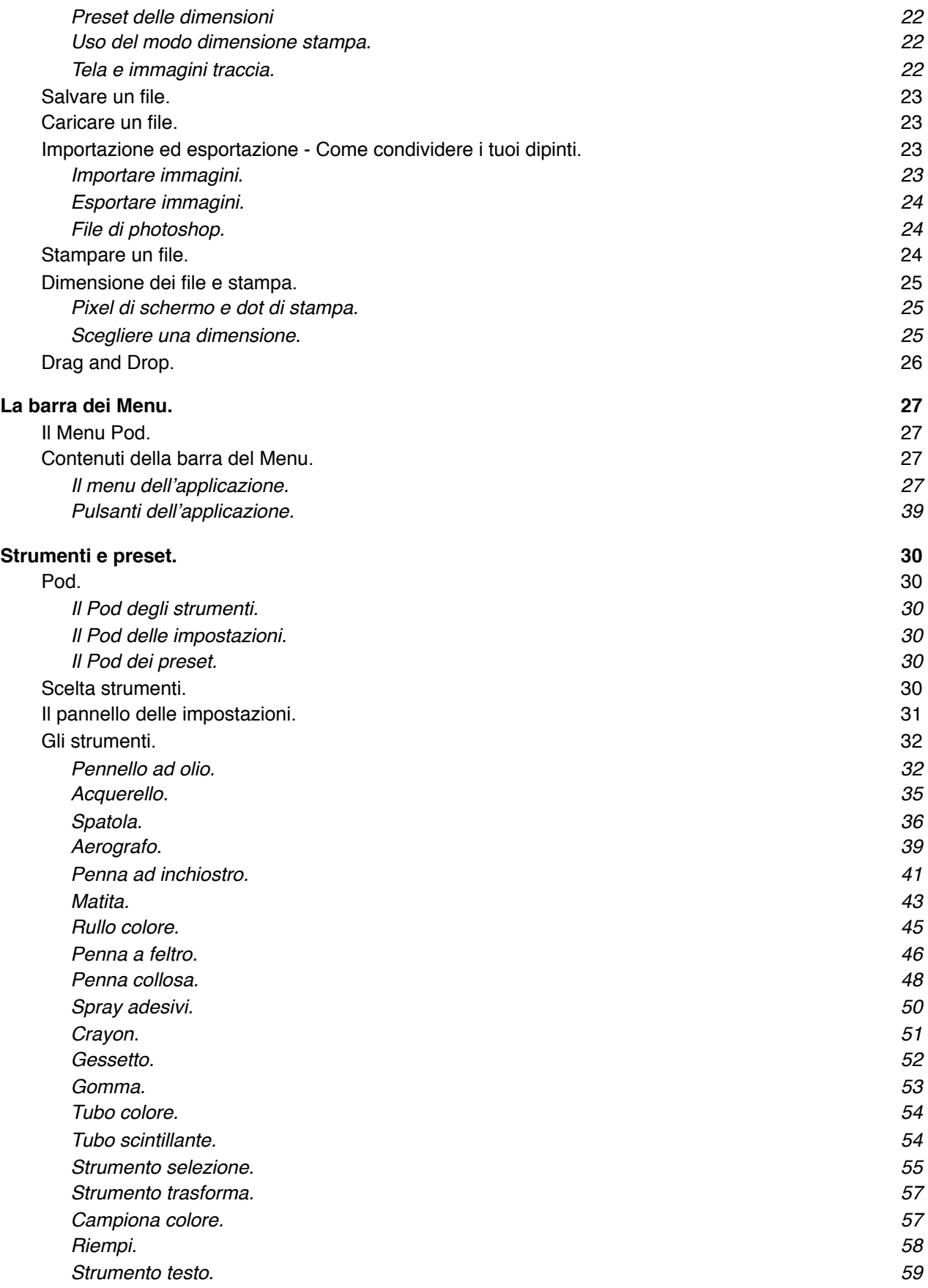

 $\overline{0}$ 

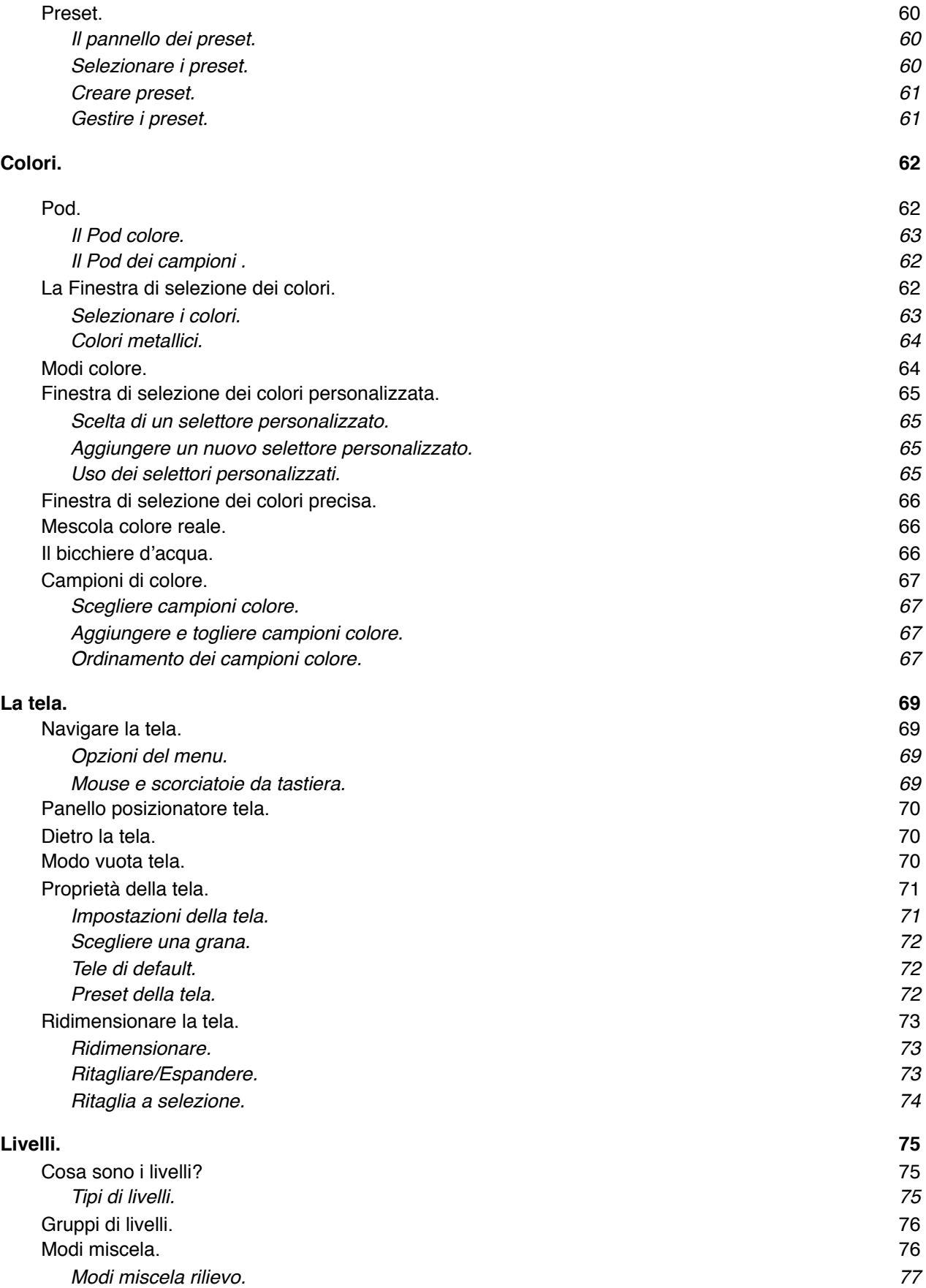

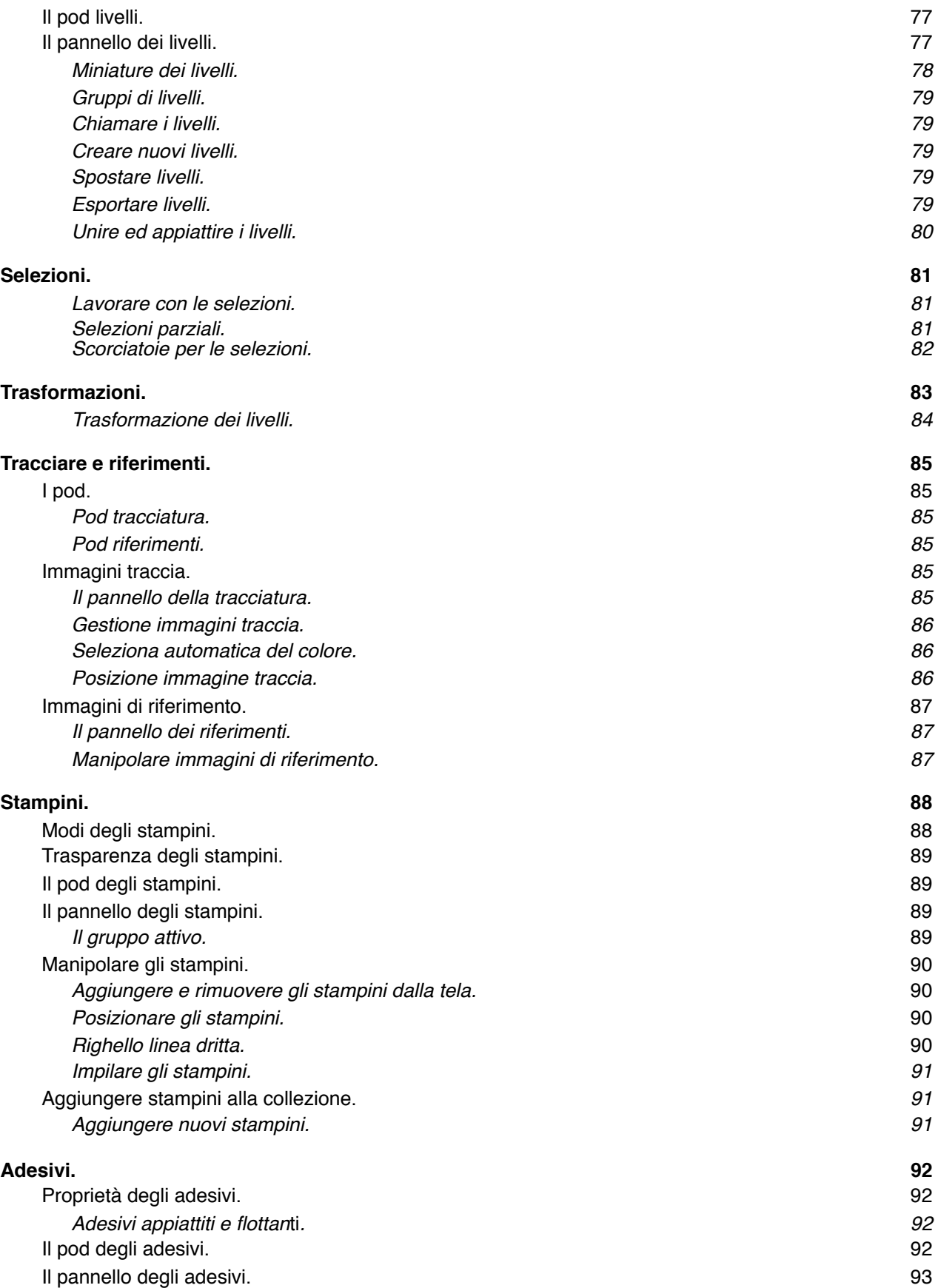

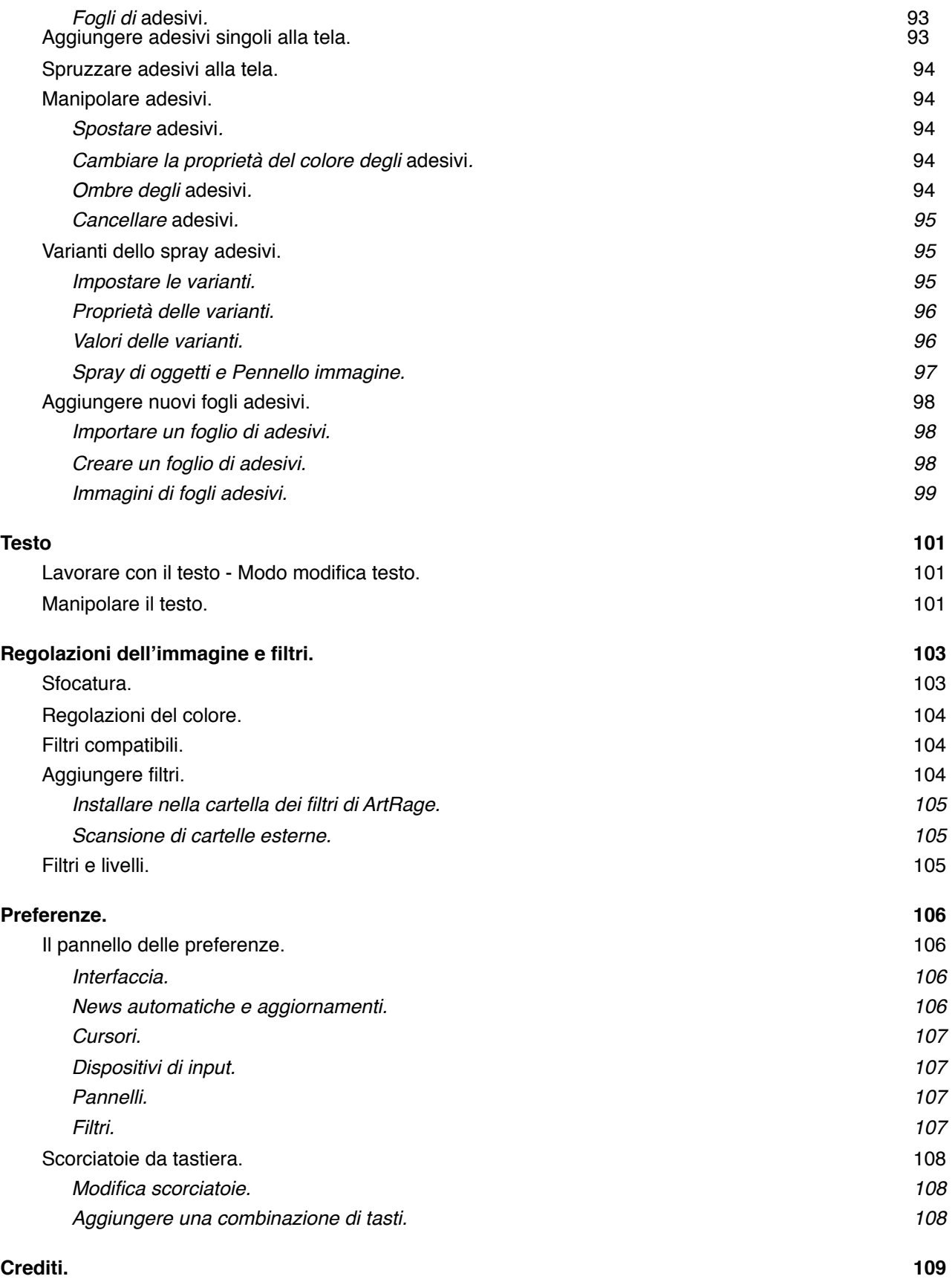

# **Per iniziare.**

### **Benvenuto in ArtRage Studio.**

In questo manuale troverai le istruzioni sul come installare e sbloccare la tua copia di ArtRage e come dipingere con ArtRage ed imparare gli elementi di base del programma con i riferimenti completi e la spiegazione di tutte le caratteristiche del programma.

Se desideri imparare di più prodotto, dividere dipinti e suggerimenti o trovare altri aiuti, puoi visitare il forum di ArtRage in lingua inglese http://www2.ambientdesign.com/forums.

Grazie per aver acquistato ArtRage, confidiamo che ti divertirai a dipingere!

*- Ambient Design Ltd.* 

### **Installazione di ArtRage**

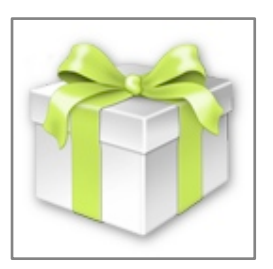

L'installer di ArtRage viene fornito in due forme diverse a seconda del sistema operativo. Se avete scaricato il programma o lo avete ricevuto su CD ci sarà un installer che potrete usare per far funzionare ArtRage sul vostro computer.

Se queste istruzioni non saranno sufficienti per imparare ad usare ArtRage o potete andare alle pagine di supporto di ArtRage http://www.artrage.com/artrage3 support.html .

Una volta installato ArtRage avrete la necessità di sbloccarlo. Nel prossimo paragrafo spieghiamo come farlo.

#### **Per utenti Mac OS X:**

Il file di installazione di ArtRage si chiama "ArtRage Studio Pro.dmg." Questo file è un'immagine disco, quando fate un doppio click, esso si apre ed appare una nuova finestra.

Seguite le istruzioni che appaiono in questa finestra e trascinate il file di ArtRage bella cartella delle vostre applicazioni. Una volta che si trova nelle Applicazioni sarà pronto per essere usato.

#### **Per utenti Windows:**

Il file di installazione di ArtRage si chiama "install\_artrage\_studiopro.exe". Questo è un installer per Windows così, quando fate un doppio click, appare l'installer del vostro sistema Windows e vi propone le opzioni per l'installazione del prodotto.

Seguite le istruzioni che appaiono nell'installer. Al termine potrete avviare direttamente il programma o trovare nel vostro menu Start una cartella dal nome "ArtRage Studio Pro".

### **Sbloccare ArtRage**

Per iniziare ad usare gli strumenti, dovrete sbloccarlo il programma usando il vostro numero di serie. Questo è numero a 25 cifre che avete ricevuto quando avete acquistato il programma. Se lo avete ricevuto in una mail consigliamo di fare un copia ed incolla.

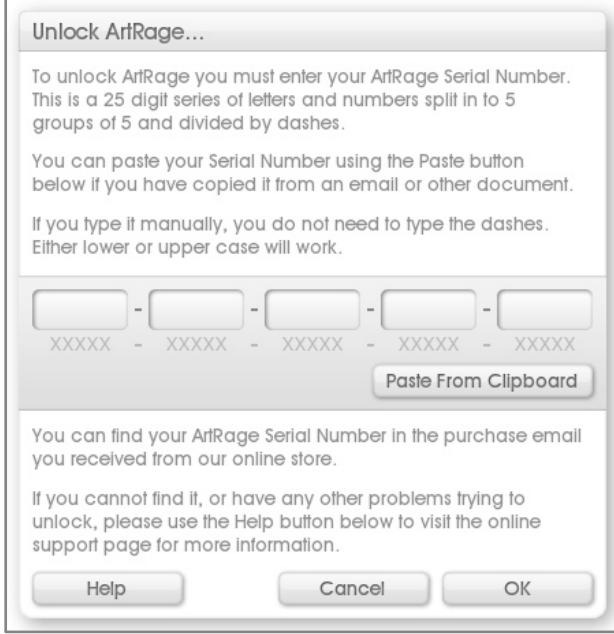

Quando avviate ArtRage per la prima volta, appare il pannello dello Sblocco. Seguite le istruzioni, inserite il vostro numero di serie e cliccate su OK. A questo punto il programma si sblocca

Se, inserito il numero di serie, non funziona, controllate il numero inserito per essere certi che non ci siano errori. Se lo avete ricevuto mediante una email vi consigliamo di copiarlo ed incollarlo con il pulsante fornito. Se ancora non dovesse funzionare, usate la pagina di supporto su http://www.artrage.com/ artrage3-support.html .

### **Registrare Artrage online.**

Dopo che avete inserito correttamente il numero di serie e cliccato su OK, vi viene chiesto se volete registrare la vostra copia di ArtRage nella Member Area. Registrando il prodotto potrete installare di nuovo l'installer in futuro, se ne avrete bisogno e recuperare il vostro numero di serie se andasse smarrito. Da quell'area si possono anche scaricare gli aggiornamenti, che sono disponibili solo agli utenti che hanno registrato il prodotto.

Se quando vi viene chiesto di registrarvi non siete connessi ad internet, o se volete farlo dopo, lo potrete fare usando l'opzione "RegistraArtRage 3 Online" dal menu di Aiuto di ArtRage.

### **Lingue.**

ArtRage Studio è disponibile in più lingue. All'avvio l'applicazione cerca di capire qual'è quella da voi usata. Se non si dovesse vedere quella corretta, potete usare nel menu di Aiuto l'opzione Seleziona lingua.

### **Supporto per ArtRage.**

Per problemi nell'uso di ArtRage si può accedere alla pagina di supporto http://www.artrage.com/artrage3support.html. Disponibile pure l'opzione Supporto nella pagina del menu di aiuto.

Nella pagina di supporto potrete facilmente trovare già la risposta. Leggete con cura tali pagine e forse troverete subito la soluzione al vostro problema.

Supporto anche dalle pagine del forum di ArtRage http://www2.ambientdesign.com/forums.

### **Forum di ArtRage Forum ed area per i membri.**

I Forum di ArtRage sono la casa della comunità degli utenti. Potete registrarvi su http:// www2.ambientdesign.com/forums ed unirvi alle discussioni e, in genere, sfruttare suggerimenti e trucchi.

### **Ottenere Tutorial.**

Se cercate dei tutorial, i Forum di ArtRage sono un ottimo luogo per trovarli. Il Forum è ricco di suggerimenti e trucchi che vi potranno essere di aiuto. Gli utenti potranno pure esservi di aiuto.

Potete anche trovare dei tutorial in questa pagina http://www.artrage.com/artrage3-tutorials.html.

### **Come dipingere con ArtRage**

Avete avviato ArtRage ed ora avete sullo schermo una tela bianca. Cosa fare? Per fortuna è così semplice iniziare a dipingere che il vostro unico problema è cosa dipingere.

Potreste essere intimidito dal nuovo software, tuttavia in questa sezione vi mostriamo come realizzare un disegno semplice usando alcuni degli strumenti disponibili. Quanto vi viene detto dovrebbe essere sufficiente per poter andare avanti da soli ad esplorare le rimanenti caratteristiche del programma.

*ArtRage è come avere a disposizione una ricca varietà di strumenti di disegno - non si deve usare tutto quello che c*'*è per ottenere buoni risultati, non dovrete premere ogni pulsante ed usare ogni strumento.*

### **Regole d'oro.**

Dipingere al computer è un po' diverso che dipingere su una vera tela con vera vernice, quindi ecco alcune regole d'oro da ricordarsi quando partite:

1. Ogni volta che avviate ArtRage, appare una tela bianca per poter iniziare immediatamente a dipingere.

2. Ogni volta che alzate il pennello, questi viene caricato di colore automaticamente.

3. Ogni pennellata che non vi piace può essere annullata, quindi non dovete aver paura a provare cose nuove.

La regola più importante di tutte: non fate sì che il software interferisca con la vostra creatività! Sperimentate con gli strumenti ed i colori e non preoccupatevi di rompere alcunché, ArtRage non vi creerà problemi mentre fate delle prove!

### **Come dipingere un tratto.**

Dipingere un tratto è semplice come scegliere uno strumento ed un colore, poi click sinistro e trascinare sulla tela. Mentre trascinate, tenendo abbassato il pulsante sinistro del mouse, viene creato un tratto con lo strumento selezionato.

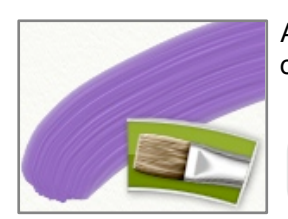

Ad esempio se dalla scelta strumenti nella parte sinistra selezionate il pennello ad olio e cliccate e trascinate sulla tela, vedrete apparire un tratto di pittura ad olio.

*Se usate una tavoletta grafica, non serve cliccare, basta toccare lo stilo sulla tavoletta, come disegnando con una penna sottile.*

*Se tenete abbassato Cmd (Mac OS X)/Ctrl (Windows) quando cliccate e lo tenete abbassato per dipingere, si genera una linea perfettamente dritta. Se volete ruotare la linea in incrementi di 15 gradi come muovete il mouse, tenete abbassato il tasto Maiuscole.* 

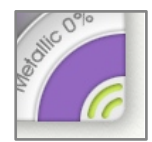

Il colore che usate viene indicato nel pannello dei colori al lato destro della finestra. Lo strumento viene automaticamente riempito nuovamente di colore ogni volta che, finita una pennellata, vi avvicinate al colore così potrete fare un altro tratto con lo stesso colore.

### **Mescolare e Imbrattare, Umidità e Secchezza.**

ArtRage riconosce la differenza tra strumenti secchi, quali una matita o gessetto e quelli umidi, come la pittura ad olio. Riconosce pure quanto colore applicate alla tela con uno strumento. Se usate un medium bagnato, olio o acquerello il vostro tratto può essere mescolato con altro colore umido, mentre lo applicate. Colore umido, ad esempio olio, si spargerà anche fuori della tela così come lo applicate. Ciò vuol dire che si può controllare sia che applicate colore spesso con piccole aree o disegnate su aree più ampie, per stenderlo più sottilmente.

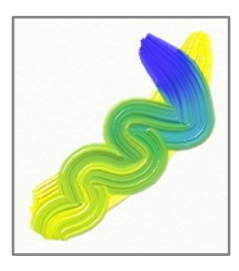

Quando si mescola a pittura, il suo colore può cambiare, a seconda di come si fa la mescola. Due colori si mescolano per crearne uno nuovo via via che li mescolate.

Se sulla tela avete uno strato spesso di colore, dipingendo lo potete spargere, Ciò viene detto Imbrattare. Ad esempio se avete un tratto di colore blu spesso e vi aggiungete un tratto rosso, li vedrete mescolarsi in un colore violaceo.

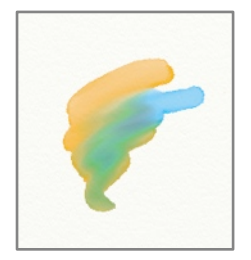

Pennelli umidi con pittura sottile, quali una penna marker bagnata o acquerelli possono ancora mescolarsi con altri color come ci si passa sopra. I tratti ad acquerello si mescolano con altri tratti ad acquerello quando si avvicinano e le parti bagnate si toccano.

Se disegnate un tratto bagnato sopra uno asciutto, i due colori non interagiscono. Colore asciutto non si mescola con altra pittura che vi passa sopra.

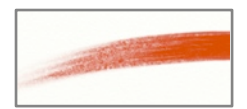

Alcuni strumenti di pittura hanno poco colore per ogni tratto. Mentre dipingete il pigmento potrebbe esaurirsi ed il tratto finisce. Non dovete ricaricali manualmente di colore, sono ricaricati automaticamente quando avete finito un tratto.

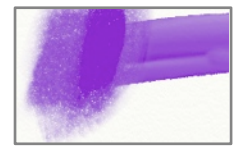

Tratti secchi non si stendono sulla tela se vi dipingi sopra, ma puoi ancora usare lo strumento coltello della palette per sbavarli, come usare un dito per far sbavare una linea di matita sulla carta.

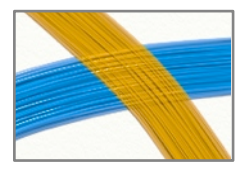

Pittura bagnata può essere resa secca, Se dipingete un tratto di Insta-Dry Oil Paint che si secca così come viene applicata alla tela, potrete dipingervi sopra un altro tratto ed i colori non si mescolano. Osservate come appaiono le sporgenze dovute ai peli del pennello, in quanto il tratto ad olio sotto è secco.

#### **Mescolare Media.**

ArtRage permette di usare assieme qualunque strumento per creare effetti diversi, Potete disegnare una sagoma con un pennello, e dipingervi sopra usando acquerelli o porvi sopra una traccia di colore spesso usando il tubetto del colore che farete sbavare con il coltello della palette.

#### **Strumenti non per dipingere.**

Non tutti gli strumenti del vostro Seleziona strumenti sono fatti per applicare colore alla tela. Lo strumento di Selezione e quello di Trasformazione, per esempio, sono delle utility. Se capita di disegnare un tratto e non appare nulla, controllate se avete scelto lo strumento corretto per dipingere.

#### <span id="page-11-0"></span>**Annulla e Ripristina.**

Quando dipingete in ArtRage non dovete preoccuparvi di commettere errori in quanto potete Annullare qualunque azione fatta precedentemente. L'opzione Annulla permette di cancellare completamente l'ultima azione fatta, anche se avete mescolato un tratto con altri colori. Potete Annullare quante azioni desiderate.

Annulla e Ripristina vi permette di fare sperimenti senza paura di rovinare il vostro disegno..

### **Selezione dei colori.**

L'altra cosa che dovete sapere è come selezionare i colori. Nella sezione dei colori trovate tutte le info, ma qui vi diamo gli elementi di base.

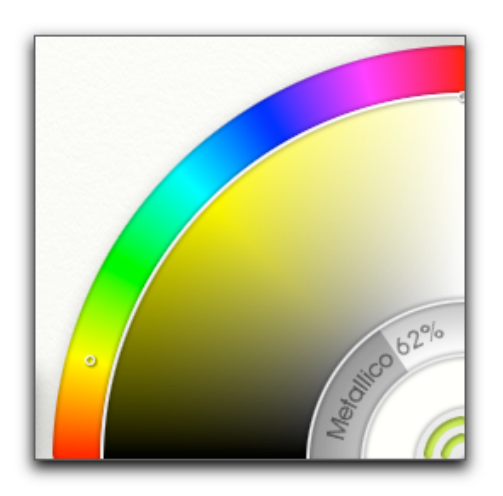

Nella parte a sinistra della finestra di ArtRage c'è la vostra Finestra di selezione dei colori. La Finestra di selezione dei colori permette di scegliere qualunque colore volete applicare alla pittura. Scegliere un colore su un computer non è come farlo nella vita reale ma è simile. Ecco come funziona.

Nella vita reale scegliete il colore di base da usare e poi decidete un altro con cui mescolarlo per realizzare il colore esatto che volete. In ArtRage c'è qualcosa di simile in quanto La Finestra di selezione dei colori è suddivisa in due sezioni.

Sul lato esterno del Selettore si trova un arcobaleno con i colori di base. Cliccate e trascinate all'interno di questo arcobaleno per selezionare i colori di base che desiderate usare. Ad esempio se volete un verde di qualunque genere, cliccate nella sezione verde.

Quando cliccate in quella zona, la sezione grande di mescola al di

sotto si aggiorna per mostrare il colore che avete scelto in varie sfumature dal nero fino al grigio e al bianco. Ora potete cliccare in questa sezione per scegliere quanto brillante o quanto grigio debba essere il vostro verde.

Quando vi cliccate, il piccolo campione di colore nell'angolo della Finestra di selezione dei colori si aggiorna per mostrare il colore esatto che viene caricato sul pennello.

Se volete che il vostro verde sia un poʻ più giallo, si può cliccare e trascinare nello spettro dell'arcobaleno verso la tinta gialla. Vedete come la zona di miscelazione si aggiorna mentre lo fate? ora potete selezionare la luminosità esatta del verde-giallo che volete ed il campione di colore aggiorna per mostrare il risultato. Quindi la selezione del colore implica:

- 1. La scelta nell'arcobaleno di un colore di base.
- 2. Definire quanto sia lucente o scuro dall'area di miscelazione.
- 3. Osservare il campione, per capire quale colore si è scelto.

### **Finitura.**

Quando avete finito il vostro disegno o siete pronti per un riposo, accertatevi di Registrare il vostro lavoro per poterlo riprendere più tardi. Per vedere come fare, andate alla sezione [Operare con file ArtRage](#page-20-0) - per ora scegliete Salva disegno dal Menu file ed assegnate un nome al vostro lavoro.

ArtRage ha creato una cartella ove verrà registrato il vostro disegno in modo che successivamente sia facile trovarlo.

# **L'interfaccia di ArtRage.**

La finestra di ArtRage è il vostro banco di lavoro da artista. Contiene la tela su cui dipingete ed i pannelli su cui si trovano gli strumenti ed i colori. Ogni volte che aprite l'applicazione vi si presenta una tela nuova.

Qui spieghiamo ove trovare gli strumenti e le opzioni che vi necessitano mentre dipingete ed i vari tipi di controlli, come funzionano e come modificare la disposizione del vostro posto di lavoro..

### **La finestra di ArtRage.**

Al momento dell'apertura di ArtRage,si apre una finestra che contiene la tela ed un certo numero di oggetti disposti attorno ai bordi.

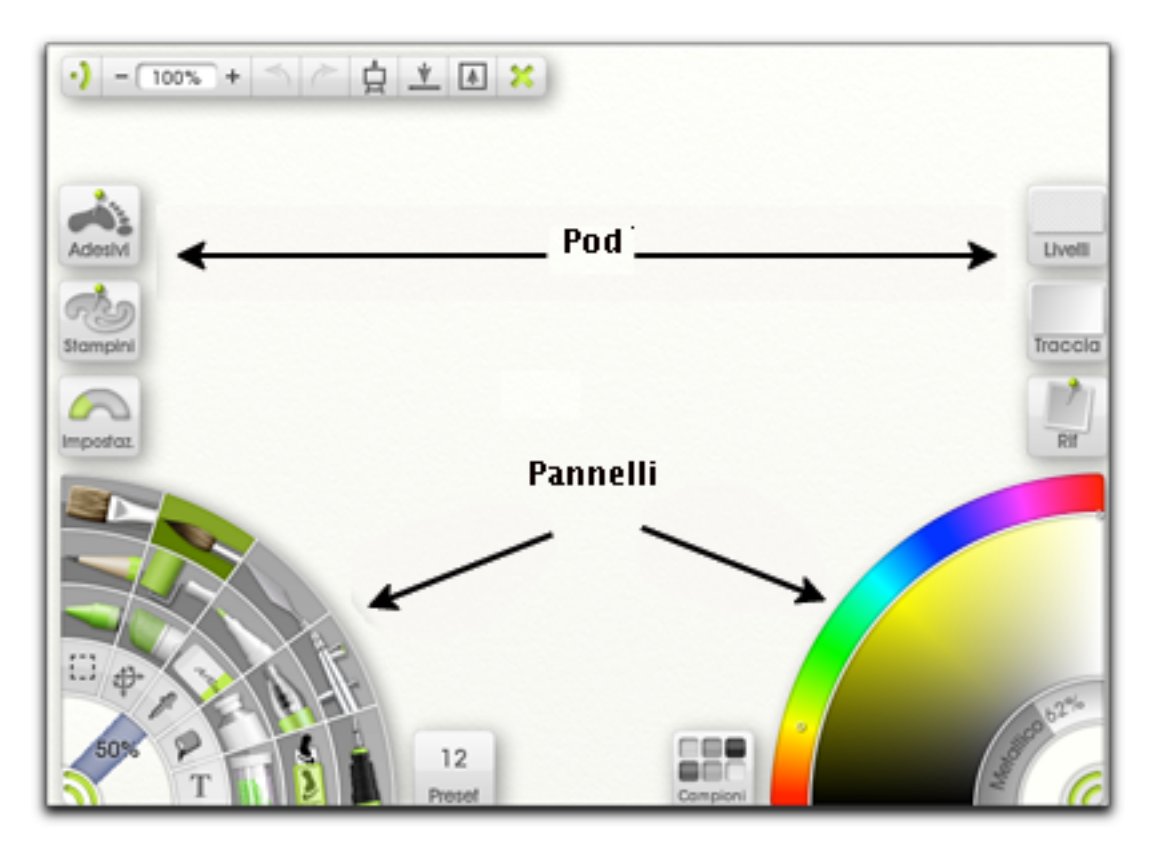

Vi trovate degli elementi di controllo, larghi pannelli che contengono un gruppo di controllo e della aree più piccole (Pod) che permettono di accedere velocemente a funzioni importanti, senza essere d'ostacolo al vostro lavoro.

I pannelli si possono chiudere in modo che, per risparmiare spazio, si contraggano in aree limitate. Se volete opzioni più dettagliate, li potrete espandere in pannelli. ArtRage gestisce la disposizione di questi elementi in modo da non dovervi preoccupare su doverli spostare.

Sono disposti in gruppi di controlli simili. Sul lato sinistro trovate gli strumenti per dipingere e cose che ponete sulla tela, quali Stampini ed Adesivi. Sul lato destro trovate i controlli che vi aiutano nella pittura, quali Tracing ed immagini di riferimento. Nella parte alta della finestra si trova la barra dei menu, con alcune delle funzioni di base, quali Annulla, Ripristina, Esci.

L'area vuota al di sotto, che riempie la maggior parte della finestra, è la vostra tela. Ogni volta che avviate ArtRage si crea una nuova tela della stessa dimensione della finestra, ove poter immediatamente dipingere.

Via via che dipingete, gli oggetti al bordo dello schermo si spostano, quindi non preoccupatevi di loro - Se dipingete vicino ad un angolo dello schermo, i controlli spariranno quando vi avvicinate loro per permettervi di continuare il lavoro. Riappariranno terminata la pennellata.

In seguito spieghiamo come usare i Pannelli ed i Pod che appaiono attorno al bordo della finestra e come gestire la tela, se la dovete spostare.

### **Pod e pannelli.**

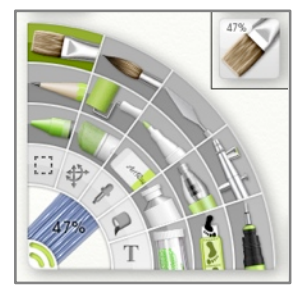

Pod e pannelli sono i contenitori principali degli strumenti e dei controlli. Pod forniscono un accesso veloce alle funzioni che vi servono e portano via poco spazio, i pannelli danno un accesso completo alle funzioni quando dovete fare modifiche dettagliate.

Ogni Pod contiene un pannello. Ad esempio il pod degli strumenti si espande nel pannello Scelta strumenti e poi, chiudendo il pannello, si contrae nuovamente nel pod degli strumenti.

Nel manuale troverete una descrizione dettagliata di cosa fanno tutti i Pod e pannelli. In questa sezione spieghiamo semplici metodi sul come usarli.

#### **Pod.**

Ogni pod ha la sua funzione specifica ma ci sono due cose particolari che ci permettono di fare:

1. Cliccateci sopra per aprire il Pannello che contengono.

2. Cliccate e tenete premuto per attivare un menu di comando con delle opzioni tipiche dei controlli rappresentati dal pod, senza dover aprire completamente il pannello.

Cliccando su un pod, appare il pannello che contiene ed il pod sparisce. Richiudendo il pannello, si contrae in un pod. Quando un pod sparisce, i pod circostanti si spostano per riempire lo spazio lasciato.

Alcuni pod offrono un'altra forma di interazione. Ad es. si può cliccare il pod Colore e, tenendo abbassato il tasto, si ottiene la solita Finestra di selezione dei colori, ed il Tracing Pod, la prima volta che viene aperto, caricherà una immagine Tracing Image. Queste funzioni vengono dettagliate più avanti nel manuale.

Pod sono riuniti in gruppi con funzioni simili:

1. In alto: il menu Pod contiene la barra dei menu per modifiche che riguardano tutta l'applicazione.

- 2. A sinistra: ci sono gli strumenti Adesivi, Stampini, Impostazioni, e Preset da usare quando si modifica il disegno
- 3. Alla destra: Livelli, Tracciatura, Rif, Colore e Campioni che rappresentano le funzioni per il colore e di aiuto.

### **Pannelli.**

I pannelli offrono controlli per gli strumenti che rappresentano e contengono la maggior parte delle funzioni di ArtRage.

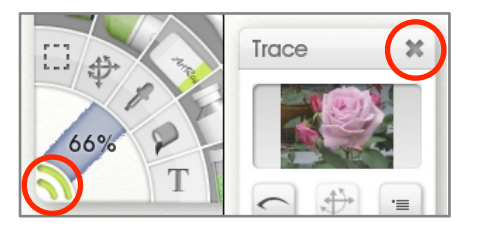

Ci sono due tipi di pannelli che si possono aprire cliccando su un Pod: Pannelli flottanti, che possono essere liberamente posizionati ovunque e pannelli Agganciati che, per default, sono attaccati al bordo dello schermo. I pannelli flottanti hanno una barra del titolo grigia, quelli agganciati hanno un pulsante Contrai, che si utilizza per chiuderli

Ci sono tre pannelli Agganciati visibili per default all'avvio di ArtRage: La barra dei Menu, la Scelta strumenti e la Scelta colori. Stanno ai lati, a fianco di altri Pod e la loro posizione viene gestita automaticamente.

Gli altri pannelli sono tutti flottanti, quindi quando si clicca su un pod per aprire un pannello, si possono spostare ovunque, anche su un secondo monitor, se ne avete uno. I pannelli flottanti possono essere ridimensionati e ruotati sì da poterli porre ove volete.

Spiegheremo dopo la funzionalità esatta di ogni pannello, qui parliamo dei controlli generali che si usano per tutti.

#### **Manipolare pannelli flottanti.**

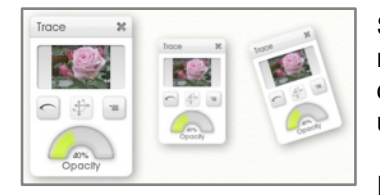

Si può usare la barra del titolo grigia, posta sopra ogni pannello flottante, per manipolarlo in alcuni modi: per spostarlo, modificarne la scala e ruotarlo. In qualunque momento potete fare un click destro sulla barra del titolo per avere un menu di opzioni che permettono di resettare le modifiche apportate.

Per manipolare un Pannello con la sua barra del titolo:

**Spostare il pannello:** Click e trascinare la barra del titolo ed il pannello si muove.

**Scalare il pannello:** Tenete abbassato Command (Mac OS X)/Control (Windows) e cliccate e trascinate sulla barra del titolo ed il pannello si ridimensiona. Lo potete aumentare sino al 200% o ridurlo al 25%.

**Ruotare il pannello:** Tenete abbassato Option (Mac OS X)/Alt (Windows) e cliccate e trascinate sulla barra del titolo e il pannello ruota. Tenendo abbassato anche il tasto Maiuscole, il pannello ruota in incrementi di 15 gradi. .

**Menu Opzioni:** Click destro sulla barra del titolo per avere un menu di opzioni, inclusa quella di Reset, per annullare le modifiche apportate. L'opzione "A caso!" applica al pannello una piccola rotazione casuale per dargli un angolo a caso.

**Chiudi il pannello:** Se il pannello ha un pulsante X sulla barra del titolo, potete cliccarvi per chiuderlo.

*Se avete uno schermo Multitouch Touch ed usate Windows 7, o avete una tavoletta grafica Wacom che supporta il Multitouch potete usare i gesti del Multitouch per manipolare il pannello.* 

*1. Usate due dita per trascinare ovunque sul pannello per spostarlo .* 

*2. Usate due dita e pizzicate ovunque verso* ʻ*interno o esterno per ridimensionarlo.* 

*3. Usate due dita e ruotate in qualunque luogo per ruotalo.* 

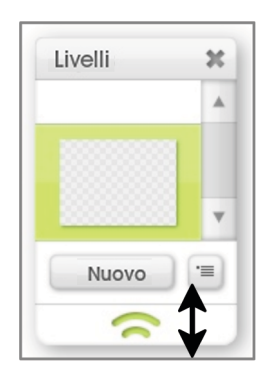

Alcuni pannelli permettono di cambiarne le dimensioni espandendo o restringendo l'area, invece che di scalarla. Questi pannelli hanno in basso una Maniglia ridimensionamento. Per cambiare le dimensioni cliccare e trascinare la Maniglia di ridimensionamento in alto o in basso. Questi pannelli hanno una dimensione minima sicché non possano diventare troppo piccoli.

I pannelli flottanti si spostano mentre dipingete, così come gli altri controlli. Se state dipingendo una pennellata verso di loro, spariscono, sino a quando non l'avete finita. A quel punto riappaiono.

### **Manipolare pannelli agganciati.**

I pannelli Agganciati sono attaccati ai bordi della finestra di ArtRage come i Pod e quando si espandono o restringono, i Pod al loro contorno si spostano, per ottimizzare lo spazio circostante. Essendo agganciati, questi pannelli sono fissi nella loro posizione e non si possono spostare usando la barra del titolo.

Il pulsante Contrai nell'angolo del pannello Agganciato permette di chiuderlo, se aperto. Basta cliccarvi una volta.

Un click destro sul pulsante Chiudi su un pannello Agganciato fornisce un menu di opzioni per ridimensionare il pannello. Un pannello Agganciato non può essere ruotato, ma, usando questo menu, può essere scalato.

I pannelli agganciati possono essere scollegati dai bordi per diventare pannelli flottanti: se per facilità d'accesso li volete spostare, fate un click destro sul pulsante Contrai e selezionate l'opzione "Tear Off Edge" per staccare il pannello dalla finestra di ArtRage e renderlo flottante.

Quando un pannello agganciato è stato staccato, puoi usare il pulsante Chiudi per spostarlo, scalarlo e ruotarlo come se fosse la barra del titolo di un pannello flottante. Il pulsante Chiudi non farà chiudere il pannello, se si trova in questa situazione.

Per riattacare alla finestra di ArtRage un pannello agganciato, fate un click destro sul pulsante Chiudi e selezionate "Stick To Default Edge". Così riprenderà la posizione di origine.

### **La tela.**

La tela resta sotto i pannelli ed i pod ed è l'area su cui applicare i colori. All'avvio di ArtRage la tela riempie completamente la finestra, ma come dipingete, potreste volerla ruotare o zoomare in modo che parti importanti del vostro disegno si trovino al centro dello schermo.

Ci sono alcuni modi per manipolare la tela, comprese delle scorciatoie ed un Posiziona tela che può essere lasciato aperto nel caso facciate regolazioni frequenti. Istruzioni dettagliate nella sezione Tela.

## **Controlli dell'interfaccia**

Ci sono alcuni tipi di controlli di base che si usano nell'interfaccia di ArtRage. In questa sezione esaminiamo i vari controlli e le scorciatoie abbinate.

### **Pulsanti.**

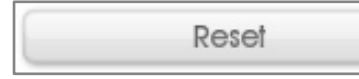

In ArtRage i pulsanti standard hanno questo aspetto. Cliccateci sopra ed esso esegue l'azione indicata sulla etichetta.

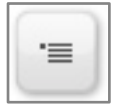

I pulsanti che aprono menu popup hanno l'icona del Menu.

### **Quadranti.**

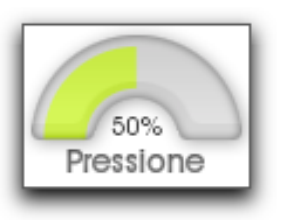

Con i quadranti si possono impostare velocemente dei valori. Cliccando e trascinando l'indicatore, si possono modificare i valori che rappresenta.

Se volete inserire manualmente un valore esatto, fate un click sinistro sull'indicatore testuale della percentuale ed appare un pannello Inseriste il valore che desiderate e premete OK.

### **Cursori.**

# 67% Luminanza:

Con i cursori si può fare un drag and drop per impostare il loro valore o cliccare sull'elemento di testo per inserirvelo manualmente. Se su un pannello ce n'è più di una, premete il tasto Tab mentre modificate un valore per selezionare quella successiva, o Maiuscole + Tab per quella precedente.

### **Scambia.**

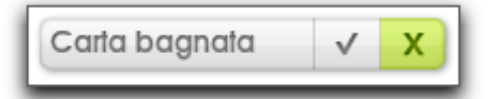

### **Elenchi popup.**

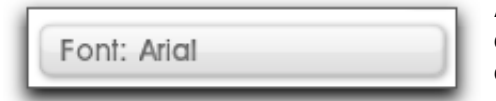

Scambia - sono semplicemente degli interruttori on/off. La tinta colorata ne indica lo stato attuale. Clicca in qualunque posizione all'interno per cambiarne lo stato.

Alcune impostazioni hanno un lungo elenco di valori potenziali. Si può cliccare in questo controllo per generare un menu pop-up che contiene tutte le opzioni possibili.

### **Selettori di tipo.**

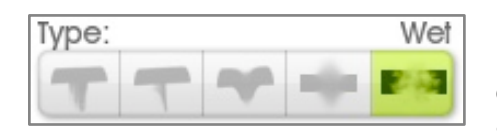

I Selettori di tipo fanno vedere un'anteprima di una piccola gamma di impostazioni. Cliccate sulle impostazioni che volete ed esse diverranno attive. Il nome delle impostazioni scelte viene indicato in alto a destra nel controllo.

Si può anche fare un click destro su Selettore di tipo per avere un elenco di tutte le sue opzioni sotto forma di menu pop.

*Ogni impostazione ha il suo Suggerimento. Basta sovrapporre il mouse ad una delle icone per veder quale sia l*'*impostazione.*

### **Suggerimenti**

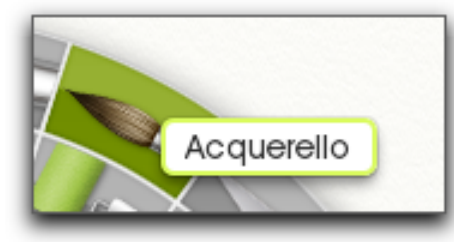

La maggior parte degli elementi che non hanno un'etichetta hanno un Suggerimento. Basta passarvi sopra il mouse e si apre una piccola finestra con un suggerimento di testo che vi dice quale sia quell'elemento .

Potete regolare il tempo prima che appaia il suggerimento tramite le preferenze nella sezione interfaccia. Vedi [Preferenze](#page-104-0) per ulteriori informazioni.

### **Categorie che si contraggono.**

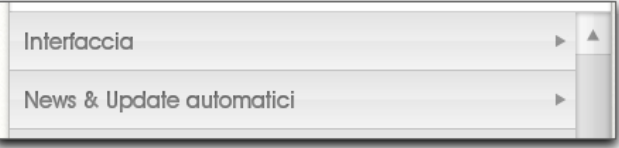

Alcuni set di controlli di ArtRage sono abbastanza grandi da essere suddivisi in categorie che si contraggono. Ogni categoria ha un titolo ed una freccia che indica se è aperta o chiusa. Cliccate in qualunque punto nella barra del titolo grigia per aprirla o chiuderla.

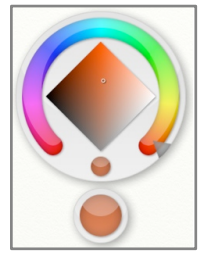

#### **Popup Finestra di selezione dei colori.**

I Popup Finestra di selezione dei colori si usano quando si vuol avere un accesso veloce ad un colore, senza preoccuparsi di essere troppo precisi. Si usano spesso in pannelli che richiedono la selezione di un colore, quali il pannello della Tela, ma sono disponibili anche tramite una scorciatoia da tastiera e cliccando la tela.

Finestra di selezione dei colori Popup permettono di selezionare velocemente tinta, luminanza e saturazione di un colore in un unico click and drag. Appaiono quando si preme il pulsante del mouse e spariscono quando si rilascia il pulsante del mouse.

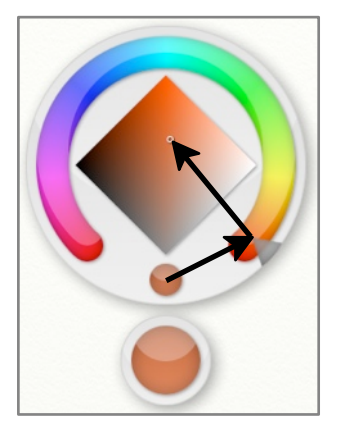

Quando appare il Popup Finestra di selezione dei colori, il puntatore del mouse si trova sopra il campione del colore in uso al momento. Questo è il colore selezionato per qualunque opzione scelta dal Selettore.

Senza lasciar andare il pulsante del mouse, potete trascinare in giro l'area di selezione del colore nel Popup della selezione colori. Mentre trascinate sulle varie aree, il campione Nuovo colore cambia, per indicare il colore che verrà scelto al rilascio del mouse.

Trascinando in giro il ferro di cavallo nell'area di selezione del colore, si cambia la Tinta del vostro colore. Trascinando da là, verso la zona a forma di diamante, potrete cambiare Luminanza e Saturazione. Una selezione di colore tipica inizia dalla tinta. poi il puntatore scivola verso il diamante e si scelgono i dettagli del colore.

Se volete annullare le vostre scelte, basta trascinare il puntatore sopra il campione di colore in uso e rilasciare il pulsante del mouse, il colore non cambierà.

*Tenere abbassato il tasto maiuscole mentre è visibile il Popup Finestra di selezione dei colori impedisce variazioni di colore mentre si sposta il mouse. Ciò vuol dire che potete spostare il puntatore su di un punto senza apportare modifiche, poi rilasciare maiuscole e Nuovo colore per un aggiornamento immediato.* 

#### **Stile controllo.**

ArtRage permette di cambiare il colore usato nei controlli. Se usate questa voce delle preferenze di ArtRage nel menu Modifica e trovate la sezione interfaccia, potete cambiare la tinta ed altre proprietà. Per ulteriori informazioni vedete le [Preferenze.](#page-104-0)

### **Cursori.**

ArtRage vi permette di scegliere tre tipi diversi di cursori, a secondo di quanto precisi desiderate essere:

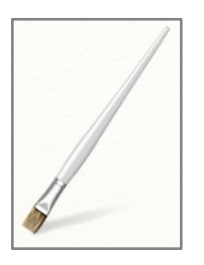

**Cursore strumento:** Questi cursori prendono l'aspetto dello strumento che state usando. La punta dello strumento è dove la punta del cursore applica il colore.

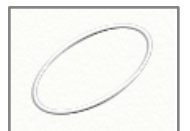

**Cursori contorno:** Questi cursori mostrano il contorno della testa dello strumento dove state per applicare il colore. Alcuni strumenti che non hanno lo strumento cursore, usano automaticamente questo tipo.

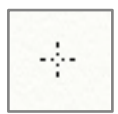

**Cursori precisi** questi cursori sono piccoli crocini che mostrano il punto esatto ove inizierà il vostro tratto. Quando i Cursori Contorno sono troppo piccoli per vedersi accuratamente, vengono automaticamente selezionati i cursori precisi.

Potete scegliere il tipo di cursore da usare nella sezione Cursori del [Pannello preferenze.](#page-104-0)

# <span id="page-20-0"></span>**Operare con i file di ArtRage.**

I dipinti che create in ArtRage contengono molte più informazioni che i file di immagini normali, incluse quanto colore c'è sulla tela e quanto sia umido. Ciò vuol dire che ArtRage usa un formato di file particolare per essere certi che queste informazioni non vadano perse.

In questa sezione spieghiamo come creare, registrare, stampare e caricare i file di ArtRage ed esportarli in formati condivisibili con altre persone.

### **Creare un file nuovo.**

All'apertura di ArtRage è già pronta una tela, ma se ne volete creare un'altra di dimensioni diverse o se, mentre lavorate, volete creare un file nuovo, lo potete fare usando l'opzione Nuovo dipinto, dal Menu file. Fatta questa scelta, appare il pannello "Nuovo dipinto". Qui potete creare un nuovo lavoro ed impostarne le

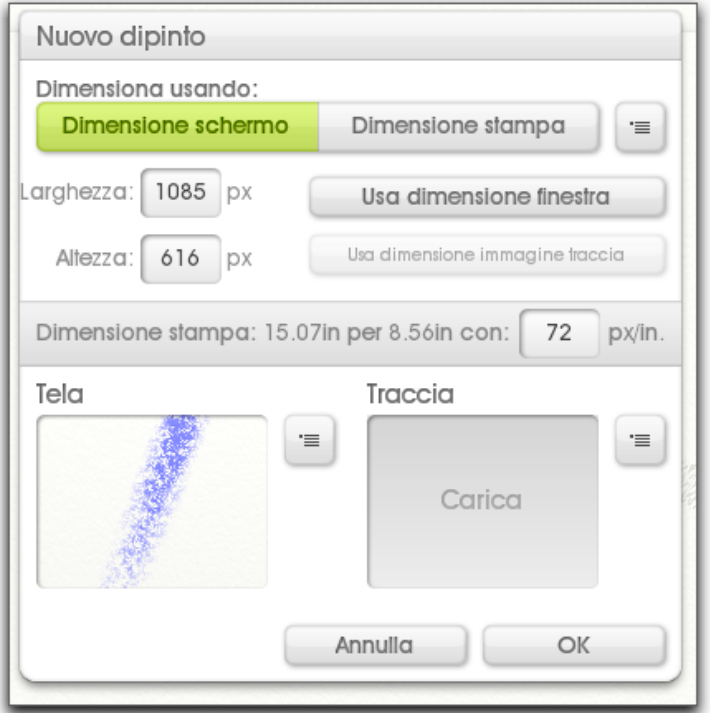

#### **Uso del modo Dimensione schermo.**

proprietà.

La sezione superiore del pannello si usa per impostare la dimensione della tela che volete creare. Ciò che ora selezionate influenza la dimensione del disegno in fase di stampa e quanto grande appare sullo schermo. Per ulteriori informazioni sul come scegliere le dimensioni e come ciò influisce sulla stampa, andate alla sezione [Dimensione file e stampa](#page-24-0). Cliccando o su Dimensione schermo o Dimensione stampa, vengono modificati i controlli nel pannello.

Se volete impostare un lavoro con una dimensione specifica sul vostro schermo Selezionate Dimensione schermo oppure Dimensione stampa se interessa di più la dimensione in fase di stampa. Indipendentemente dal modo scelto, la striscia grigia con le informazioni sotto i controlli, vi dirà quali saranno i valori dell'altra modalità a seconda dei valori che avete inserito.

Per scegliere una dimensione nel modo Dimensione schermo, inserite larghezza ed altezza del disegno nei riquadri Lunghezza ed Altezza. Se volete usare la dimensione della finestra di ArtRage, cliccate su Usa dimensione finestra. Se avete caricato una immagine Traccia, la potete usare come dimensione dell'immagine.

Quando impostate la dimensione nella modalità schermo, potete anche inserire la risoluzione in pixel per pollice, da usarsi per la stampa. Inserendo un valore non si modifica la dimensione della immagine, solo quella della stampa. Nell'area grigia delle informazioni troverete quale sarà la dimensione in stampa tenendo conto di questo valore.

### **Preset delle dimensioni.**

In prossimità dell'interruttore Dimensione schermo/Dimensione stampa, c'è un pulsante di menu. Se cliccate su quel pulsante otterrete un elenco di dimensioni pre-regolate. Scegliendone una, le sue proprietà verranno applicate al pannello

Se volete aggiungere una nuova dimensione pre-regolata, selezionate aggiungi nuova dimensione preregolata. Vi verrà chiesto di inserire un nome. ArtRage ha già selezionato la cartella corretta ove inserire questi dati, quindi basta inserire il nome che volete e cliccare OK.

*Se non siete sicuri del significato delle impostazioni o se pensate di aver commesso un errore, potete sempre selezionare Resetta dimensione a default dal menu dei preset.* 

Se volete o togliere o aggiungere manualmente dalla vostra collezione di preseti, potete usare l'opzione Apri cartella preset dimensioni utente per vedere dove sul disco sono registrate le vostre regolazioni.

#### **Uso del modo dimensione stampa.**

La selezione di una dimensione nel modo stampa implica la selezione delle unità che volete usare dal menu ʻMisure In", e l'inserimento delle dimensioni nei riquadri larghezza ed altezza. Per esempio. potreste volere un disegno che abbia le dimensioni, una volta stampato, di 10 cm per 10 cm. Per farlo selezionerete centimetri dal menu ʻMisure in' ed inserirete 10 nei riquadri larghezza ed altezza.

Dovete anche conoscere la risoluzione di stampa. Questa si imposta nel riquadro Pixel/pollice.

Il termine "DPI" (Dots Per inch) si usa per indicare quanti punti vengono posti in ogni pollice di carta e in generale, più alto è questo numero, migliore sarà la nitidezza dell'immagine. Se volete stampare la vostra immagine a 300 DPI, basta scrivere 300 nel riquadro Pixel/Inch e ArtRage calcola quanto grande debba essere per creare la tela.

Per ulteriori informazioni sulle dimensioni di stampa e la loro relazione alle dimensioni sullo schermo leggete [Dimensione dei file e stampa](#page-24-0).

Ogni volta che apportate un cambiamento ad uno dei valori dei controlli di stampa, la riga grigia di informazioni si aggiorna, per dirvi la larghezza ed altezza in pixel che ArtRage deve usare per adattare la tela alle dimensioni della stampa. State attenti che file molto grandi portano via molta memoria e rallentano il computer, che può avere dei problemi nel dipingerli.

#### **Tela e immagini traccia.**

Quando avete scelto la dimensione del vostro nuovo file, potete selezionare una Texture della tela ed una sua Immagine traccia usando i controlli più sotto.

L'anteprima della tela permette di far vedere la grana ed ii colore che avete scelto. Cliccate l'anteprima per aprire il pannello della Texture della tela, ove potrete selezionare una nuova grana o creare la vostra. Per ulteriori informazioni su questo pannello leggete [Proprietà della tela.](#page-70-0) Il pulsante di menu a fianco dell'anteprima, permette di selezionare un Preset grana tela dall'elenco delle regolazioni disponibili.

L'anteprima Immagine traccia fa vedere l'immagine traccia che avete caricato per il nuovo file. Per default non ce n'è nessuno, ma se cliccate sull'anteprima o selezionate "Carica immagine traccia" dal pulsante di menu vicino, potete caricare un'immagine. Se volete eliminare l'immagine, potete usare il pulsante di menu vicino all'anteprima.

Finita l'impostazione, cliccate OK per crearlo oppure Annulla per cancellarlo e ritornare al lavoro precedente.

### **Salvare un file.**

Prima di uscire da ArtRage o iniziare un nuovo lavoro, dovreste sempre registrare il lavoro fatto per essere certi di poterlo recuperare in un secondo momento. Il formato di file del disegno di ArtRage permette di registrare il vostro lavoro in modo che si possa recuperare successivamente, senza perdere alcuna informazione.

Per registrare un file, selezionate Salva disegno dal Menu file. Ciò che ora accade dipende se avete già registrato precedentemente il disegno. Se lo avete fatto, verrà registrato automaticamente sostituendo la versione precedente. Altrimenti vi verrà chiesto di inserire un nome per e scegliere dove registrarlo.

Se desiderate registrare una copia del vostro disegno senza sovrascrivere quella precedente, basta selezionare dal Menu file Salva come.

Se cercate di uscire, creare un nuovo file o caricarne uno esistente mentre ne avete caricato uno cui sono state apportate delle modifiche dall'ultima volta che è stato registrato, vi verrà chiesto se volete registrare prima di uscire. A questo punto potete scegliere di salvare le modifiche, di continuare, o annullare in modo da poter controllare le vostre modifiche e registrare manualmente.

I file registrati da ArtRage sono del tipo "PTG" - Painting files.

### **Caricare un file.**

Se volete caricare un file che avete sul disco, potete selezionare dal Menu file Apri disegno. Ciò vi permette di trovare e selezionare il file da caricare.

Se avete caricato il file di recente, potete trovarlo nel popup file recenti nel Menu file. Se lo vedete potete selezionarlo e caricarlo.

*Potete anche caricare il file di un disegno trascinandolo nella finestra di ArtRage.*

### **Importare ed esportare - Come condividere i tuoi dipinti.**

Come detto precedentemente, i file dei dipinti di ArtRage contengono molti dati che non sono compresi dai formati di immagini normali. Ad esempio un file JPEG non comprende quanto umido sia il vostro disegno o quanti livelli ci siano nel vostro documento. Ciò vuol dire che le applicazioni normali di disegno non possono far vedere completamente i disegni di ArtRage. La soluzione, quando volete condividere delle immagini con qualcun altro, affiggerle on-line o caricare le immagini create in un'altra applicazione consiste nell'usare la funzione di importazione ed esportazione.

### **Importare immagini.**

Se volete caricare in un file di disegno non di ArtRage, in modo che funzioni con ArtRage, selezionate Importa file Immagine dal Menu file. Selezionata quest'opzione, vi viene chiesto di scegliere un file da caricare. Il file verrà caricato in ArtRage e verrà creata una nuova tela dalla dimensione corretta per contenerlo.

L'immagine apparirà sulla tela e sarà modificabile, così come se l'aveste dipinta con ArtRage.

Poiché avete importato un file per creare un nuovo disegno di ArtRage, quando andrete a salvarlo vi verrà chiesto di inserire un nome. Ciò perché la funzione Salva, registra solo dipinti di ArtRage ed il file che avevate importato non lo era. Se avete modificato l'immagine, accertatevi di registrarla come un file di disegno ArtRage in modo da poterci lavorare sopra successivamente.

Per sovrascrivere l'immagine originale con una vostra versione modificata, dovete usare la funzione Esporta. descritta qui sotto.

#### **Esportare immagini.**

La maggior parte delle applicazioni non comprendono l'informazione registrata nei file ArtRage. Non molte applicazioni riconoscono quanta pittura ci sia sulla tela o quanto sia metallica. Ciò vuol dire che non si può semplicemente caricare un file di ArtRage per vederlo o inviarlo ad un amico che gli dia un'occhiata.

La soluzione consiste nell'usare l'opzione Esporta immagine nel Menu file. In questo modo potete registrare una copia del vostro disegno ArtRage su disco, in un formato comprensibile da altre applicazioni. Quando selezionate quest'opzione, viene chiesto di inserire un nome e di selezionare un formato di immagine da usare. La copia del vostro disegno viene registrata su disco e può essere usata come un normale file di immagine.

Alcuni formati di file non comprendono alcune proprietà della vostra tela. Se avete reso trasparente la vostra tela ed esportate in un formato di immagine che non comprende la trasparenza (quale il JPEG), la tela verrà resa completamente opaca, con il colore standard.

*Molto Importante: Non usare la funzione di esportazione come se fosse un Salva. Dovrete sempre registrare i vostri lavori con la funzione Salva, in modo da poter ricaricare l*'*immagine senza perdere informazioni. Se l*'*unica copia del vostro lavoro fosse un JPEG o altro formato normale di immagini, avrete perso molte informazioni*

#### **File di Photoshop.**

ArtRage supporta i file PSD di Adobe Photoshop e lì può importare ed esportare mantenendo molte delle loro proprietà, compresi i livelli, il modo miscelazione ed i gruppi.

Testo importato da un file PSD appare in ArtRage così come in Photoshop e se esportate un file nel formato PSD con testo non modificato, questi rimarrà corretto quando aprite di nuovo il file in Photoshop. Se modificate del testo importato da un file PSD, esso può apparire diverso quando restituite il file all'applicazione precedente.

### <span id="page-23-0"></span>**Stampare un file.**

Per stampare una copia del vostro disegno, ArtRage, usate l'opzione Stampa disegno nel Menu file. Si aprirà il normale dialogo di stampa ove potrete impostare le opzioni desiderate.

Su Mac OS X potrete anche usare l'opzione di Impostazione pagina del Menu file per impostare dapprima la stampa.

### <span id="page-24-0"></span>**Dimensione del file e stampa.**

La differenza tra la dimensione del vostro disegno sullo schermo e quella che avrà quando viene stampato può creare confusione. ArtRage vi aiuta a comprenderlo, permettendovi di lavorare in dimensione schermo o dimensione stampa; vi aiuteremo ora comunque a comprendere perché sono diversi.

#### **Pixel di schermo e dot di stampa.**

L'immagine che vedete sullo schermo del vostro computer è fatta da piccoli punti, detti pixel. Il numero di pixel che vedete dipende dal computer e dalle impostazioni, ma in genere saranno tra 72 e 96 pixel per ogni pollice di spazio sul monitor. Ciò può cambiare se avete regolato manualmente il numero di pixel da vedere sullo schermo, ma generalmente questo valore è corretto.

Quando una stampante stampa un'immagine, questa è fatta da un certo numero di dot (punti) raggruppati assieme per formare i colori e le forme che desiderate. Questi dot sono essenzialmente i pixel del vostro schermo. In genere la stampante pone sulla carta molti più dot per ogni pollice di spazio che il vostro monitor. Per avere un'immagine pulita e chiara la vostra stampante può porre tra 120 e 600 dot per ogni pollice.

Supponiamo di aver creato in ArtRage un'immagine della dimensione di 72 per 72 pixel. Sul vostro schermo potrebbe avere le dimensioni circa di un pollice per un pollice. Ma se la stampate usa 300 dot per pollice, la sua dimensione è meno di un pollice in entrambe le direzioni, in quanto ha solamente 72 dot da stampare.

Potreste dire alla stampante di usare 72 dot per pollice, quindi il vostro disegno avrebbe la dimensione di un pollice per un pollice, ma la qualità non sarebbe molto buona: 72 dot di inchiostro non sono sufficienti per dare una buona immagine. Potreste anche dire ad ArtRage di ridimensionare il vostro disegno in modo che abbia la larghezza di 300 pixel e l'altezza di 300 pixel. Diverrebbe di un pollice sullo schermo e la vostra stampante fornirebbe una dimensione di un pollice. Il problema è che, ridimensionando l'immagine, si danneggia la sua qualità, ArtRage deve indovinare come riempire gli spazi rimasti vuoti quando i pixel si allargano, per adattarsi alla nuova dimensione, e non sarebbe mai perfetta al 100%.

Ciò vuol dire che se volete stampare, il momento migliore per decidere le dimensioni di stampa e quando create il vostro file, prima di aver iniziato a disegnare.

### **Scegliere una dimensione.**

Quando create un nuovo file in ArtRage, vi viene chiesta la dimensione, con la scelta tra dimensione schermo e dimensione di stampa. Entrambi le soluzioni danno lo stesso risultato di base: un nuovo disegno che ha una certa dimensione sullo schermo, ma le opzioni permettono di lavorare nel modo in cui desiderate.

Se volete creare un'immagine che generalmente sarà solamente vista sullo schermo di un computer, usate la dimensione schermo e impostate le dimensioni dell'immagine. Ad esempio potreste creare un'immagine di 640 x 480 pixel per vedere una pagina Web intera. Quando lavorate con la dimensione schermo, potete vedere quanto sarà grande l'immagine quando in stampa. Ancor meglio, potete scrivere quanti dot per pollice volete siano usati dalla stampante. Quindi se fate un'immagine da 300 per 300 pixel che volete sia della dimensione di un pollice quando in stampa, basta impostare il valore di pixel per pollice su 300. Il numero dei pixel non cambia, poiché elaborate una dimensione schermo, ma saprete quanto sarà grande quando in stampa.

Se volete creare un'immagine che intendete stampare, lavorate con la dimensione stampa. Quando in dimensione stampa, selezionate le unità di misura da usare ed inserite la dimensione in queste unità. Se inserite il numero di pixel per pollice (qui lo stesso del dot per pollice) allora ArtRage saprà quanti ne deve di creare. Ad esempio se dite ad ArtRage che volete un'immagine di 10 pollici per 10 pollici a 200 dot per pollice, saprà che avete 2000 2000 punti e crea di conseguenza la sua tela. Non dovete voi preoccuparvi di fare i calcoli.

*Non dimenticate che se più tardi cambiate idea, potrete sempre usare l*'*opzione Ridimensiona il disegno nel Menu file del vostro disegno. Non avrà la stessa alta qualità come se l*'*aveste creato con una dimensione corretta, ma stamperà alla dimensione giusta.*

### **Drag and Drop.**

Potete trascinare file di immagine su ArtRage dal vostro computer. Ciò che accade dipende molto dal tipo di file. Un file di ArtRage si caricherà subito quando lo rilasciate. Un file non di ArtRage vi chiederà se volete importarlo come un livello nel disegno, caricarlo come un riferimento o come un'immagine traccia.

Se caricate su ArtRage più file e scegliete di caricarli come disegni o immagini traccia, solo il primo file in ordine alfabetico, nell'elenco dei file scaricati, verrà caricato con queste opzioni.

# **La barra dei Menu.**

La barra dei menu si trova nella parte alta della finestra di ArtRage e contiene elementi utili per l'esecuzione dell'applicazione. In questo pannello troverete elementi utili quali Annulla e Ripristina, il controllo del livello zoom della tela, le opzioni della finestra della Posizione della tela, ed il pulsante per uscire dall'applicazione. Su Windows la barra del menu contiene anche il menu dell'applicazione. Su Mac OS X la barra dei menu del sistema operativo contiene il menu dell'applicazione nella posizione normale.

*Se usate ArtRage su Mac OS X 10, su di una scrivania che non ha in alto una barra di menu, potete far sì che la barra dei menu di ArtRage mostri il menu dell*'*applicazione. Questa opzione appare nella sezione Interfaccia nel Pannello delle preferenze.*

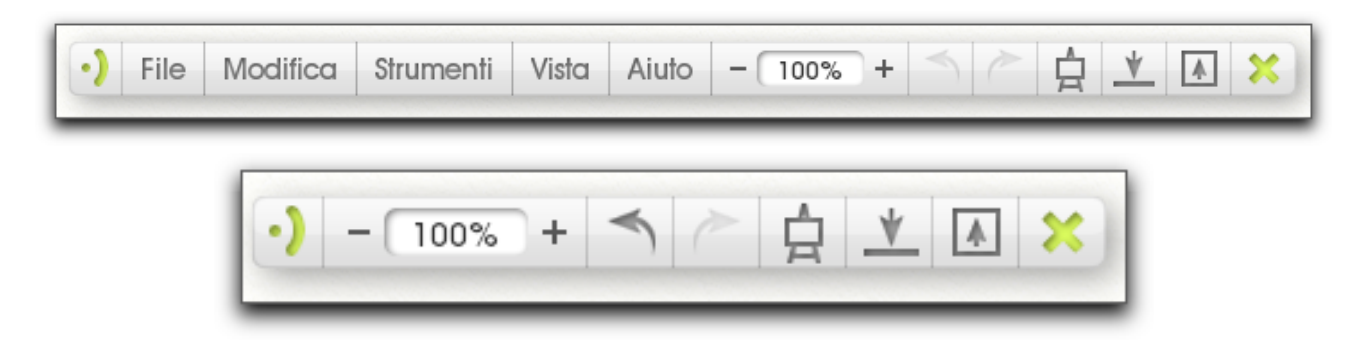

### **Il Menu Pod.**

 Quando è visibile il Menu Pod, cliccatelo per far apparire la barra del menu. Cliccate e tenete abbassato ed i menu di ArtRage appariranno come popup, per semplificare la selezione degli elementi del menu.

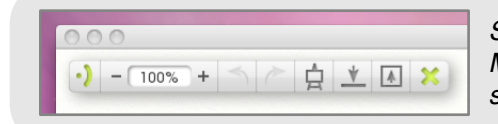

*Se usate ArtRage su Mac OS X, ecco come appare la barra dei Menu. Osservate che gli elementi del menu dell*'*applicazione sono sull*'*OS.* 

### **Contenuti della barra dei menu.**

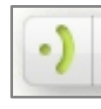

Quando la barra dei menu è aperta, contiene una serie di pulsanti per menu ed altre cose. Il pulsante alla sinistra della barra dei menu è il pulsante di chiusura. Se la vostra barra di menu non è agganciata, potete cliccare e trascinare per spostare il pannello o fare un clic destro per ulteriori opzioni.

### **Il menu dell'applicazione.**

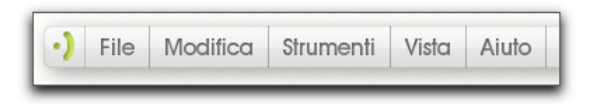

Il menu dell'applicazione fornisce accesso alla funzioni principali dell'applicazione, incluse le opzioni per gli strumenti ed utility e funzioni per i file.

Per aprire un Menu potete o cliccare sul suo pulsante e poi cliccare sulla voce di menu che volete selezionare o cliccare e, tenendo abbassato il pulsante, trascinare la voce di menu che volete usare e rilasciare il mouse per selezionarla.

In tutto il manuale si trovano informazioni su cosa fanno le varie voci di menu. Altre informazioni si trovano nelle seguenti sezioni:

- 1. Menu file:
	- a. [Operare con i file di ArtRage.](#page-20-0)
	- b. [Stampare un file.](#page-23-0)

### 2. Menu Modifica:

- a. [Annulla e Ripristina.](#page-11-0)
- b. [Ridimensiona e Ritaglia](#page-72-0)
- c. [Trasformazioni](#page-82-0).
- d. [Selezioni.](#page-80-0)
- e. [Regolazioni immagine.](#page-101-0)
- f. [Preferenze](#page-104-0)
- g. [Scorciatoie da tastiera](#page-106-0).
- 3. Menu strumenti:
	- a. [Seleziona strumento.](#page-29-0)
	- b. [Preset](#page-59-0).
	- c. [Opzioni livello](#page-74-0).
	- d. [Opzioni stampini](#page-87-0).
	- e. [Opzioni tracciatura.](#page-84-0)
	- f. [Opzioni riferimenti.](#page-84-0)
	- g. [Opzioni colore](#page-61-0).
	- h. [Opzioni campioni colore](#page-66-0) .
- 4. Menu Vista:
	- a. Posizionatore tela.
	- b[. Annnulla modo tela](#page-70-0).
- 5. Menu Aiuto:
	- a. Aiuto e supporto.

### **Pulsanti dell'applicazione.**

La barra dei menu contiene una serie di pulsanti per le operazioni più comuni di ArtRage:

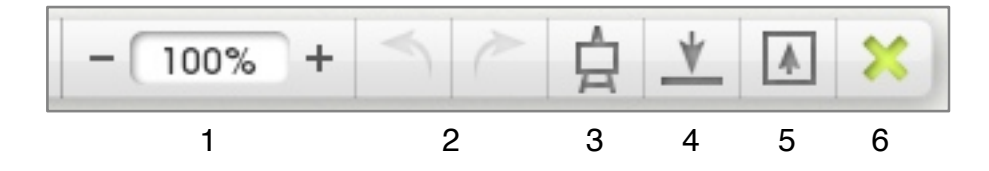

1. Controlli dello zoom: Cliccate i pulsanti "+" e "-" per fare zoom in o out. Cliccate sull'indicatore di percentuale per impostare come desiderate il valore dello zoom. Per ulteriori informazioni leggete [Navigare la tela](#page-68-0).

2. Annulla e Ripristina: Cliccate la freccia sinistra per annullare l'ultima azione eseguita e quella a destra per ripristinarla.

Per ulteriori informazioni leggete [Annulla e ripristina.](#page-11-0)

- 3. Sposta tela: Cliccate questo pulsante per richiamare o rilasciare il Sposta tela. Per ulteriori informazioni leggete Posizione tela.
- 4. Nascondi: minimizza l'applicazione nella task bar o nel dock.
- 5. Schermo pieno/Finestra: Cliccate questo pulsante per far sì che ArtRage occupi tutto lo schermo o ritorni ad una finestra, se già riempie lo schermo.

6. Chiudi: Cliccate questo pulsante per chiudere ArtRage. Se non avete già registrato il vostro lavoro prima che l'applicazione si chiuda, vi verrà chiesto se desiderate farlo.

# **Strumenti e preset.**

Al lato sinistro della finestra di ArtRage ci sono i controlli dei vostri strumenti di pittura. Sono compresi Selettore strumento, per selezionare gli strumenti il Pod delle impostazioni, per regolare le impostazioni associate allo strumento in uso. Questa sezione vi dice tutto quanto vi serve per lavorare con gli strumenti e le loro impostazioni.

**Pod.** 

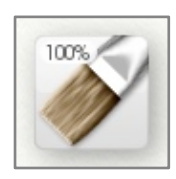

### **Il Pod degli strumenti.**

Quando è visibile il pod degli strumenti, cliccateci sopra per aprire la scelta strumenti ove selezionare lo strumento che volete usare. Cliccate e tenete abbassato, per far apparire un menu degli strumenti disponibili. Cliccate e trascinate a sinistra ed a destra per cambiare la dimensione dello strumento in uso, che è indicata nella parte alta sinistra del Pod. L'icona che appare nel Pod indica lo strumento selezionato al momento.

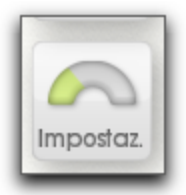

#### **Il Pod delle impostazioni**

Quando sono visibili le impostazioni, cliccate sul pannello delle importazioni ove le potete modificare. Cliccate e tenete abbassato per l'opzione del menu Resetta strumenti.

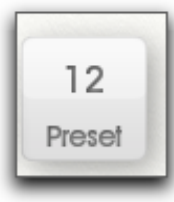

### **Il pod dei Preset.**

Quando e visibile il pod dei preset, cliccate per aprire il pannello dei Preset che permette di selezionare i preset dello strumento in uso. Cliccate e tenete abbassato per avere un menu dei Preset disponibili. Questo pod indica quanti Preset sono disponibili per lo strumento in uso oppure se lo strumento non supporta i preset.

### <span id="page-29-0"></span>**Seleziona strumento.**

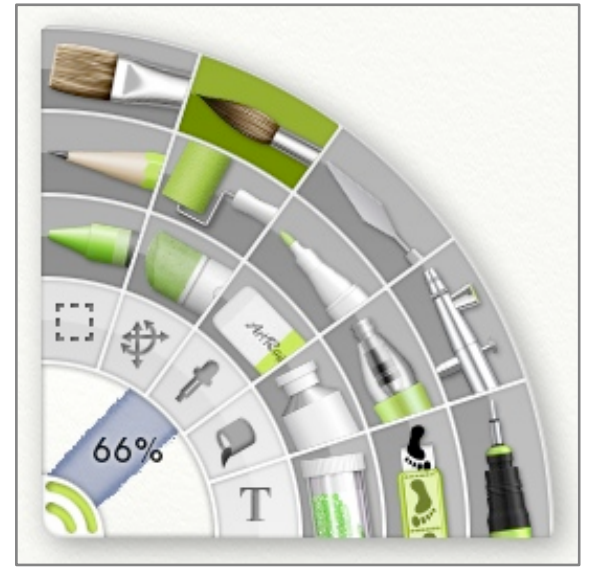

La Scelta strumenti, sul lato sinistro della finestra di ArtRage, si usa per selezionare quali strumenti saranno attivi quando fate un click and drag per disegnare un tratto sulla vostra tela. Ogni strumento ha la sua icona e quello selezionato al momento è illuminato, così che lo possiate riconoscere. Se vi serve uno strumento, cliccate sulla sua icona ed esso si illuminerà per far vedere che è stato selezionato. Se volete sapere quale sia lo strumento, sovrapponetevi il puntatore del mouse e dopo un po' apparirà un Suggerimento che ve lo dice.

Nella parte bassa destra della scelta strumenti, c'è un'anteprima della pennellata che verrà generata dallo strumento scelto ed una indicazione della sua larghezza. Potete cambiare la dimensione dello strumento con un clic sinistro e trascinando in quest'area. Potete inserire manualmente la dimensione con un clic sinistro nell'area della dimensione inserendo una percentuale.

*Potete modificare la dimensione dello strumento in uso, tenendo abbassato il tasto maiuscole e cliccando e trascinando sulla tela. Potete anche allargare lo strumento a più del 100% con il tasto maiuscole e trascinando sulla tela o scrivendo un valore sino al 500% nel riquadro della dimensione, quando cliccate l*'*area della dimensione della Scelta strumento.* 

### **il pannello delle impostazioni.**

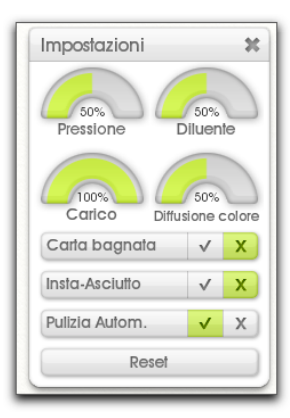

.

 Ogni strumento ha un gruppo di impostazioni che si possono regolare per modificare l'aspetto dei tratti. Se volete modificare un'impostazione dello strumento in uso, cliccate sul Pod impostazioni ed appare il pannello delle impostazioni. L'aspetto di questo pannello cambia, a seconda dello strumento selezionato.

 Alcuni strumenti hanno molte impostazioni, altre molto poche. Quando scegliete uno strumento, il contenuto del pannello delle impostazioni cambia, per far vedere quella disponibile per quello strumento. Quando selezionate un Preset, i valori dei controlli nel pannello delle importazioni cambiano, per far riferimento al nuovo Preset.

Nella sezione degli strumenti più sotto, trovate una descrizione dettagliata delle impostazioni per ogni strumento.

*Nella parte bassa del pannello dell*'*impostazione c*'*è un pulsante di Reset. Se avete un problema con uno strumento basta cliccarlo per resettare allo stato di default.* 

*I Preset sono un metodo semplice per richiamare impostazioni che avete usato precedentemente. Per ulteriori informazioni guardate la sezione [Preset.](#page-59-0)* 

L'impostazione pressione e disponibile nella maggior parte degli strumenti e per ognuno fa la stessa cosa. Pressione indica quanto dovete premere sullo strumento mentre lavorate. Se usate un mouse o una tavoletta grafica senza sensibilità alla pressione, ciò imposta livello di pressione applicata dallo strumento. Se usate un dispositivo di puntamento sensibile alla pressione, questo valore regola la pressione del vostro tratto permettendovi di aumentare o diminuire l'effetto della pressione che applicate manualmente.

### **Gli strumenti.**

ArtRage offre 20 strumenti da usarsi nel vostro lavoro. 17 di questi strumenti servono per il disegno che in qualche modo applicano qualcosa alla tela quando, gli ultimi tre sono delle utility che vi aiutano quando usate gli altri strumenti.

In questa sezione facciamo un esame dettagliato di ogni strumento, del suo aspetto e dell'impostazione che possiede.

#### **Pennello ad olio.**

Il pennello ad olio permette di dipingere una varietà di stili con pittura ad olio o acrilica usando un pennello a pelo rigido. Il pennello ad olio è ottimo per lasciare del colore da mescolare in quanto può applicare olio spesso ed umido. Si può anche usare per creare una texture in quanto i peli lasciano delle tracce mentre si dipinge.

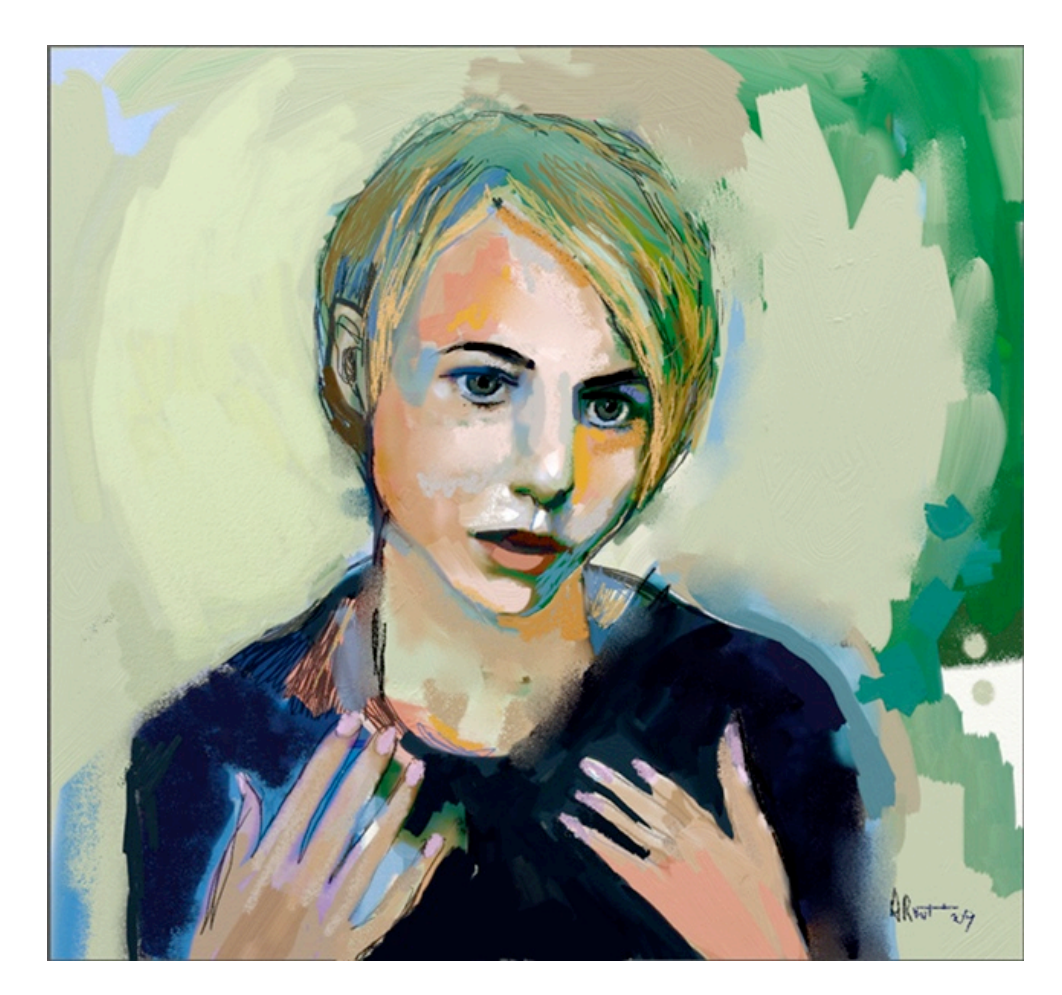

Caratteristiche del pennello ad olio

- 1. Imbrattare: Gli olii bagnati imbrattano mentre li usi, così come dipingi una pennellata sopra una pennellata precedente e c'è vernice di imbrattare, troverai una miscela di colore. Potete anche imbrattare i tratti ad olio con la spatola.
- 2. Creare texture: I peli nel pennello lasciano una traccia nel tratto d'olio, fornendo un aspetto di profondità e di grana.
- 3. Esaurire: Se avete un pennello poco carico di colore, questi finirà mentre dipingete, assottigliandosi sino a lasciare un tratto asciutto.
- 4. Pulizia: se disattivate da funzione Pulizia Autom., la testa del vostro pennello rimarrà sporca dopo ogni pennellata, quindi l'ultimo colore che avevate, verrà applicato quando dipingete di nuovo.

Il pennello ad olio ha le seguenti impostazioni:

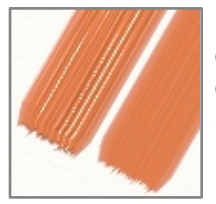

**Diluente:** permette di aggiungere diluente alla pittura. All'aumentare di questo valore la pittura diventa più sottile ed il tratto potrà essere più lungo prima che la pittura termini. La pittura con diluente è anche più trasparente ed i peli del pennello lasciano meno tracce, via via che la pittura diventa più sottile. Questa pittura è anche più difficile da imbrattare in quanto non c'è molto volume in giro e comunque la potete sbavare con la spatola.

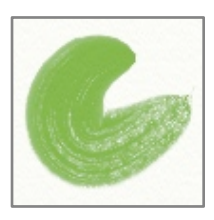

**Carica:** Indica quanta pittura è stata assorbita dal pennello prima dell'inizio del tratto. Maggiore questo valore, maggiore sarà la pittura che si potrà diffondere più lontano se ponete la carica su un valore alto. Se la ponete al 100% il colore non finirà mai con un singolo tratto.

**Insta-Asciutto:** se attivato, il vostro colore diverrà secco al momento in cui tocca la tela e non si potrà mescolare o imbrattare.

**Pulizia Autom.:** Se è attivato il vostro pennello si pulisce automaticamente tra i tratti. Se disattivato dovrete pulirlo manualmente usando il **[Bicchiere d](#page-65-0)'acqua** che appare vicino alla scelta colore. Per ulteriori informazioni leggete la sezione sui Colori.

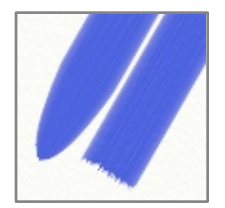

**Testa quadra:** Il pennello ad olio in genere è del tipo arrotondato a se attivate questa opzione diventa quadrata, fornendovi un avvio ed una fine a blocchi.

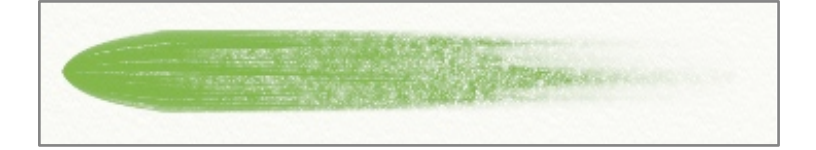

Il pennello ad olio interagisce con la grana della vostra tela. Come il colore si assottiglia ed asciuga al termine della pennellata, vedrete che aderisce solo alle parti più alte della tela.

### **Acquerello**

Lo strumento acquerello vi permette di dipingere una varietà di tratti ad acquerello, usando un pennello con pelli soffici su una carta umida o asciutta. Essendo del tipo bagnato, lo strumento acquerello è ideale per creare colori deboli, miscelati e dettaglio. Il controllo che avete sulla quantità di umidità della vostra spazzola e della tela sottostante, permette di realizzare una gran varietà di risultati.

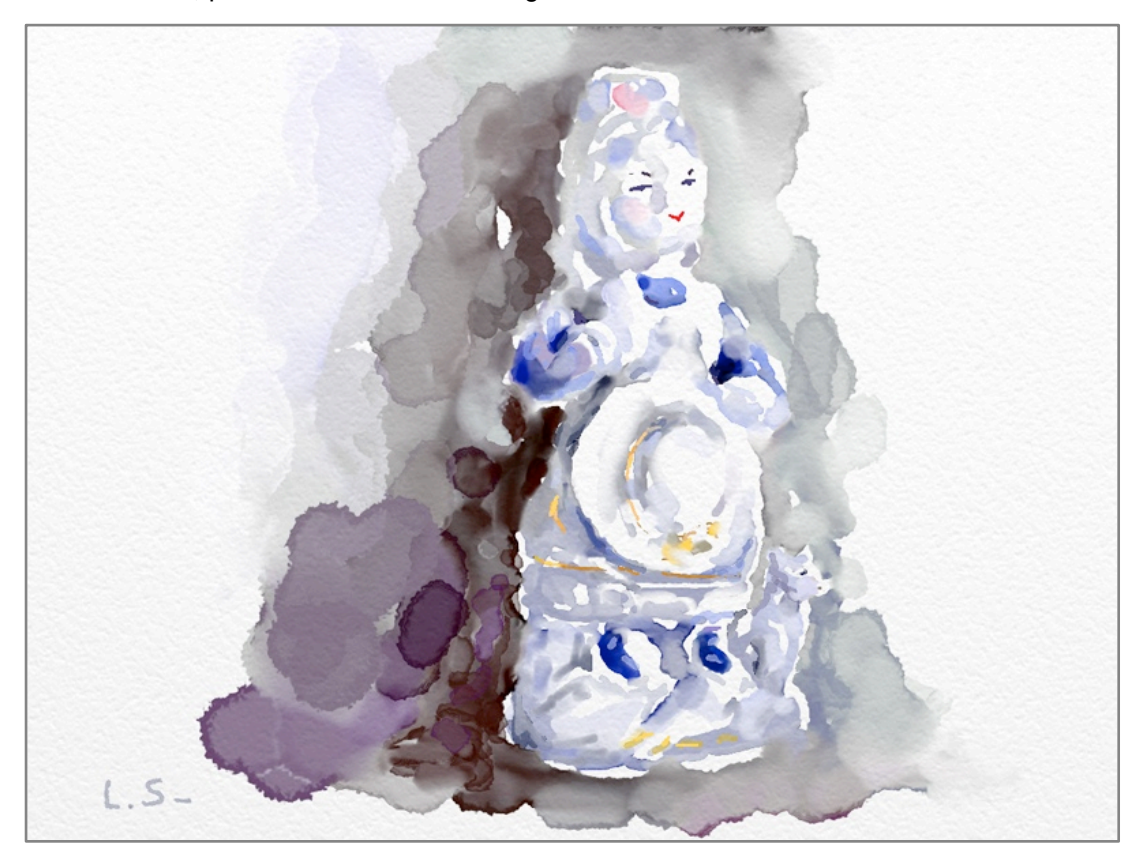

Ecco alcune delle caratteristiche dell'acquerello:

- 1. Mescola soffice: Tratti di acquerello si uniscono mentre si avvicinano ed i loro bordi bagnati si toccano. Ciò crea dei colori mescolati dolcemente con transizioni soffici ai bordi. Si sente il tratto come organico, e si diffonde leggermente quando aree bagnate della tela interagiscono.
- 2. Miscela interna: Come create aree di colore, il pennello assorbe e sposta del pigmento che c'era già sulla tela, creando aree di trasparenza più scura o più leggera.
- 3. Bagnato ed asciutto: L'aspetto dei tratti ad acquerello cambia grandemente a secondo che l'area in cui si trovano sia bagnata e da quanto sia bagnata la testa del pennello. Ciò permette di creare delle aree di colore dai bordi compatti e poi dei tratti mescolati all'interno di queste aree, ove la tela è già bagnata.
- 4. Run Out: caricando leggermente lo strumento acquerello si possono ottenere dei tratti brevi come sciabolate che si asciugano velocemente e diventano più scuri verso la fine, quando l'acqua si asciuga ed il pigmento applicato è più spesso.
- 5. Pulizia: se disattivate Pulizia Autom., dopo ogni tratto il vostro pennello rimarrà sporco, quindi con la prossima pennellata verrà applicato anche il colore che avevate prima.

L'acquerello è uno strumento complesso e ci sono molte impostazioni che si possono usare per controllare il risultato che ottenete quando dipingete. ArtRage comprende sia il colore del pigmento che applicate che quant'acqua c'è nel vostro pennello e poi simula queste due cose mentre lavorate con lo strumento. Una comprensione di base di cosa accade quando lavorate con questo strumento vi può aiutare a capire come funzionano le impostazioni.

Ci sono delle regole d'oro che aiutano a spiegare cosa accade:

1. L'acqua del pennello permette la diffusione nel pigmento; quindi un pennello secco (uno con meno diluente) applica colore in modo più spesso, in quanto non c'è l'acqua per diffonderlo.

2. Poiché il pigmento si diffonde nell'acqua, una tela bagnata trae pigmento oltre l'area della pennellata. Ecco perché le pennellate di acquerello si uniscono e fondono agevolmente quando si incontrano.

� � 3. Se la tela non è bagnata, il bordo della pennellata bagnata, ove incontra la tela asciutta, genera un bordo leggermente più scuro in quanto il pigmento si addensa, impossibilitato ad andare oltre.

4. Un colore acquerello molto diluito è semplicemente acqua, quindi si può usare per diluire del colore che era già stato applicato.

Lo strumento acquerello ha queste impostazioni:

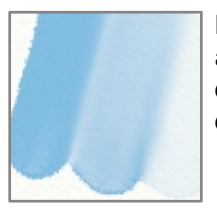

**Diluenti:** Permettono di aggiungere acqua al pennello, per diluire la pittura che viene applicata. Più alto il valore, più acqua ci sarà e più trasparente è il tratto. I diluenti diminuiscono pure la densità del pigmento dando un tratto più trasparente. 100 % di diluente toglie tutto il pigmento e applica alla tela acqua pura per diluire tratti precedenti.

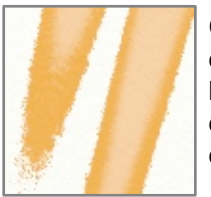

**Carica:** Indica quanto colore è stato prelevato dal pennello. Più alto il valore, più colore c'è, quindi il tratto si potrà estendere di più se lo ponete ad un valore elevato. Se il valore è basso, il tratto si asciugherà mentre dipingete ed il pigmento viene applicato più densamente, sino a quando si interrompe e nulla viene più applicato. Se posto al 100% il colore non finirà mai con un tratto singolo.

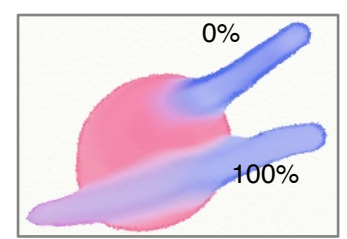

**Diffusione colore:** Questa impostazione è disponibile solo se Insta-Asciutto è su Off. Controlla quanto velocemente si diffonde il colore per dipingere ciò che è già sulla tela, mentre lavorate. Valori alti indicano che il tratto attuale si fonderà più profondamente con i tratti precedenti, mentre valori bassi impediscono al colore sul pennello di unirsi pesantemente al colore sulla tela.

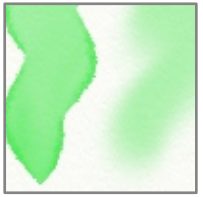

**Carta bagnata:** Se reso attivo, la tela viene trattata come se fosse bagnata ed i tratti si estenderanno oltre l'area del pennello ed avranno dei bordi più soffici. Se posto su Off, la tela viene considerata secca, quindi i vostri tratti non vengono resi soffici.

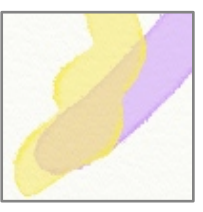

**Insta-Asciutto:** Se posto su On i vostri tratti si asciugano nel momento in cui toccano la tela. Si mescoleranno ancora nella loro area.

**Pulizia Autom.:** Se posto su On il vostro pennello viene pulito automaticamente tra un tratto e l'altro. Se posto su Off dovrete pulire manualmente il pennello usando il [Bicchiere d](#page-65-0)'acqua che appare vicino al Finestra di selezione dei colori. Per altre informazioni leggete la sezione sul Colore.

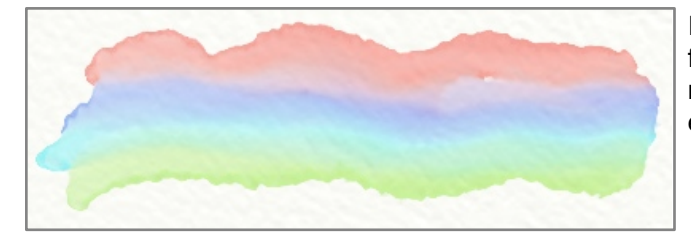

I tratti ad acquerello interagiscono con la struttura della tela fluendo più prontamente nelle cavità della superficie e raggruppandosi lì. Più ruvida la tela, più questo effetto sarà evidente.

### **Spatola.**

La spatola fornisce uno strumento per miscelare e imbrattare, che assume vari tipi di forma, per produrre vari effetti. Il più semplice è quello di una lama piatta di coltello che si può usare per spalmare il colore applicato alla tela. Se volete ammorbidire i bordi tra due tratti di pennello o creare un colore completamente nuovo usando del colore esistente, la spatola è lo strumento da usare.

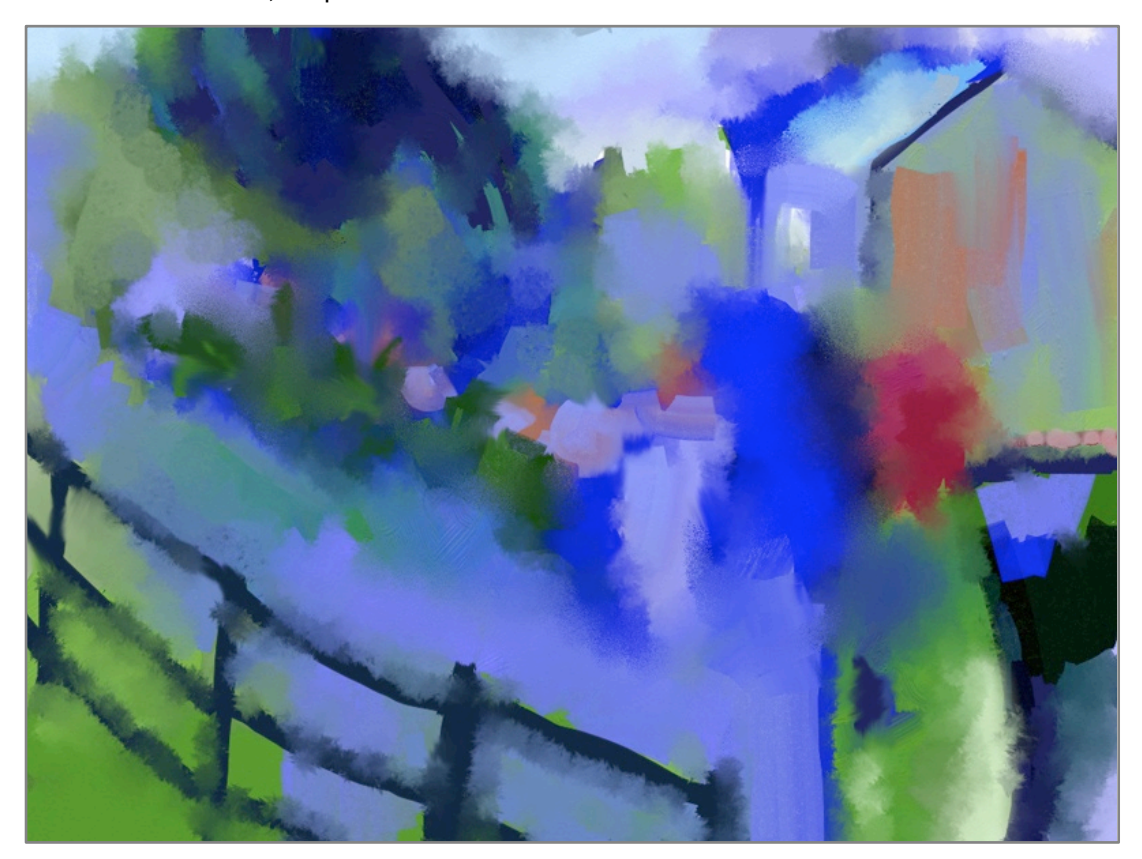

La spatola non applica colore alla tela, quindi lo strumento non farà nulla se non c'è colore da imbrattare.

Queste sono le caratteristiche della spatola:

- 1. Imbratta & Sbava: La spatola imbratta colore quando ce n'è molto sulla superficie, spalmandolo in fuori. Se non ce n'è tanto, sbava quello che c'è, come un dito su un tratto di matita.
- 2. Tipi di lama: La spatola può essere usato come una lama piatta o lungo il suo bordo, per creare forme diverse.

3. Tipi di miscela: La spatola si può usare per sfocare colore o per applicare gocce bagnate per mescolare e spezzare del colore già sulla tela.

La spatola ha le seguenti impostazioni:
**Tipo:** il tipo di lama che avete selezionato controlla ogni altra impostazione disponibile. Qui sotto elenchiamo i tipi:

Tipo piatto e con bordo:

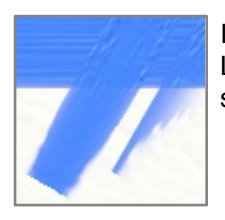

Il tipo Piatto e con bordo controlla come si posiziona la lama del coltello mentre la usate. Lame piatte creano tratti larghi uniformi, il bordo crea tratti più aguzzi che hanno più effetto su un lato del tratto. Questi tipi non hanno altre impostazioni.

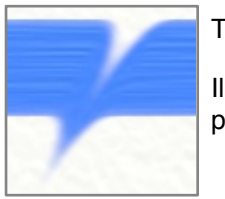

Tipo soffice:

Il tipo soffice trasforma la lama in uno strumento per mescolare in modo più uniforme e si può usare per trascinare uniformemente il colore sulla superficie della tela.

**Sbava:** Controlla quanto colore della tela viene spostato mentre applicate un tratto. Più alto questo valore, più a lungo la vernice verrà spostata.

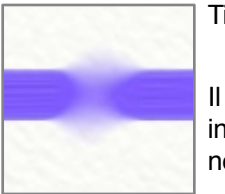

Tipo sfoca:

Il tipo sfoca fa sì che la lama offuschi il colore che si trova sulla tela, invece che di spargerlo in giro. Tenendo il cursore sopra una zona, lo sfocamento continua sino a quando il cursore non si sposta.

**Morbidezza:** Controlla quanto sfocatura viene applicata al colore sulla tela. Più alto il valore più il colore si sfoca.

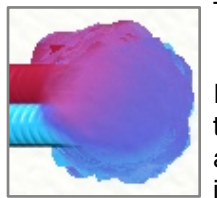

Tipo bagnato:

Il tipo bagnato trasforma la spatola in uno spruzzo d'acqua che spruzza goccioline sulla tela, facendo sì che il colore si allarghi e si espanda; assottigliandosi, le goccioline escono automaticamente come tenete abbassato il pulsante del mouse, quindi non serve spostare il cursore per continuare nell'applicazione.

**Caduta:** Controlla quanto lontano vanno a cadere le goccioline rispetto al centro dello strumento. Più alto questo valore, più lontano potranno diffondersi, con una zona più amplia di colore.

**Dimensione goccia:** Controlla la dimensione della singola goccia applicata dallo strumento. Più alto il valore, più amplia sarà questa goccia. Goccioline piccole creano sulla tela un effetto a macchioline.

**Goccia a punta:** Controlla quanto appuntite saranno le goccioline quando colpiscono la superficie della tela. Più alto il valore, più le goccioline appaiono lacere e così appare la vernice mentre si allarga.

**Estensione goccia:** Controlla quanto colore si propaga nell'area per ogni gocciolina. Più alto questo valore, più lontano viaggia il colore e più aspro appare il bordo della goccia. Valori bassi causano una bassa diffusione del colore, quindi il risultato è una goccia più uniforme.

**Trascinamento colore:** Controlla quanto lontano viene trascinato con le goccioline il colore sulla tela mentre vi spostate. Se il valore è alto, il colore si sposta con il tratto per una certa distanza, prima di esaurirsi. Se basso, il colore non si diffonde molto dal suo punto di origine mentre trascinate in giro.

La spatola interagisce con la texture della tela. Come la pittura si assottiglia mentre la spostate, vedrete che si attacca solo nei punti più alti della tela.

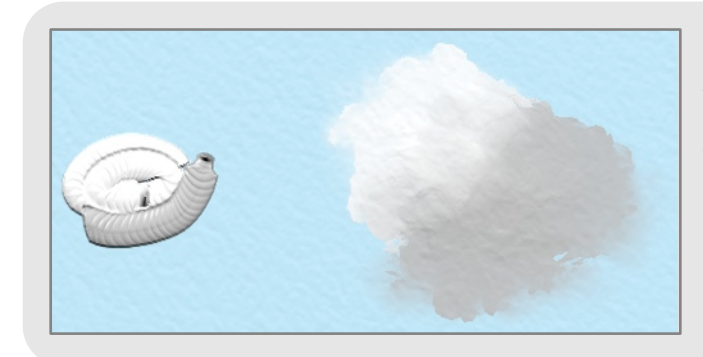

*Con il miscelatore bagnato potete fare bellissime nubi. Deponete alcune linee di bianco con il Tubetto colore e guardate come il miscelatore le diffonde in giro!* 

# **Aerografo.**

L' Aerografo permette di spruzzare sulla tela una sottile nebbiolina di pigmento. Lo spruzzo riveste la superficie della tela, tinteggiandola senza appiattire eventuale colore che già ci fosse e senza mescolarsi con colore sottostante. Ciò vuol dire che l'Aerografo è buono per cambiare colori sulla tela, senza doversi preoccupare sul come essi interagiscono con altro.

L' Aerografo ha queste caratteristiche:

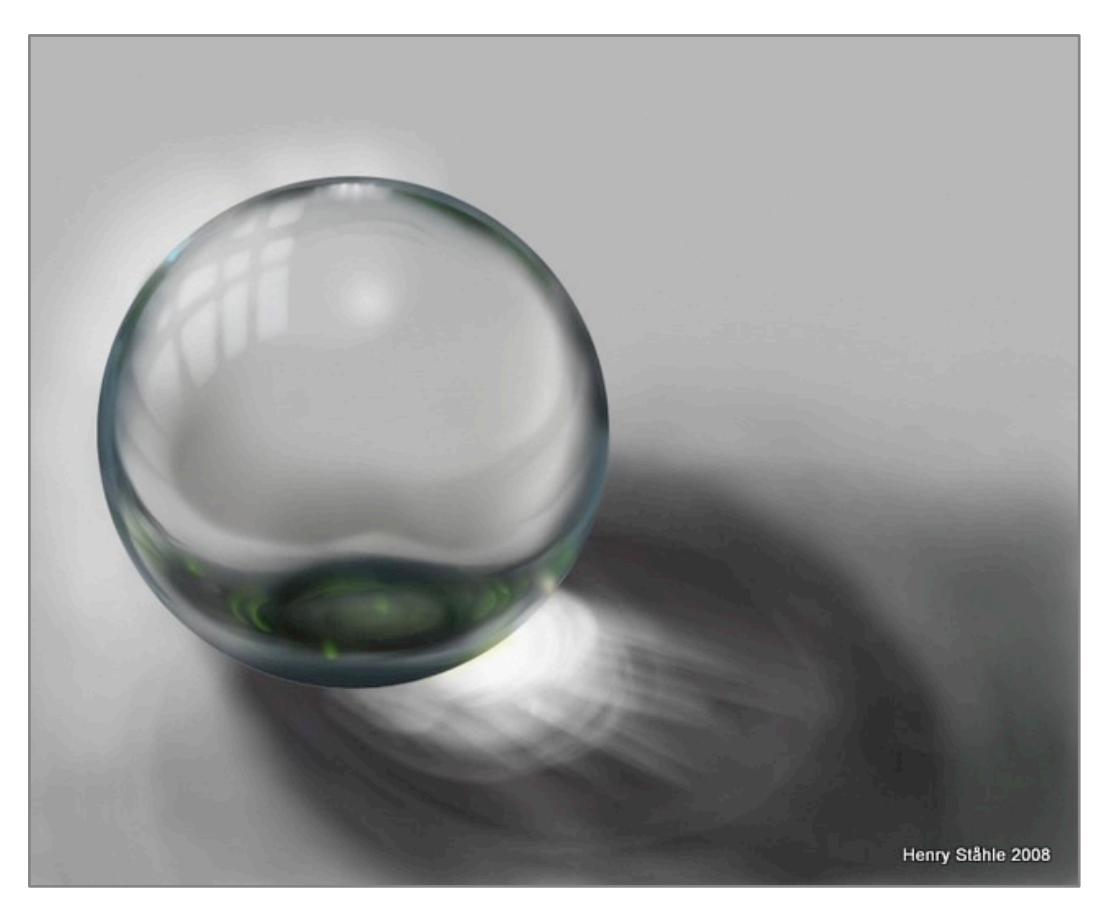

- 1. Secchezza: Lo spruzzo da questo strumento è sottile e si asciuga molto velocemente. Ciò vuol dire che, se dopo aver spruzzato, vi passate sopra la spatola, non potrete imbrattare e miscelare, il colore verrà invece macchiato.
- 2. Forma: L'Aerografo fornisce un controllo sulla forma del suo tratto, supportando informazioni sull'inclinazione dai dispositivi dotati di sensibilità d'ingresso, per creare spruzzi conici e permettendovi di creare spruzzi a spada, rastremando il tratto lungo la sua lunghezza.

3. Flusso: L' Aerografo può essere impostato per continuare a spruzzare mentre tenete fermo lo strumento in modo da poterlo fare veramente trasparente e rimanere in un'area per avere delle tinte che cambiano lungo la lunghezza del tratto. La pressione regola anche la velocità del flusso, permettendovi di regolare manualmente la densità di quanto viene spruzzato mentre dipingete.

L'Aerografo ha queste impostazioni:

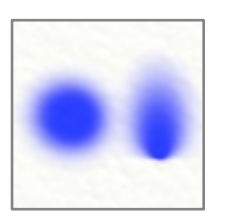

**Angolo di inclinazione:** Questa impostazione controlla l'angolo di default di cui l'Aerografo si considera avere l'inclinazione quando la usate. Inclinando l'aerografo si modifica la forma dello spruzzo e più grande è questo livello, più la forma dello spruzzo diventa conica. Impostandolo su 0% si crea uno spruzzo circolare direttamente verso il basso. Se usate uno stilo che fornisce informazioni sull'inclinazione, questo valore può essere impostato per aumentare di inclinazione che lo stilo applicherà mentre lavorate.

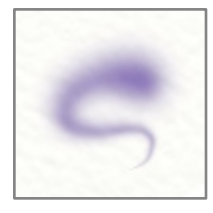

,

**Lunghezza rastremazione:** Questa impostazione permette di dire all'Aerografo di rastremare il tratto nel tempo. Se il valore è impostato su 0% il tratto viene rastremato. Più alto il valore, più lungo il tempo prima che il tratto si rastremi.

**Opacità:** Controlla l'opacità di base dello spruzzo ed indica l'opacità minima che ogni tratto può avere. Se desiderate delle tinte tenui, impostate questo valore sotto 100% e non sarete in grado di applicare uno spruzzo completamente opaco, indipendentemente da quanto tempo spruzzerete ogni singolo tratto. I tratti diventano più opachi via via che si sovrappongono.

**Modalità miscela:** L'Aerografo permette di regolare il colore dello spruzzo applicando una modalità di miscelazione quando il colore viene spruzzato sulla tela. Non come nella Modalità miscelazione livelli, la modalità di miscelazione usata dall'Aerografo viene applicata al colore così come arriva sopra altro colore e non modifica il colore della pittura se atterra su una zona vuota della tela. La modalità miscela si applicherà solo per dipingere sul livello attuale, non modifica il colore della pittura mentre passa sopra la vernice di un livello diverso. Per maggiori informazioni sull'aspetto della Modalità miscela quando viene usata, vedete la sezione Livelli.

**Autoflusso:** Se viene posto su On, l' Aerografo continua a spruzzare pittura mentre il cursore viene tenuto fermo. Se questa impostazione è su Off, l'Aerografo spruzzerà solo quando vi spostate. Quando lo spray continua da solo, si accumula per formare un amplia macchia di colore, ponendo Autoflusso su Off ciò viene impedito e permette di fare dei tratti più coerenti.

# **Penna ad inchiostro.**

La penna ad inchiostro fornisce una penna precisa con inchiostro solido che si può utilizzare per illustrazioni o per dettagli, senza mescolarlo con altri colori sulla tela. La penna ad inchiostro ha la forma rotonda o con una punta a scalpello e permette di rendere lisce le linee in modo automatico, togliendo alcune delle irregolarità che possono apparire quando si usa un mouse o uno stilo.

Queste sono le caratteristiche della penna ad inchiostro:

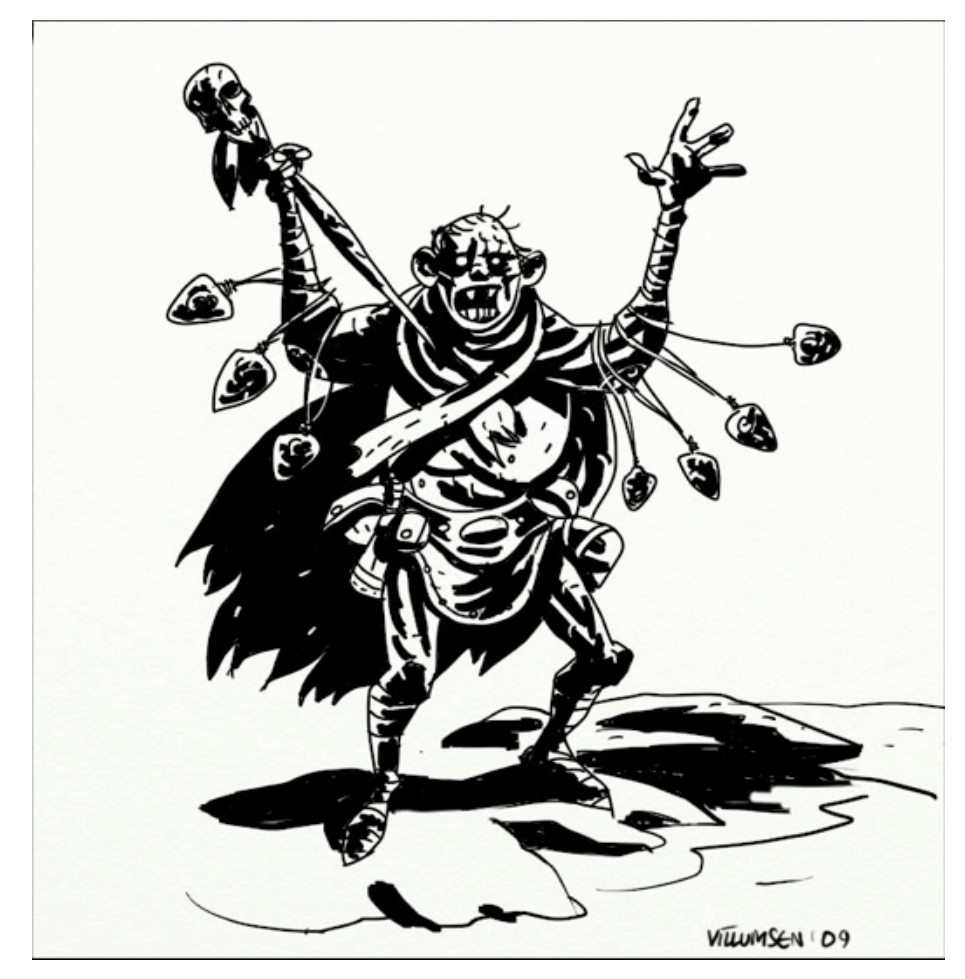

- 1. Secchezza: Le linee ad inchiostro si asciugano immediatamente, in modo da non dover interagire con l'altro colore della vostra tela. Non si miscelano o cambiano la loro forma mentre le usate sopra altro colore.
- 2. Forma: La forma della testa della penna può essere regolata, da quadrata a rotonda e regolando quanto la sua punta debba essere a forma di scalpello. Ciò modifica lo spessore del tratto, a seconda della direzione in cui disegnate, non come una penna calligrafica.

3. Levigato: La penna ad inchiostro può regolare i vostri tratti dopo che li avete tracciati, rendendoli più levigati. Ciò aiuta a ridurre i tremolii che si possono ottenere usando un mouse o uno stilo.

La penna ad inchiostro ha le seguenti regolazioni:

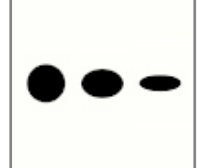

**Aspetto:** Controlla quanto piatta debba essere la punta della penna. Un aspetto del 100% significa che la punta è completamente circolare o quadrata, a seconda di altre regolazioni. Un aspetto del 50% crea una punta ellittica o rettangolare. Un aspetto del 0% vuol dire che la punta è stata appiattita ad una sola linea.

**Rotazione:** Permette di modificare la rotazione di default della punta della penna. Se avete una rotazione del 0% la punta della penna giace orizzontalmente per default. Come cambiate il valore, la posizione di default ruota. Quindi una penna con un Aspetto basso con una rotazione del 50 % avrà l'aspetto di una ellisse verticale.

**Opacità:** Controlla l'opacità di base dell'inchiostro ed indica quale possa essere l'opacità massima di ogni tratto. Se volete creare delle linee tenui, impostate questo valore a meno del 100% e non sarete in grado di applicare un inchiostro completamente opaco, Indipendentemente da quante volte trascinerete dei tratti singoli sopra un'area. I tratti possono diventare ancora più opachi come si sovrappongono l'un l'altro.

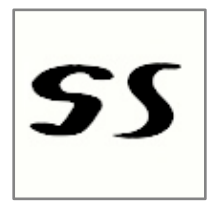

**Lisciatura:** Controlla quanta lisciatura viene applicata al tratto dopo che è stato completato. Si può usare la lisciatura per far fluire i tratti con miglior continuità o per rimuovere piccole irregolarità nella loro forma. Valori più alti applicano una maggiore lisciatura e possono cambiare in modo sensibile forma e dimensione mentre ArtRage calcola una versione più liscia del percorso che avete intrapreso.

**Modalità miscelazione:** La penna d'inchiostro permette di regolare il colore dell'inchiostro applicando una modalità di miscelazione. In modo diverso della Modalità miscelazione per livello, la modalità miscelazione usata dall'inchiostro si applica quando atterra su altri colori già sulla tela, non cambia il colore dell'inchiostro se atterra su una zona vuota della tela. La modalità miscelazione si applica solo sull'inchiostro che si sovrappone a colore nel livello in uso, non cambia il colore dell'inchiostro come passa sopra il colore di un livello diverso. Per altre informazioni sul significato della modalità miscelazione, leggete la sezione sui [Livelli](#page-74-0).

**Testa quadrata:** Se su On la punta della penna è quadrata, Se Off è circolare.

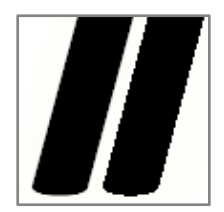

**Bordo antialias:** Se questa impostazione è su Off, i bordi del tratto non subiranno l'antialias. Ciò toglie dei pixel parzialmente trasparenti dal bordo del tratto e può creare un aspetto seghettato, ma può essere utile se state inchiostrando per un supporto di stampa ad alta risoluzione e che ha problemi nella stampa di aree parzialmente trasparenti. .

# **Matita.**

Lo strumento Matita offre una gamma di tipi diversi di matita, comprese matite morbide e dure e matite meccaniche di precisione. Lo strumento matita va bene per un lavoro di dettaglio, con linee ed ombreggiature soffici, quando schizzate usando il lato della grafite. Se avete uno stilo sensibile alla pressione, potrà regolare, mentre disegnate, quanto sia scura la linea.

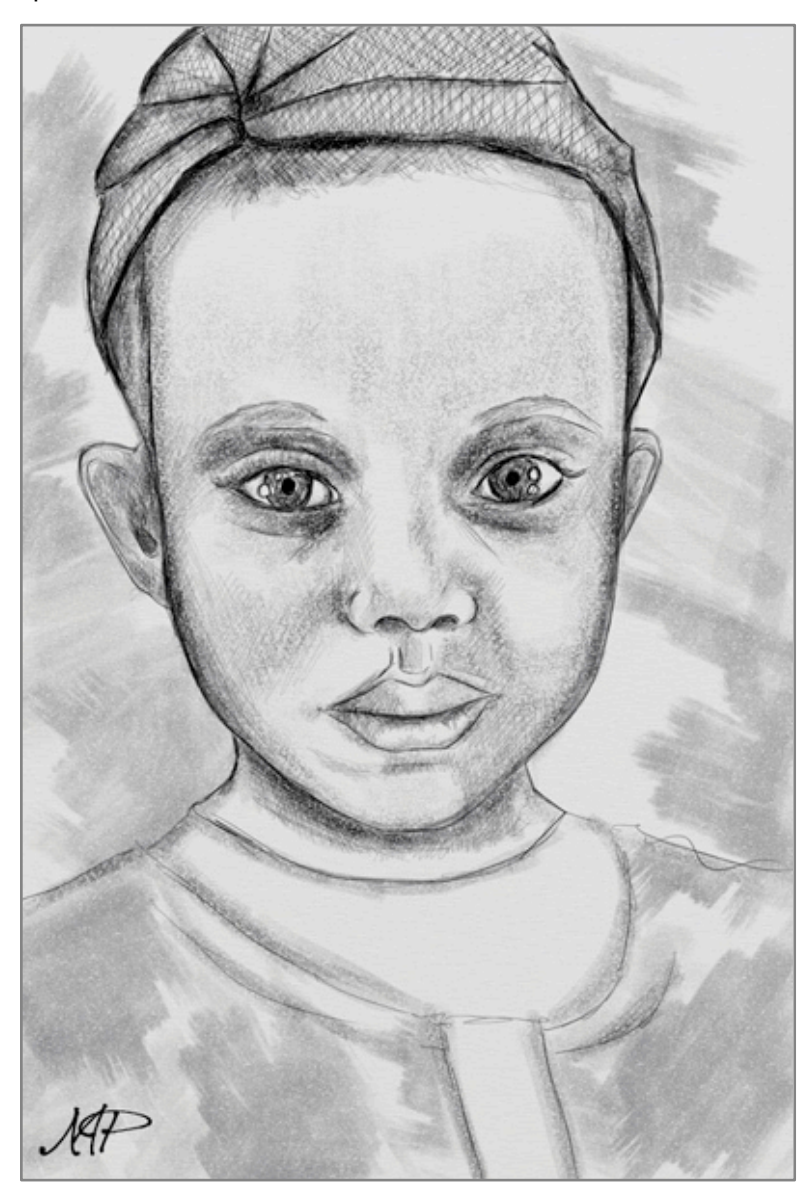

Lo strumento matita ha queste caratteristiche:

1. Secchezza: I tratti della matita applicano alla tela del colore secco, quindi non imbrattano, ma possono essere imbrattate usano la spatola.

2. Durezza: La punta della matita è dura, quindi meno premete con uno stilo sensibile alla pressione, più leggero sarà il tratto che eseguite. Inoltre se disegnate con una matita sopra un'area di pittura spessa, la punta della matita taglierà la pittura e lascerà un solco piatto.

3. Forma: La testa della matita è conica, quindi se aumentate il valore dell'inclinazione, potete disegnare con il lato più piatto e largo della grafite.

4. Lisciatura: Matite precise possono regolare i vostri tratti dopo averli disegnati, per renderli più lisci. Ciò aiuta ad eliminare i tremolii che capitano usando un mouse o uno stilo..

Lo strumento matita ha queste impostazioni:

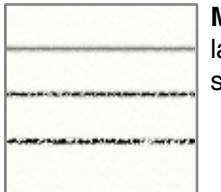

**Morbidezza:** Controlla quanto morbida deve essere la grafite della matita. Con valori più alti la grafite si sbriciola più facilmente e quindi lascia più grafite sulla tela, dando una linea più scura ed un aspetto più polveroso. Matite più dure creano linee più leggere e più precise.

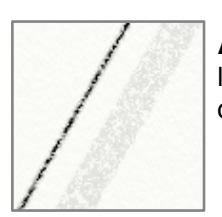

**Angolo di inclinazione:** Se l'impostazione Precisa della matta è su Off, potete regolare l'angolo di inclinazione. Più alto il valore, più si considera la matita inclinata mentre disegnate, dando dei tratti più soffici ed ampli mentre disegnate con il lato, anziché con la punta.

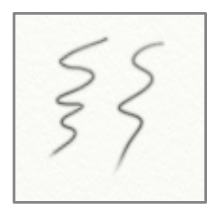

**Lisciatura:** Questa impostazione è disponibile solo quando Preciso non è attivo. Controlla quanta lisciatura vene applicata al vostro tratto, dopo che à stato completato, La lisciatura si può usare per far apparire i tratti più lisci o per rimuovere piccole irregolarità nella loro forma. Valori più alti applicano una maggior lisciatura ai vostri tratti e possono cambiarne la forma e dimensione in modo significativo, mentre ArtRage calcola la versione lisciata del percorso che avete tracciato.

**Preciso:** Se attivata, questa regolazione imposta la penna su un modo preciso che simula delle penne meccaniche. Le matite precise ignorano la texture della tela e creano delle linee lisce, accurate che appaiono lisciate. Linee di matite precise variano la loro opacità in base alla pressione con cui vengono disegnate.

La matita interagisce con la texture della tela. Se disegnate leggermente su una tela ruvida, vedrete la texture della tela apparire, mentre la matita tocca solo la parte superiore della sua superficie.

# **Rullo colore.**

Il rullo colore permette di dipingere sulla tela tratti compatti a blocchi di colore piatto usando un rullo duro cilindrico. Strumento ideale per riempire ampie aree di un colore uniforme, senza che sembri finto, in quanto la texture della tela viene presa in considerazione e mentre applica vernice alla superficie può miscelare i colori.

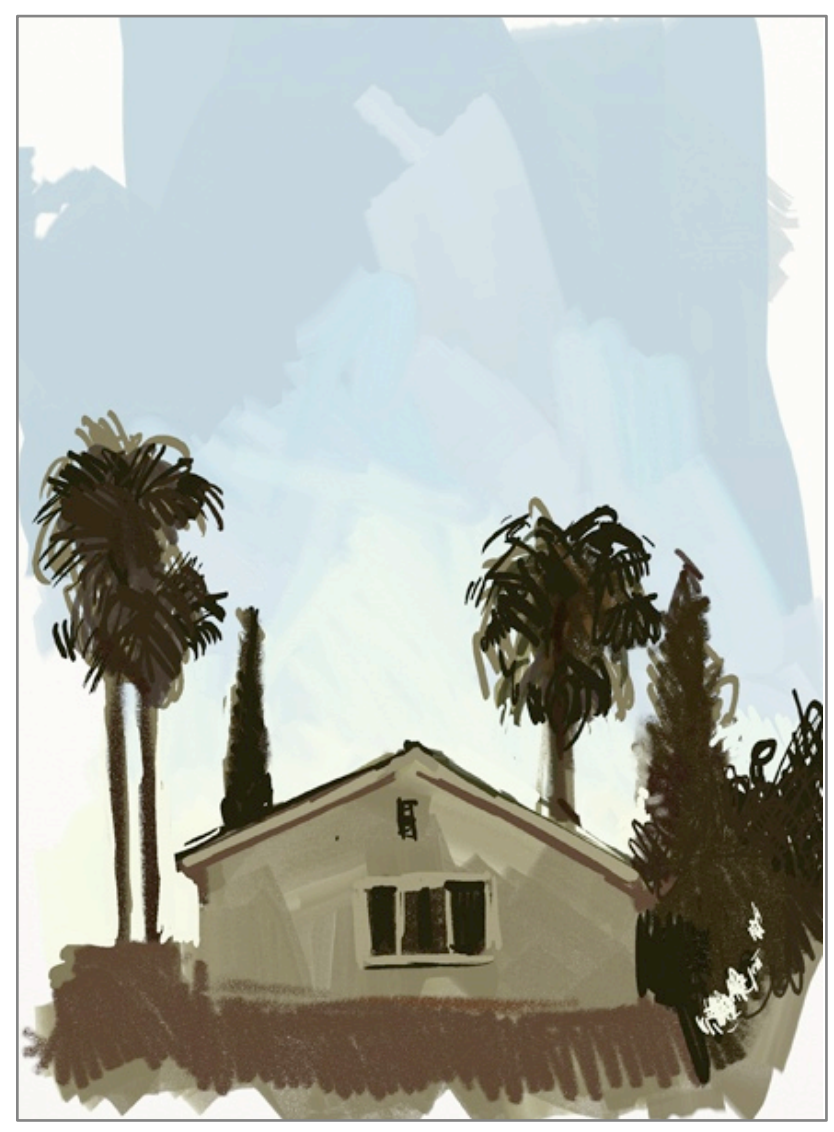

Il rullo colore ha le seguenti caratteristiche:

1.Imbrattare: Come il rullo sparge il colore, imbratta altra vernice sottostante sulla tela per mescolare e diffondere in giro la vernice.

2. Esaurito: Se il rullo ha poco colore, il colore si esaurisce mentre dipingete, assottigliandosi sino a quando lascia un tratto asciutto.

3.Pulizia: Se Pulizia Autom. non è attivo, la testa del rullo rimane sporca dopo ogni passaggio e l'ultimo colore che aveva verrà applicato quando dipingete di nuovo.

4. Dimensione: Il rullo può diventare molto più largo di altri strumenti di ArtRage quindi è ideale per coprire di colore aree ampie, sia da usarsi come sfondo o per mescolarlo con altri strumenti più dettagliati.

Il rullo colore ha le seguenti impostazioni:

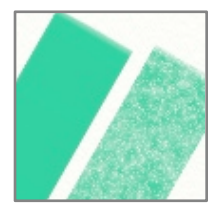

**Diluente:** Permette l'aggiunta di diluenti alla pittura applicata. Aumentando questo valore, la vernice applicata diviene più leggera quindi i tratti andranno più lontano prima di esaurirsi. Vernice con diluente è anche più trasparente e più difficile da imbrattare in quanto non c'è molto volume da spargere in giro, ma potrete ancora spargere un velo sottile con la spatola.

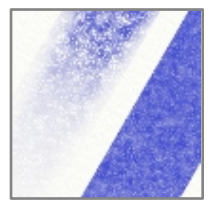

**Carico:** Indica quanta vernice è stata caricata dal rullo prima di iniziare il tratto. Più alto il livello, più vernice c'è e quindi si potrà andare più lontano se la carica è elevata. Se la ponete sul 100% la pittura non finirà mai con una unica rullata.

**Pulizia Autom:** Se attivo, il vostro rullo viene pulito automaticamente tra i tratti. Se su Off dovrete pulire ill rullo manualmente usando il [Bicchiere d](#page-65-0)'acqua che emerge vicino alla Scelta colori. Per ulteriori informazioni andate alla sezione [Colori.](#page-61-0)

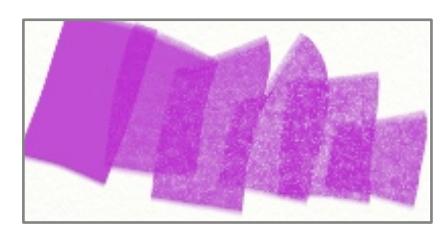

Il rullo colore interagisce con la grana della vostra tela. Più premete usando il Rullo (o maggiore il valore di Pressione se non avete uno stilo sensibile alla pressione), più pittura viene sollevata dalla superficie mentre passa il rullo, ed appare la texture della tela sottostante.

# **Penna a feltro.**

Lo strumento Penna a feltro permette di disegnare con una gamma di Pennarelli di varia umidità e qualità, creando vari effetti. Da semplici pennarelli economici ed evidenziatori, sino a pennarelli artistici, costosi che hanno delle punte tipo pennello. La penna a feltro è un'ottimo strumento per applicare colore mentre si disegna, senza applicare grana quale quella lasciata dai pelli di un pennello ad olio.

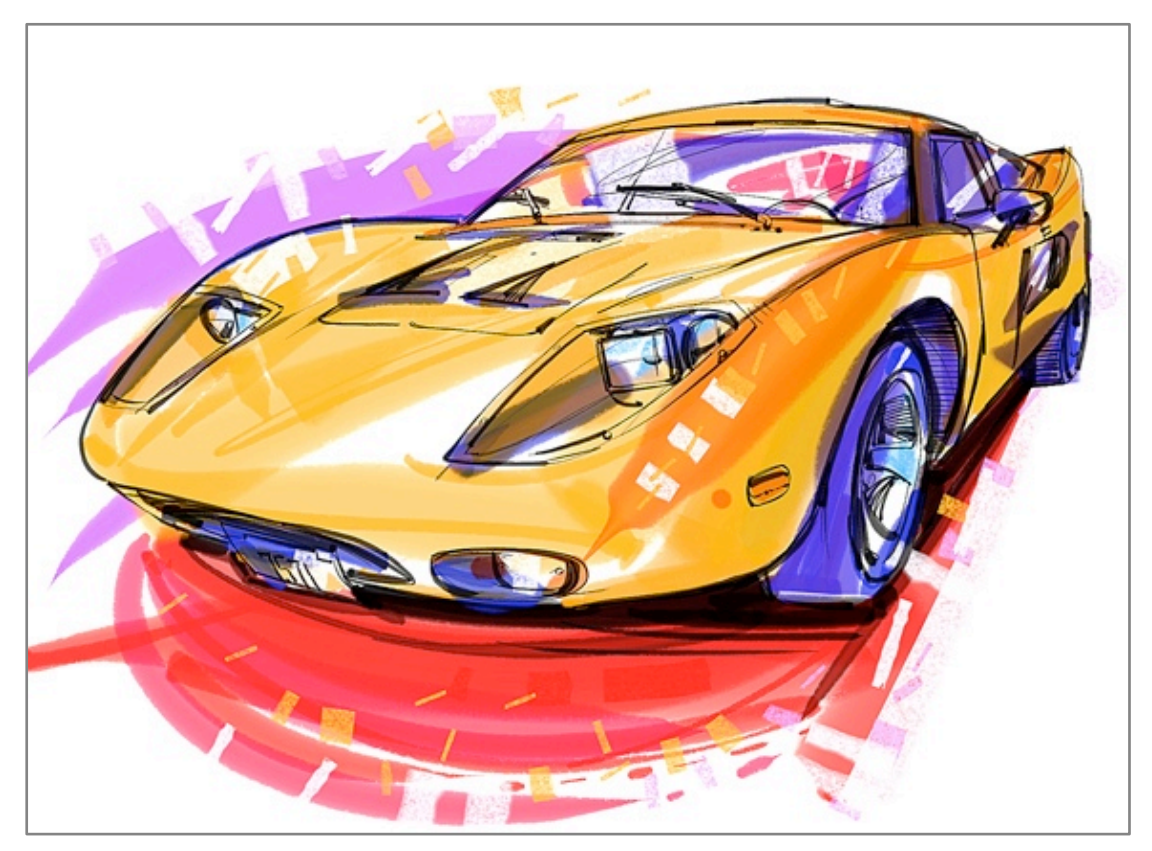

La penna a feltro ha le seguenti caratteristiche:

- 1. Sbavatura: Una penna a feltro non lascia molto colore sulla tela quindi non lascerà sporgenze e non sbaverà. Si può tuttavia sbavare usando la spatola.
- 2. Unione: Punte di penne a feltro bagnate si possono mescolare con altri colori quando si passa sopra, sollevando parte del colore esistente sulla tela e mescolandolo con il colore della penna.

3. Caricarsi: Penne di feltro similmente agli evidenziatori, non si mescolano molto bene, quindi se le usate per disegnare avanti ed indietro su altri colori o anche sui loro tratti, tendono a caricarsi e si scuriscono.

La Penna a feltro ha queste impostazioni:

**Morbidezza:** Controlla come quanto morbida debba essere la punta della penna. Penne più soffici cambiano la misura del tratto a seconda della pressione esercitata. Se non usate un dispositivo di ingresso, questa impostazione non appare, in quanto inutile, a meno che non usiate la regolazione della pressione.

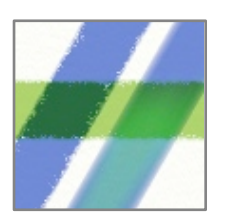

**Umidità:** Controlla quanto sia bagnata la punta della penna e quanto inchiostro viene depositato mentre vi spostate. Valori più bassi creano penne secche che si sfaldano ai bordi mentre la texture della tela è piena di grumi e la punta non è completamente in contatto. Valori alti fanno diventare più lisci i bordi mentre l'inchiostro fluisce nella struttura della tela. Valori alti fanno anche sì che la penna trascini colore esistente dalla tela alla penna mentre la penna si muove sopra.

**Penna artistica:** Se posto su On, la Penna a feltro avrà un tratto ad alta qualità in quanto viene migliorata la sua punta. La penna artistica offre un tratto più marcato, che non si macchia su se stesso in quanto la punta deposita più colore sulla tela. Le penne artistiche si mescolano con continuità con altri colori.

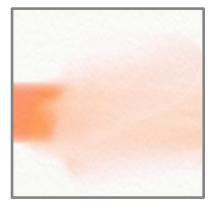

Usare una penna a feltro bianca è come usare un pennino di feltro imbevuto d'acqua. Miscelerà ed assottiglierà colore sottile esistente, ma non applicherà del bianco alla superficie. Bianco solido richiede una pennellata più consistente, quale ad Olio o Gesso/ Pastello, se volete un medium secco.

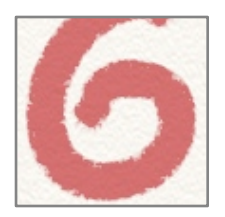

La Penna a feltro interagisce con la grana della vostra tela. Se disegnate leggermente su una tela ruvida, vedrete apparire la texture della tela in quanto la punta tocca solo le parti più alte della sua superficie. Essendo effettivamente uno strumento bagnato, la pennellata si approfondisce più profondamente nella tela rispetto ad un Gesso o Matita.

# **Penna collosa.**

La penna collosa è una penna ad effetto speciale che produce dei grumi di inchiostro che si espandono sulla tela. Ogni tratto della penna collosa si espande in modalità bagnato e dalla punta si addensa su se stesso mentre disegnate; molti controlli regolano esattamente il modo con cui si addensa e come appare. Essendo uno strumento ad effetto speciale, ci possono essere molti modi di uso, dal disegno usando delle bolle, a contorni organici sino alla realizzazione di penne di inchiostro che spandono.

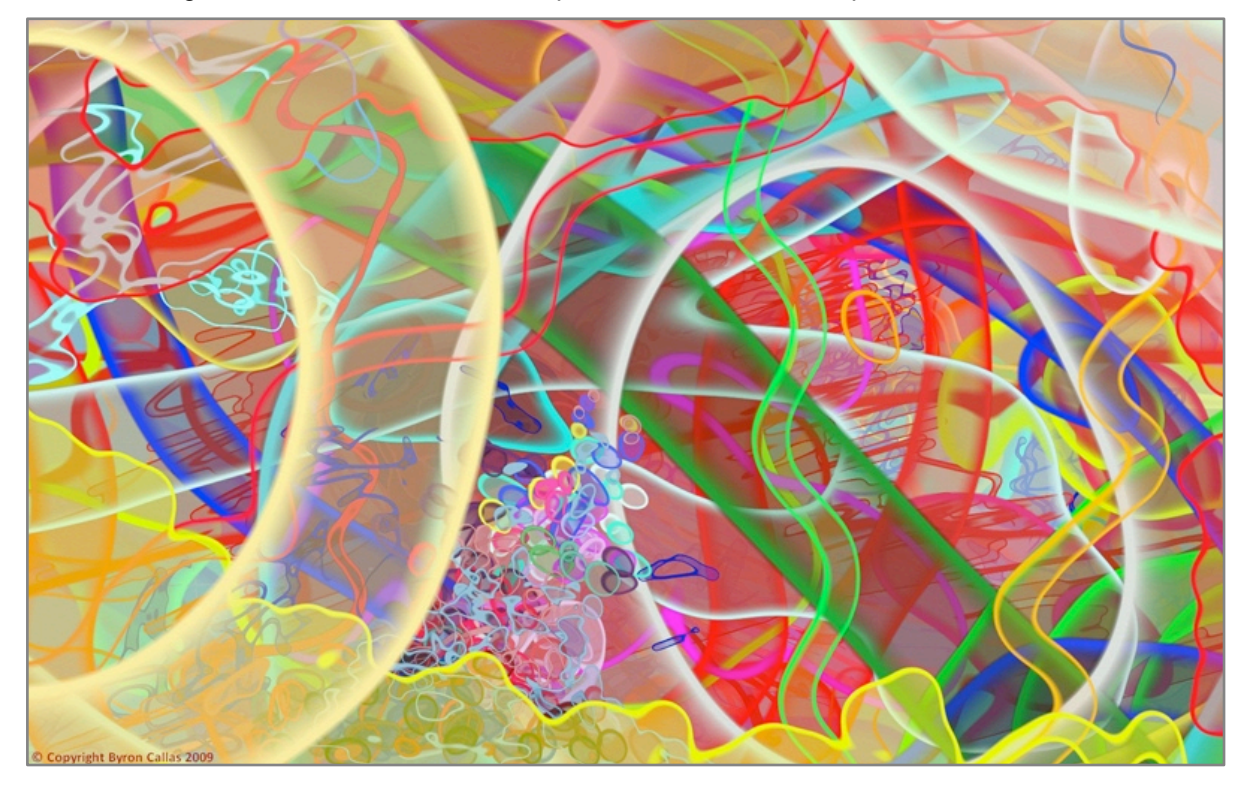

La Penna collosa ha le seguenti caratteristiche:

1. Secchezza: La penna collosa è bagnata mentre disegnate un tratto, ma appena questo finisce, diventa secca. Ciò vuol dire che non si può imbrattare, ma la potete ugualmente sbavare con la spatola.

2. Flusso: La penna collosa continua a produrre inchiostro, sicché potete realizzare pennellate più larghe trascinando lentamente o tenendola abbassata su di un punto.

3. Grumi: Mentre lavorate, l'inchiostro che viene prodotto, fluirà assieme ad altri inchiostri dello stesso tratto per produrre diversi tipi di risultato.

La penna Collosa ha le seguenti impostazioni:

**Sfocatura esterna, Larghezza bordo, Sfocatura interna:** Queste tre regolazioni controllano l'aspetto del tratto al suo bordo.

La Penna collosa crea un tratto che ha un riempimento interno ed un bordo modificabile che si espande per circondare l'area ove disegnate.

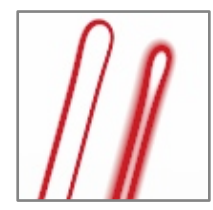

Sfocatura esterna controlla quanto soffice debba essere il bordo esterno. Più alto il valore più sarà soffice.

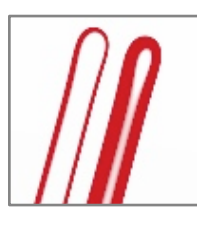

Larghezza bordo controlla quanto deve essere spesso il bordo solido quando si forma attorno al lato del tratto. Più alto questo valore, più spessa la linea prodotta lungo il bordo del tratto.

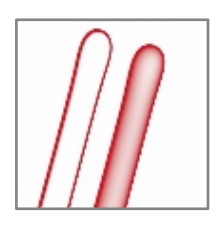

Sfocatura interna controlla quanto deve essere soffice il bordo interno del bordo. Più alto questo valore più soffice diventa il bordo interno.

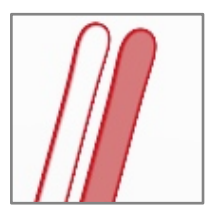

**Opacità riempimento:** Controlla l'opacità dell'inchiostro che riempie l'area del tratto. Più alto questo valore più opaco diventa l'inchiostro. Se impostato su 0%, solo il bordo del tratto sarà visibile.

**Opacità:** Controlla lʻopacità complessiva del tratto. Un valore più basso produce tinte più tenui.

**Modalità mescola:** La penna collosa permette di regolare il colore dell'inchiostro con cui disegnate, applicando una modalità mescola quando questi viene applicato alla tela. Differentemente dalla Modalità miscela livello, con la Penna collosa nella Modalità mescola, quando l'inchiostro viene applicato, come si appoggia su altri colori sulla tela, non cambia il colore se arriva su una zona vuota della tela. La modalità mescola si applica pure ad inchiostro che si sovrappone a colore nel livello in uso, non cambia il colore dell'inchiostro come passa sopra un colore di un livello diverso. Per ulteriori informazioni sulle modalità mescola, leggete la sezione dei Livelli.

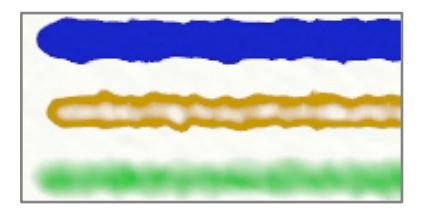

La penna collosa è speciale in quanto si possono controllare in modo indipendente la parte esterna e quella interna del tratto. Come disegnate, le impostazioni applicate all'interno e nell'area del bordo, cambiano l'aspetto del tratto. Se le vostre impostazioni creano un bordo molto amplio, potreste non vedere l'area interna sino a quando questa non sia sufficientemente larga.

La penna collosa interagisce con la texture della tela spezzettandosi ai bordi a seconda della scabrosità sottostante.

*Provare i nostri Preset: è un buon metodo per esplorare le caratteristiche complesse della Penna collosa* 

*La Penna collosa ha un bell*'*aspetto anche senza bordi ruvidi. Provate pure a disattivare la texture della tela, per il livello su cui lavorate. Vedete la sezione sui [Livelli.](#page-74-0)* 

## **Spray adesivi.**

Lo Spray adesivo prende dei fogli di Adesivi e permette di spruzzarli direttamente sulla tela, piuttosto che doverli posare manualmente uno ad uno. La gamma di effetti che si possono creare con questo strumento sono limitati solo dalla gamma degli adesivi disponibili. Può creare masse di foglie per alberi, gruppi di uccelli, spiagge piene di ciottoli ed anche tratti con effetti speciali che imitano altri strumenti di disegno.

La sezione sugli Adesivi spiega in dettaglio le varie impostazioni possibili per lo Spray adesivi e come vanno usate. In questa sezione spieghiamo gli elementi di base dello Spray adesivi e come poterlo usare.

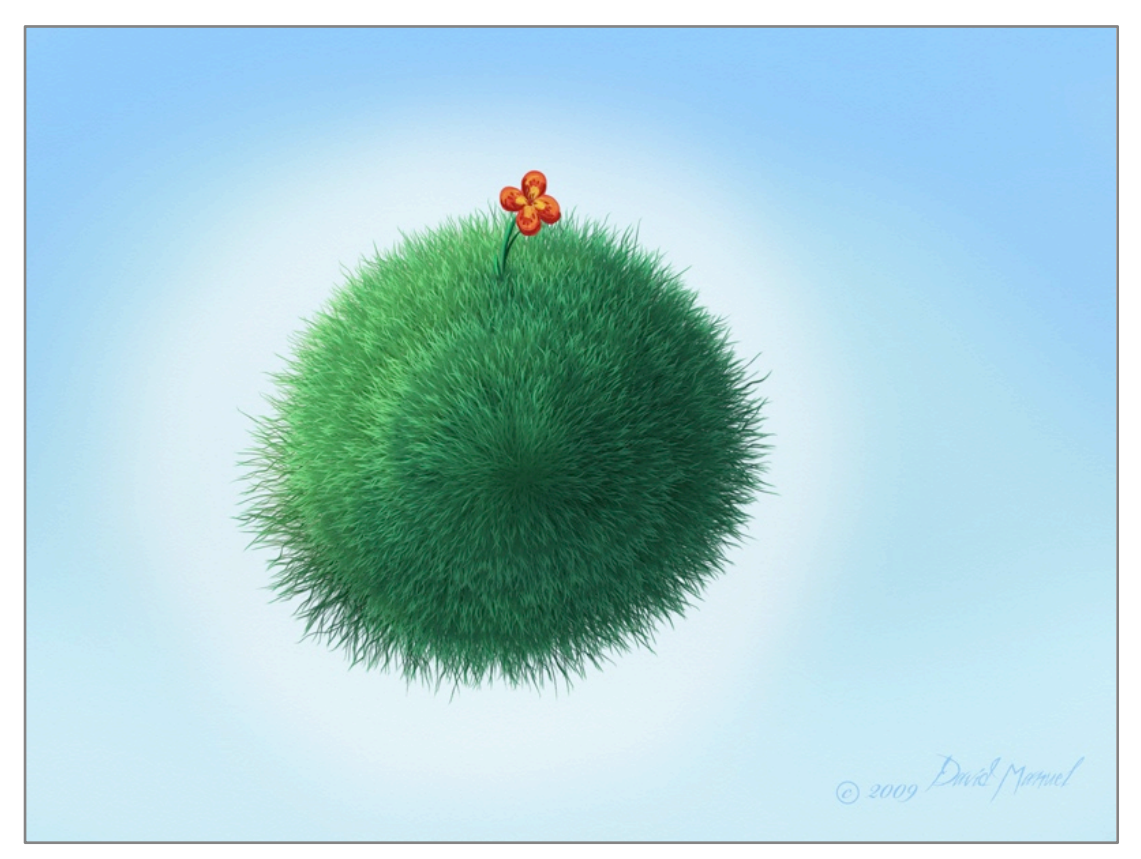

Lo Spray adesivi ha le seguenti caratteristiche:

1. Posizione adesivo: Invece che creare un singolo tratto, lo Spray adesivi, quando viene usato, pone vari adesivi sulla tela.

2. Flusso: Lo Spray adesivi può essere regolato per spruzzare costantemente quando in uso o per spruzzare solo mentre vi muovete.

Lo Spray adesivi ha queste regolazioni:

**Rateo di spruzzo:** Controlla quanto velocemente i nuovi adesivi vengono spruzzati sulla tela. Più alta questa regolazione, più adesivi verranno spruzzati per ottenere un risultato più denso.

**Foglio:** Permette di selezionare quale foglio di adesivi usare per lo spray. Si possono selezionare i fogli di adesivo dalla vostra Collezione di adesivi. Per altre informazioni leggi la sezione sugli [Adesivi.](#page-91-0)

**Continuo:** Imposta se lo spruzzo degli adesivi è continuo o è attivo solo quando vi spostate. Se attivo, gli adesivi verranno spruzzati continuamente se si tiene abbassato il pulsante del mouse. Se su Off, gli adesivi verranno rilasciati sulla tela mentre trascinate, come con il nastro adesivo da un dispenser.

**Ombra:** Se attivo, ogni adesivo, mentre viene spruzzato, avrà la sua ombra. Se su Off, non avrà ombre. Per ulteriori informazioni su questo pannello leggete la sezione [Adesivi](#page-91-0).

**Auto-Appiattimento:** Se su On, gli adesivi verranno spruzzati sulla superficie come immagini semplici, ogni adesivo verrà spruzzato sul livello mentre dipingi. Ciò mantiene il volume, la lucentezza e altre proprietà dell'adesivo., ma non sarà modificabile dopo che è spruzzato. Se su Off, ogni adesivo viene spruzzato individualmente, sono oggetti adesivi fluttuanti che possono essere ridimensionati, ruotati, spostati e modificati in altri modi dopo che sono stati spruzzati.

*Se pensate di non voler modificare gli adesivi dopo averli spruzzati, potete porre Auto Appiattimento su On; spruzzare migliaia di adesivi può portar via molta memoria, se sono tutti modificabili!* 

**Variazione dello spruzzo:** Cliccandovi sopra si va al pannello della Variazione spruzzo, che permette di controllare un grande numero di proprietà dello spruzzo. Per ulteriori informazioni andate alla sezion[e Varianti](#page-94-0)  [dello spray adesivo.](#page-94-0)

**Impostazioni ombre:** Permette di impostare le proprietà dell'ombra che viene applicata agli adesivi mentre vengono spruzzati. Per altre informazioni andate alla sezione [Adesivi.](#page-91-0)

*Il modo più semplice per iniziare ad usare lo Spray adesivi consiste nell*'*esaminare i preset forniti.* 

# **Crayon.**

Lo strumento Crayon permette di disegnare con Crayon di cera con morbidezza variabile, che producono tratti di varia nitidezza, a seconda della pressione del tratto e che interagiscono con la texture della tela per dare dei risultati con texture.

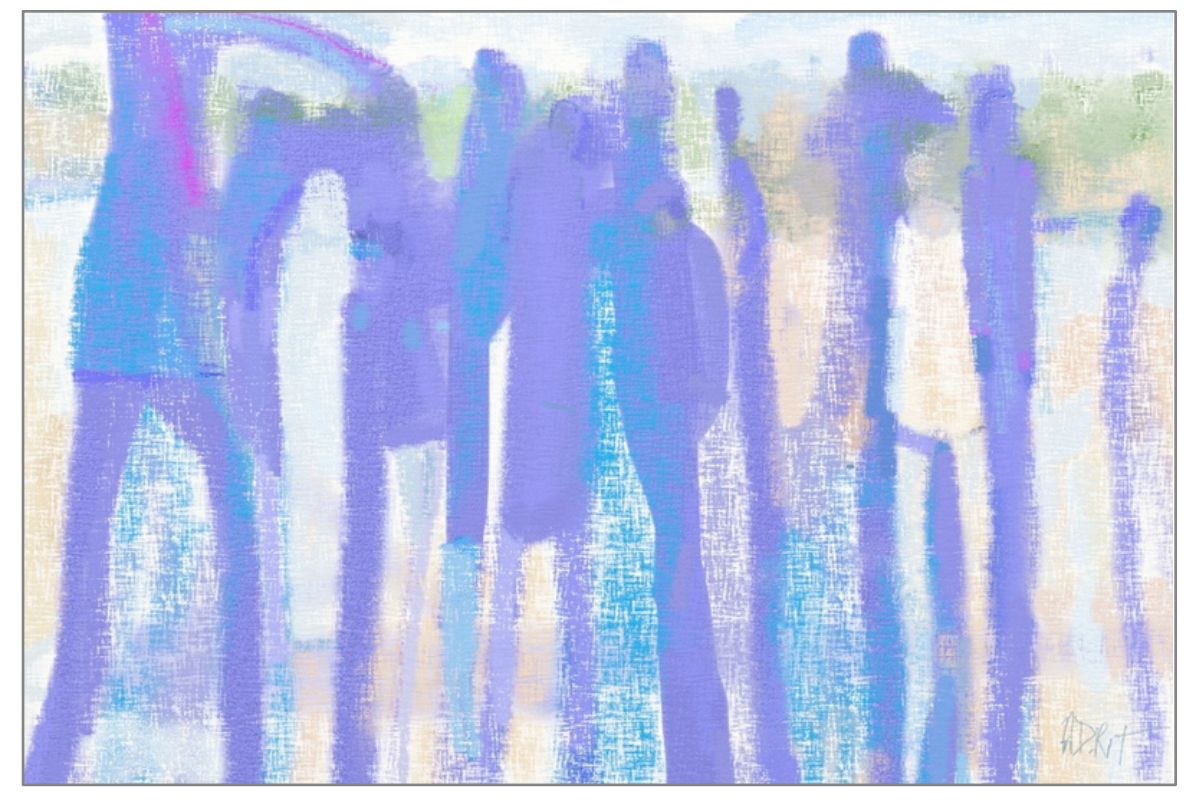

Lo strumento Crayon ha queste caratteristiche:

1. Cerosità: I tratti con i crayon sono piuttosto secchi, ma non del tutto. Ciò vuol dire che, come disegnate, piccole quantità di colore possono essere assorbite da tratti precedenti e la cera può aumentare un poʻ sulla superficie della tela.

2. Durezza: La punta del crayon è dura, quindi più premete, più marcato diventa il tratto. Tratti leggeri applicheranno cera solo nella parte superiore della superficie della tela, in quanto la punta non si deforma per penetrare nelle cavità.

Lo strumento Crayon ha queste impostazioni:

**Morbidezza:** Controlla quanto deve essere soffice la cera. Cera più soffice si applica alla tela più facilmente. Con un valore più elevato il tratto diverrà più marcato.

Il Crayon interagisce con la texture della tela. Se disegnate leggermente su una tela ruvida, vedrete apparire la texture della tela, in quanto la punta tocca solo la parte superiore della superficie.

### **Gessetto.**

Lo strumento gessetto è uno strumento semplice che simula un pezzetto di gessetto sulla tela. Si può usare per fare delle ombreggiature tenui o tratti marcati e risponde bene alla quantità di pressione applicata.

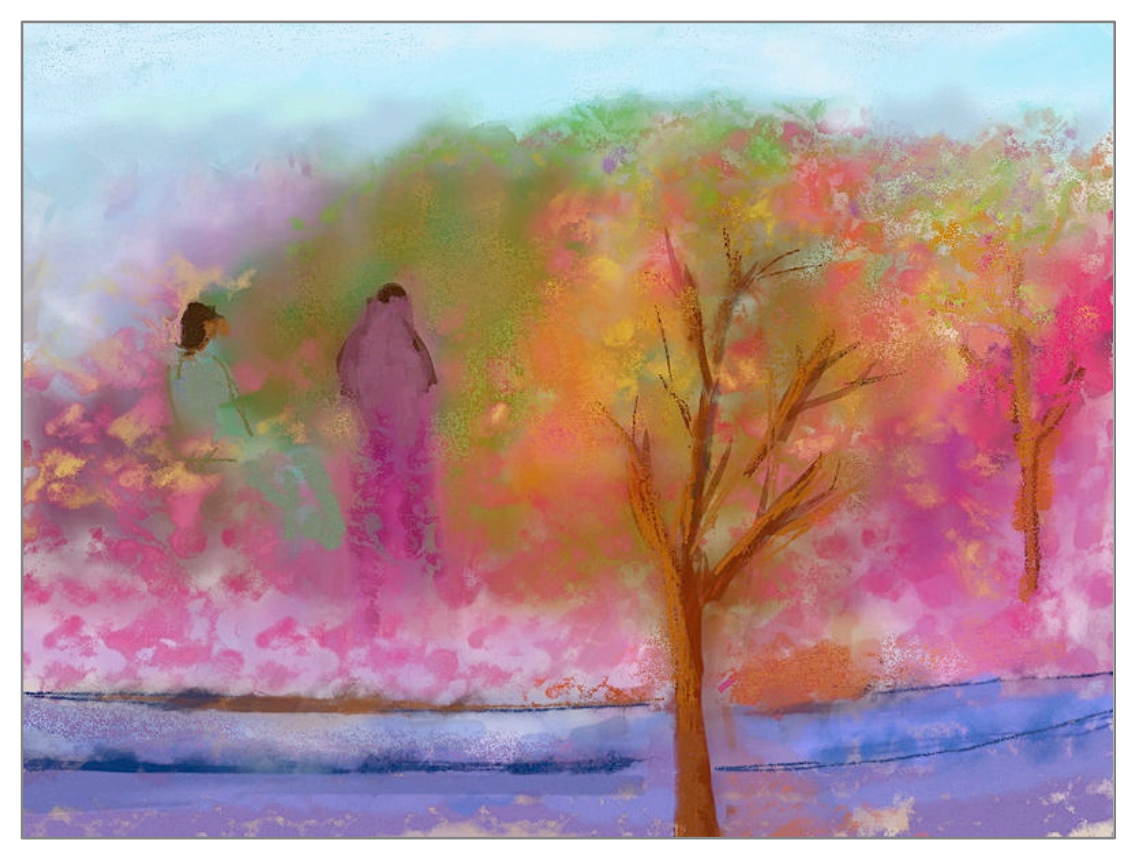

Lo strumento gessetto ha queste caratteristiche:

1. Secchezza: I tratti di gessetto sono asciutti, quindi non imbrattano, ma potranno sbavare con lo strumento spatola.

2. Durezza: La punta del gessetto è dura, quindi più premete, più marcato diverrà il tratto. Tratti leggeri applicano colore solo alla parte superiore della tela in quanto la punta non si deforma per spingersi negli interstizi.

Lo strumento gessetto non ha impostazioni proprie.

Lo strumento gessetto interagisce con la texture della tela. Se disegnate leggermente su una tela ruvida, vedrete apparire la texture della tela quando la punta tocca solo la parte superiore della superficie.

# **Gomma.**

La Gomma permette di rimuovere pittura dalla superficie della tela. Non rimuove semplicemente il colore, cancella pure la texture della pittura, quindi si può usare per dare forma a grandi volumi di pittura che è stata applicata precedentemente.

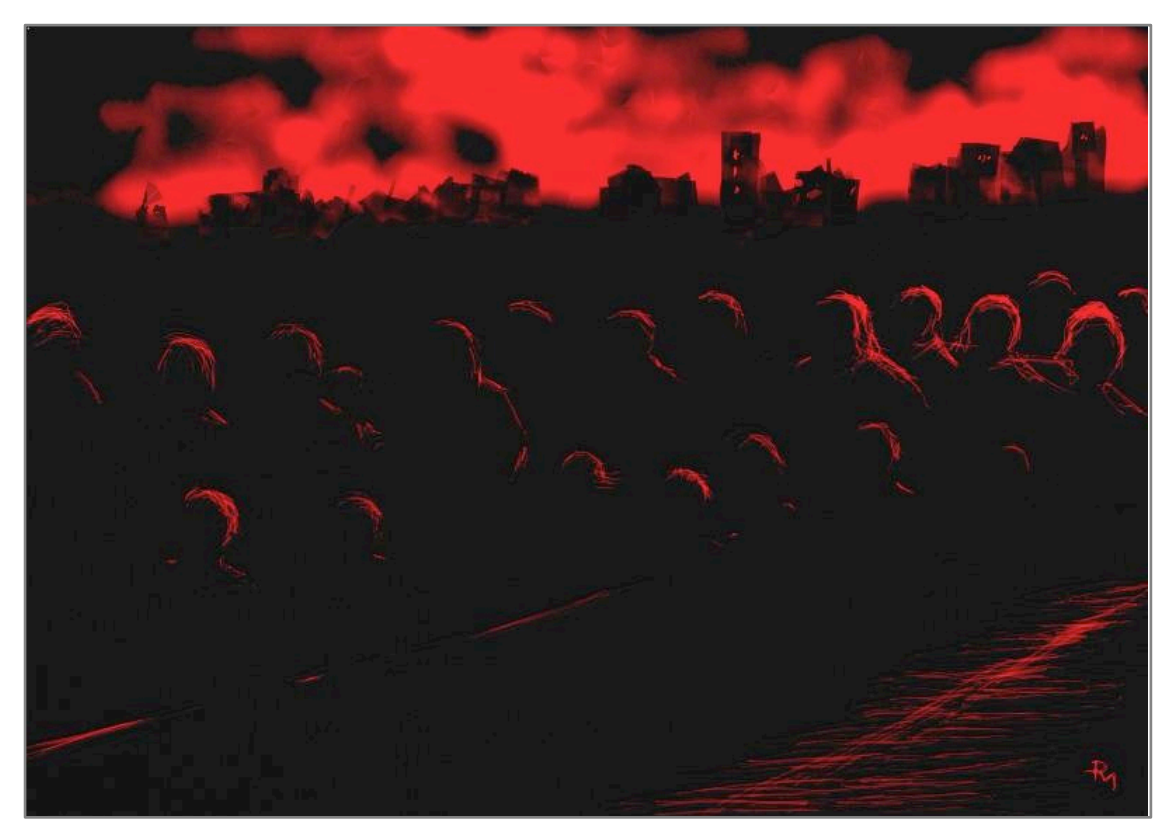

La Gomma ha queste caratteristiche:

1. Durezza: Anche una gomma soffice è abbastanza rigida da poter variare quanto viene cancellato modificando la pressione del vostro tratto. Tratti leggeri cancellano piccole quantità di colore, se più duri, di più.

La Gomma ha le seguenti impostazioni:

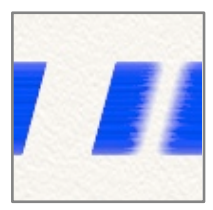

**Morbidezza:** Controlla quanto sono morbidi i bordi della area cancellata. Più soffice la gomma. più sfocato sarà il bordo della linea cancellata. Per ottenere una gomma solida con un bordo aguzzo portare la morbidezza al livello dello 0%.

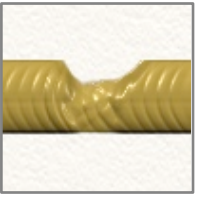

Se la gomma viene usata su un tratto di pittura, rimuoverà la massa fisica della pittura, prima di rimuovere il colore. Ciò può essere utile se avete una massa spessa di pittura e la volete assottigliare un po'. Ritagliare incisioni in pennellate di pittura con una gomma a bassa pressione può produrre degli effetti molto interessanti.

*Se volete cancellare immediatamente tutto ciò che è sotto la gomma. ponete il valore della pressione su 100% e quello della Morbidezza su 0%, così si ha una gomma istantanea a bordo aguzzo.* 

## **Tubo colore.**

Si può usare il Tubo colore per lasciare sulla tela linee spesse di colore che si possono mescolare con altro colore. Apporta una gran quantità di materiale fisico alla tela quindi è lo strumento ideale per preparare il colore da imbrattare con la spatola.

Il Tubo colore ha queste caratteristiche:

1. Umidità: Il colore rilasciato è spesso ed umido quindi può essere facilmente sparso in giro.

2. Non si esaurisce: Il Tubo colore non si esaurisce mai, quindi potete fare delle linee lunghe quanto volete.

3. Spessore: Il colore applicato dal tubo è abbastanza spesso da coprire la texture della tela.

4. Forma: Chiazze singole di colore sulla tela hanno un aspetto diverso dai tratti che fate e si possono usare per realizzare delle grana interessanti.

Il tubo colore non ha impostazioni proprie.

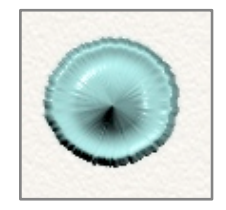

Un click singolo sul Tubo colore lascia sulla tela solo una macchia di colore. Maggiore la pressione, più amplia la macchia lasciata.

### **Tubo scintillante.**

Il Tubo scintillante permette di spruzzare sulla tela particelle colorate di lustrini di varia forma. Si possono usare per creare delle texture, aggiungere uno scintillio ad un disegno o anche per ricreare immagini, se usate lo strumento con una immagine traccia. Il Tubo scintillante è particolarmente utile quando volete ottenere un aspetto metallico, in quanto le parti che spruzza riflettono la luce in modi vari.

Il Tubo scintillante ha queste caratteristiche:

- 1. Secchezza: Le particelle con i lustrini sono asciutte quando arrivano sulla tela, quindi non possono essere imbrattate ma possono essere sbavate con la spatola.
- 2. Flusso: Il tubo continua a spruzzare, senza che lo dobbiate spostare, quindi se lo desiderate potete creare pile spesse di lustrini in un unico luogo.
- 3. Forma: Ci sono cinque tipi diversi di lustrini da spruzzare.

Il Tubo scintillante ha le seguenti impostazioni:

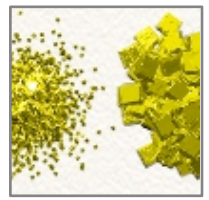

**Dimensione lustrini:** Controlla la dimensione delle particelle dei lustrini che vengono spruzzati. Più alto il valore più grandi i lustrini.

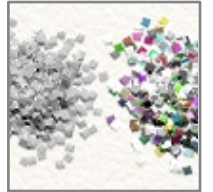

**Multicolore:** Permette ai lustrini di cambiare colore così come vengono spruzzati. Più alto il valore, più lontano sarà il colore delle particelle rispetto al colore selezionato della vernice.

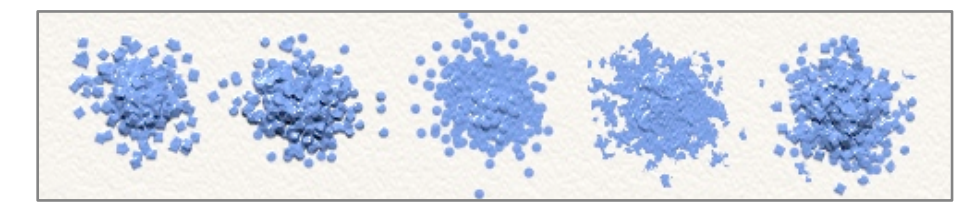

**Forma lustrini :** Imposta la forma delle particelle che vengono spruzzate. Le opzioni sono: quadrata, cerchio, palla.tritata, caso.

# **Strumento selezione.**

Lo strumento selezione non crea tratti di vernice sulla tela, viene usato per segnare delle aree per altre operazioni, quali copia ed incolla o trasformazioni. Se volete impedire che venga applicata vernice al di fuori di un'area specifica, potete usare una selezione e, mentre questa è attiva, la vernice può essere applicata solo entro questa area.

Informazioni complete sulla selezione e cosa fare con loro si trovano in [Selezioni.](#page-80-0) Questa sezione spiega le impostazioni dello strumento Selezione e come usarlo.

Lo strumento Selezione ha le seguenti impostazioni:

**Modo:** Controlla come la selezione successiva verrà aggiunta a quella già esistente sulla tela.

Questi i modi disponibili:

- 1. Sostituisci: Sostituisce la selezione attuale con quella nuova.
- 2. Aggiungi: Aggiunge la nuova selezione a quella esistente, per crearne una nuova.
- 3. Sottrai: Sottrae l'area della nuova selezione da quella esistente, per crearne una nuova.
- 4. Differenza: Crea una nuova selezione da qualunque area di selezione che sia o nella selezione attuale o nella nuova, ma non in entrambi.
- 5. Intersezione: Crea una nuova selezione da aree che sono sia della selezione attuale che in quella nuova.

Per ulteriori informazioni vedi la sezione [Selezioni](#page-80-0).

**Piuma:** Controlla quanto sia soffice il bordo della selezione. Piuma crea una sfocatura al bordo dell'area selezionata. Più alto il valore più soffice sarà la sfocatura.

**Annulla selezione:** Toglie dalla tela la selezione attuale.

**Tipo:** Permette di cambiare il tipo di selezione che sarà creata usando questo strumento. Ogni tipo ha le sue impostazioni, sotto descritte. Per informazioni sui metodi avanzato di selezione vedete le pagine [Selezioni](#page-80-0).

### *Rettangolo e Circonferenza:*

Click e trascina la tela per creare un'area di selezione rettangolare o ellittica..

### *Poligono:*

Click per piazzare punti di angolo di un'area poligonale da selezionare. Doppio click per permettere all'ultimo angolo di connettersi al primo e chiudere il poligono o click diretto sul primo angolo.

Per cancellare la costruzione del poligono, premere Escape o selezionate un'altro strumento.

### *Mano libera:*

Click e trascinate per disegnare un contorno attorno all'area da selezionare. Quando alla fine rilasciate il pulsante del mouse, la linea viene automaticamente collegata all'inizio dell'area racchiusa.

### *Bacchetta magica:*

Click in una area per selezionare l'area circostante avente un colore simile al punto ove avete cliccato. Questo modo ha ulteriori impostazioni da usarsi per cambiare come ArtRage identifica l'area da selezionare.

**Diffusione:** Controlla quanto lontano si diffonderà l'area selezionata rispetto al punto ove cliccate. Per selezionare un'area, ArtRage guarda il colore del punto su cui avete cliccato e si espande sino a quando trova un colore diverso, in tal punto si ferma. Il valore della diffusione controlla quanto diverso può essere quel colore prima che la diffusione termini. Più alta la diffusione, più potrà essere diverso.

Un valore basso di diffusione vuol dire che cliccando su un punto blu della tela, anche un blu più leggero può fermare la diffusione della selezione. Un valore più alto della diffusione vuol dire che la selezione si espanderà ulteriormente nel blu leggero, ma potrebbe fermarsi quando arriva il verde.

**Bordo antialias:** Se attivo, il bordo dell'area selezionata subirà l'antialias, selezionando pixel parziali per ammorbidire la selezione. Se non volete lavorare con trasparenze parziali, ponetelo su Off.

**Livello singolo:** Quando cliccate su di un punto per fare una selezione con la Bacchetta magica, ArtRage può o guardare al solo colore del livello su cui avete cliccato, o su tutti i livelli per vedere dove fermare l'espansione. Se è attivo Singolo livello, gli altri livelli verranno ignorati. Se posto su Off, nella diffusione della selezione vengono presi in considerazione anche i colori degli altri livelli.

# *Area di pittura:*

Permette di dipingere in un'area che diverrà una selezione. Come dipingete, l'area che volete proteggere da modifiche viene riempita di rosso e voi dipingete una Maschera. Nel Menu Modifiche potete sempre usare Inverti Selezione per fare l'inversione, dopo aver finito. Questo modo ha impostazioni ulteriori usate per modificare la forma del tratto di pittura.

**Opacità:** Regola l'opacità della selezione. Più alto il suo valore, maggiore l'area selezionata. Valori bassi possono creare delle selezioni trasparenti. Ulteriori informazioni su [Selezioni.](#page-80-0)

**Durezza:** Controlla la durezza del bordo dei tratti fatti con lo strumento di selezione Area di pittura. Più alto il valore, più nitido il bordo del tratto. Quando si abbassa, ci sarà più sfocatura sul bordo del tratto.

**Autoflusso:** Se attivo, lo strumento porrà automaticamente inchiostro selezionato sulla superficie della tela mentre tenete fermo il puntatore. Ciò fa sì che l'area selezionata si ingrandisca nel tempo e sia particolarmente visibile se ponete Durezza su 0%. Se posto su Off, l'inchiostro verrà applicato solo quando viene spostato il puntatore.

Quando avete finito di dipingere l'area sezionata, selezionate un altro strumento o modo di selezione per convertire l'inchiostro applicato in una vera selezione.

### **Strumento Trasforma.**

Lo strumento Trasforma non si usa per applicare vernice, ma per regolare la vernice o altri oggetti che sono già stati posati sulla tela.

Ulteriori informazioni sul come fare trasformazioni si trovano nella sezione [Trasformazioni](#page-82-0). Qui spieghiamo le impostazioni ed utilizzo dello strumento Trasforma.

Lo strumento Trasforma si usa per selezionare un elemento da trasformare. Selezionato lo strumento, cliccando su un oggetto della tela, si attiva una sovracopertura di trasformazione in modo da poterne cambiare posizione, dimensione e rotazione. Ad esempio se avete sulla tela un tratto di disegno, potete cliccarci copra con lo strumento Trasformazione e potrete modificarlo.

Lo strumento Trasforma ha solo una impostazione, l'opzione Seleziona livello. Se attivo, quando cliccate, lo strumento Trasforma selezionerà solo elementi sul livello in uso. Se su Off, lo strumento Trasforma seleziona il primo elemento che trova sotto il punto ove avete cliccato, indipendentemente dal livello selezionato.

In dipinti complessi, può essere attivata l'opzione Singolo livello per darvi maggiore controllo su cosa selezionate quando cliccate sulla tela.

### **Campiona colore.**

Campiona colore non si usa per applicare pittura, permette di campionare i colori della tela e far sì che diventino il colore in uso. Per ulteriori informazioni leggete la sezione [Colori](#page-61-0).

Per usare Campiona colore semplicemente cliccate sulla tela. Il colore su cui puntate viene scelto come colore in uso.

Campiona colore ha le seguenti impostazioni:

**Livello singolo:** Se attivo Campiona colore esamina solo il colore dal livello selezionato al momento. Se non c'è colore nel livello cliccato, nulla viene campionato. Se su Off, verrà campionato qualunque colore sottostante indipendentemente dal livello e se non c'è colore, campiona il colore della tela.

**Con illuminazione:** ArtRage ha una luce che crea l'illusione di ammaccature e sporgenze nei tratti della pittura. Se questa opzione è attiva, Campiona colore campionerà il colore che vedete a video, quindi un tratto di colore rosso con la sporgenza di un pelo potrebbe darvi un colore più scuro o più chiaro se c'è una infossatura. Se si pone questa opzione su Off, Campiona colore esaminerà solo il colore del pigmento usato per creare il tratto, quindi la pennellata di rosso darà sempre il colore rosso, indipendentemente da peli o incavi.

# **Riempi.**

Lo strumento Riempi si usa per versare vernice sulla tela su aree ampie, in modo che si espanda sino a quando non trovi un bordo oltre il quale non potrà andare. Se vi serve un'area amplia di colore uniforme, questo è lo strumento da usare.

A differenza della maggior parte degli strumenti, Riempi necessita di un solo click per attivarsi. Quando si clicca sulla tela lo strumento Riempi identifica l'area da riempire a la inonda con il colore in uso.

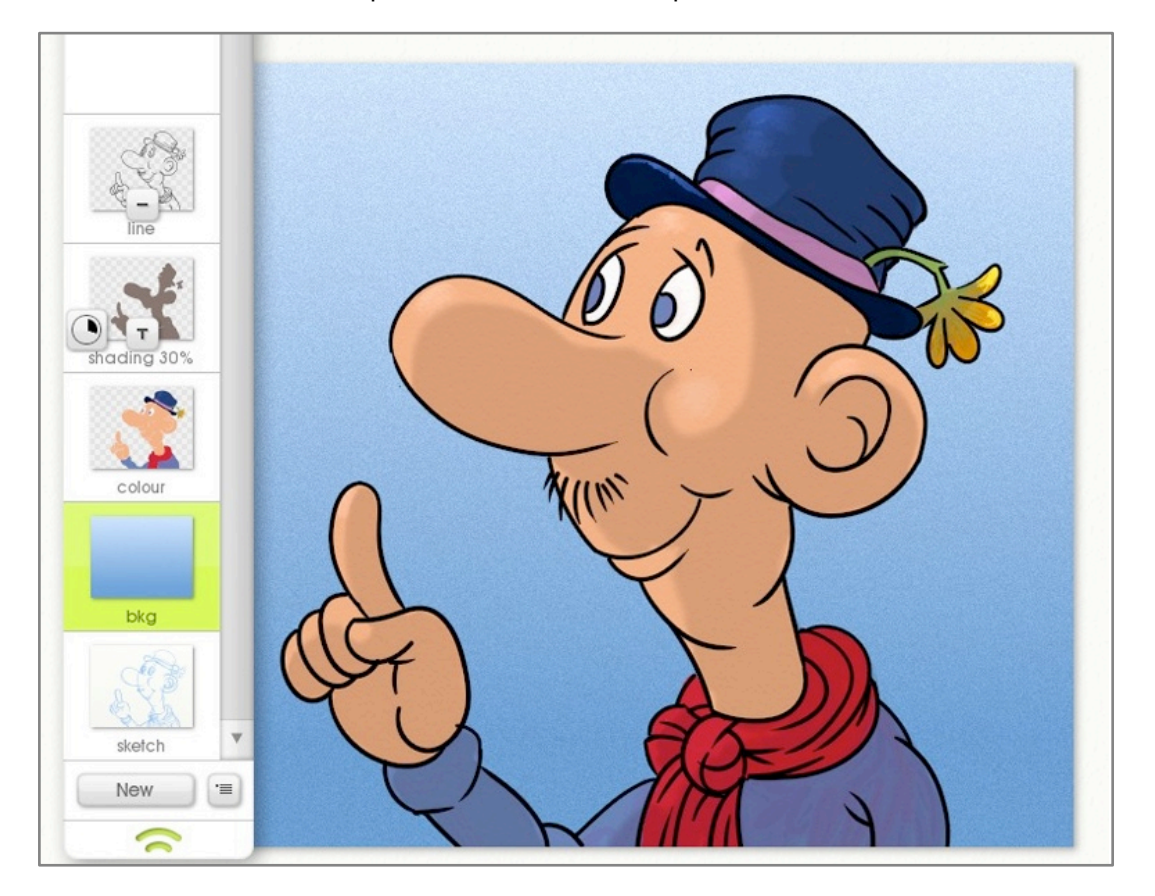

Lo strumento Riempi ha queste caratteristiche:

1. Secchezza: Anche se lo strumento Riempi riversa colore in un'area, esso si asciuga nel momento in cui tocca la tela. Ciò vuol dire che non si può imbrattare ma può comunque essere sbavato usando la spatola.

2. Riversamento automatico: Riempi può riempire automaticamente delle aree sulla tela. Non dovete definirle manualmente.

Lo strumento Riempi ha le seguenti impostazioni:

**Opacità:** Controlla l'opacità del colore che viene versato. Più basso il valore più il colore sarà trasparente.

**Propagazione:** Controlla di quanto si estenderà l'area da selezionare dal punto ove cliccate. Per selezionare l'area, ArtRage guarda il colore del punto ove avete cliccato e lo espande in fuori sino a quando trova un colore diverso; a quel punto si ferma. Il valore di Propagazione controlla quanto dev'essere diverso quel colore prima che cessi la propagazione. PIù alto questo valore più potrà essere diverso il colore.

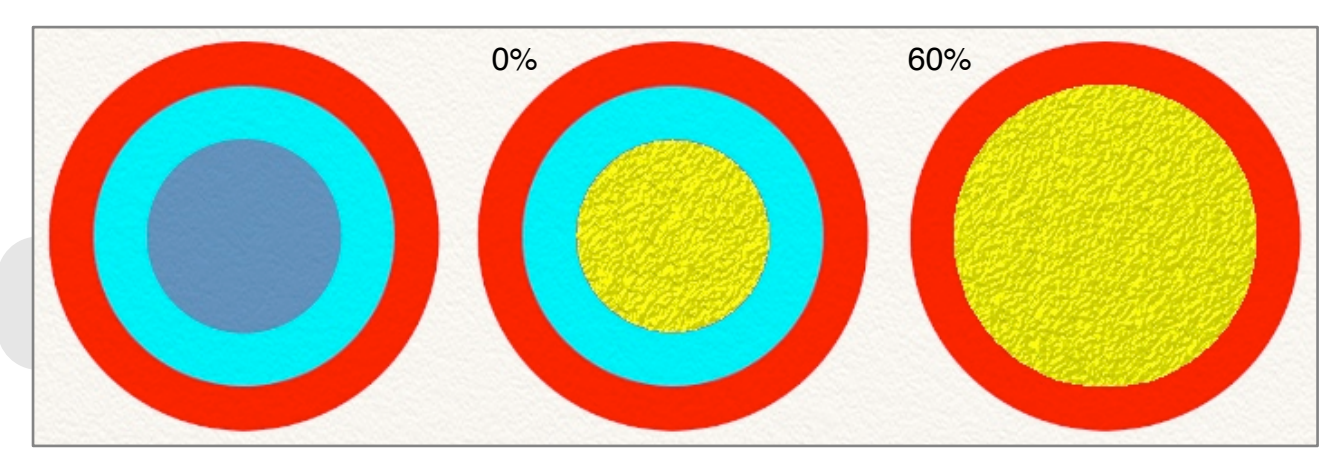

Quindi un basso valore di diffusione significa che se cliccate su un punto blu sulla tela, anche un blu più leggero può impedire che la selezione si espanda. Un valore più alto di Propagazione vuol dire che la propagazione si estenderà oltre il blu leggero, ma si fermerà quando arriva al rosso.

**Modo miscelazione:** Lo strumento Riempi ci permette di aggiustare il colore della vernice versata applicando un modo di miscelazione come si diffonde sulla tela. In modo diverso rispetto ai Modo miscelazione di livello, quello usato da Riempi si applica alla vernice come si appoggia su altra vernice, non cambia il colore della vernice se si appoggia su una zona vuota della tela. Il modo Miscelazione accetterà di applicare vernice solo sul livello in uso, non cambia il colore della vernice come passa su vernice a livelli diversi. Per ulteriori informazioni su cosa fa il Modo miscelazione vedi la sezione su [Livelli.](#page-74-0)

**Bordo antialias:** Se su On, il bordo della zona riempita subirà l'antialias, selezionano pixel parziali per addolcire la selezione. Se non volete lavorare con trasparenza dei pixel, ponetelo su Off.

**Livello singolo:** Quando cliccate un punto per riempire un'area, ArtRage può o guardare solamente al colore sul livello su cui avete cliccato, o su tutti i livelli, per capire dove debba arrestare l'espansione. Se si disattiva Livello singolo, mentre la vernice si diffonde si prende in considerazione anche il colore sugli altri livelli.

#### **Strumento testo.**

Lo strumento testo permette di inserire sulla tela testo modificabile, usando i font e formattazioni standard ed applicando colore, anche con proprietà metalliche.

Lo strumento testo funziona in modo un po' diverso rispetto agli altri strumenti. Per informazioni dettagliate su come operare con il testo in ArtRage, andate alla sezione [Testo.](#page-100-0) Questa sezione spiega come usare le funzioni di base dello strumento testo e quali sono le sue proprietà.

Per aggiungere del testo alla tela, basta cliccare ove volete che inizi il testo. Se cliccate dove c'è già del testo, questi verrò reso attivo per poter essere modificato. Quando avete finito di scrivere potete premere Enter o selezionare uno strumento diverso e la modifica del testo viene completata. Se si preme Escape mentre si modifica il testo, quanto scritto viene cancellato.

Quando cliccate per aggiungere nuovo testo, viene aggiunto un nuovo livello, specificamente per l'elemento di testo.

Lo strumento testo ha queste caratteristiche:

1. Modifiche: Testo non è pittura, nel senso stretto della parola. Quando si inserisce del testo su una tela, occupa il suo livello specifico di testo e non si può modificare con strumenti tipo spatola sino a quando non lo appiattite. Sino a quando non è reso piatto, il testo può essere modificato e trasformato liberamente quindi potete cambiare idea e, se lo desiderate, modificarlo dopo averlo creato.

Lo strumento testo ha le seguenti impostazioni. La maggior parte di esse modificheranno il testo che segue nel livello di testo o su testo che si trova già sul livello selezionato. Per ulteriori informazioni vedete la sezione [Testo.](#page-100-0)

**Dimensione testo:** La dimensione in punti del testo. La dimensione è valida per immagini a 72dpi, osservate che DPI più alti non regolano di conseguenza la dimensione del font.

**Font:** Permette di selezionare il font da usarsi per il testo.

**Grassetto, Corsivo, Sottolineato:** Questi elementi attivano o disattivano la formattazione del testo indicata.

**Allinea:** Quando avete più di una linea, controlla l'allineamento del testo, allineandolo a Sinistra, Destra o Centro del corpo.

# **Preset.**

I Preset sono un modo comodo per memorizzare e richiamare impostazioni per i singoli strumenti. Invece di dover ricordare quali sono le impostazioni per ottenere una penna HB o quale spray adesivo serve per realizzare uno stormo di corvi, potete registrare queste impostazioni in un preset, cui potete dare un nome descrittivo ed una icona per poterlo ripristinare successivamente.

I preset registrano tutte le proprietà dello strumento in uso impostate nel pannello delle impostazioni. Non memorizzano il colore dello strumento. Pensate a loro come al pennello da intingere nel colore, invece di uno che già abbia del colore.

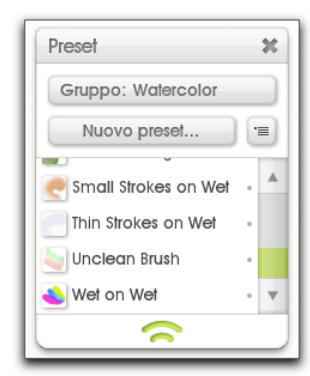

#### **Il pannello dei preset.**

Il pannello dei preset si apre cliccando sul pod dei Preset, Offre funzioni per selezionare, memorizzare ed ordinare i preset per lo strumento attualmente in uso. Quando si sceglie uno strumento, il pannello dei Preset si aggiorna per farvi vedere cosa c'è disponibile.

Ogni strumento possiede la sua collezione di preset ordinati in gruppi, per facilità d'utilizzo. Potete scegliere quale gruppo di preset volete vedere usando il controllo Gruppo nella parte alta del pannello. I preset di quel gruppo vengono mostrati sotto l'elenco principale.

# **Selezionare i preset.**

Per selezionare un preset dall'elenco, fate un click sinistro. Ciò imposterà tutte le sue proprietà ed il preset si illumina. Se modificate qualche proprietà l'illuminazione sparisce in quanto le impostazioni del preset non sono più attive.

Preset che nell'elenco hanno in prossimità un punto sul lato destro, non possono essere modificati in quanto sono installati con ArtRage. Preset senza punto sono quelli che voi avete aggiunto e li potete modificare con le opzioni del menu.

### **Creare preset**

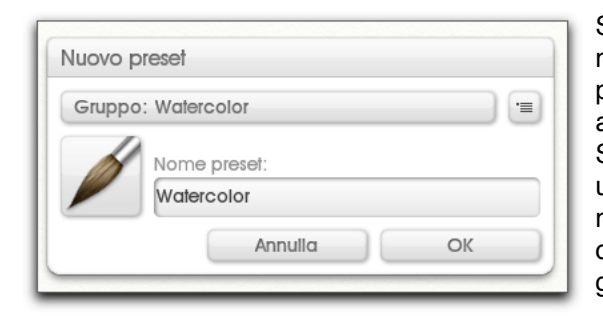

Se volete creare un preset, impostate il vostro strumento nello stato in cui volete memorizzarlo e poi cliccate sul pulsante Nuovo preset. Quando cliccate questo pulsante, appare il pannello Nuovo preset e potete impostare i dettagli. Selezionate il gruppo che volete aggiungere ai preset usando il controllo Gruppo, in alto. Se volete aggiungere un nuovo gruppo, cliccate sul pulsante del menu alla destra del controllo del Gruppo e potete così aggiungere un nuovo gruppo.

Quando il gruppo è stato selezionato, inserite il nome per il nuovo preset.

Se volete assegnare una icona al vostro preset, cliccate sul pulsante delle icone, alla sinistra del nome. Appare un menu che permette di usare l'immagine di default dello strumento in uso, di caricare una immagine dal disco o campionare una immagine dalla tela.

Se volete che la vostra icona del preset faccia vedere cosa dipingerà il vostro strumento e ne avete un campione sulla tela, scegliete l'opzione Anteprima campione. A questo punto appare un piccolo pannello e il resto dell'interfaccia sparisce. Trascinate il piccolo pannello sino a quando la parte centrale della sua anteprima si trovi su quella parte tela da usare come campione. e cliccate sul pulsante. In questo modo viene rilevato il campione dalla tela ed assegnato al preset.

Quando siete pronti per creare il preset cliccate su OK ed ArtRage genererà il file per voi. Se avete scelto un nome già usato o se c'è qualche altro tipo di problema verrete avvisati e potrete scegliere come risolvere il problema.

Una volta che il preset è stato creato, viene aggiunto alla vostra collezione di Preset utente e lo troverete nel suo Gruppo nel pannello dei preset.

#### **Gestire i Preset.**

Qualunque preset aggiungiate ad ArtRage, esso è accessibile dalla cartella Collezione preset utente. Il modo più semplice per arrivarci è selezionano Apri cartella preset utente nel menu Pannello preset.

Ogni preset è un file su disco quindi lo potrete cambiare e sostituirne il nome e spostarlo nella cartella che preferite.

Se desiderate importare un preset che qualcuno vi ha inviato, potete, potete usare l'opzione Importa preset nella collezione nel menu del pannello dei Preset. Ciò permette di selezionare un preset ed ArtRage lo importa nella posizione corretta del disco per il gruppo attualmente selezionato.

Se volete cancellare un preset che avete creato o importato, basta andare nella Collezione preset utente. e cancellare il file.

# <span id="page-61-0"></span>**Colori.**

Nella parte destra della finestra di ArtRage ci sono i controlli per selezionare e gestire i colori. Ogni volta che disegnate un tratto con uno strumento di pittura, viene usato il colore scelto sul lato destro. Questa sezione vi dice tutto ciò che serve per operare con i colori.

# **Pod.**

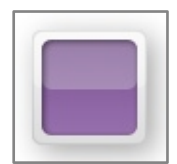

### **Il Pod colore**

Quando il Pod colore è visibile, cliccatelo per aprire la Finestra di selezione dei colori. Cliccate e tenete abbassato per far apparire il [Popup Finestra di selezione dei colori](#page-61-1) per una selezione veloce del colore. Questo Pod contiene un'anteprima del colore selezionato.

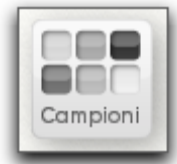

### **Il Pod dei campioni.**

Quando è visibile il Pod dei campioni, cliccatelo per aprire il Pannello Campioni colore e tenete abbassato per avere un menu delle sue opzioni.

# <span id="page-61-1"></span>**La Finestra di selezione dei colori.**

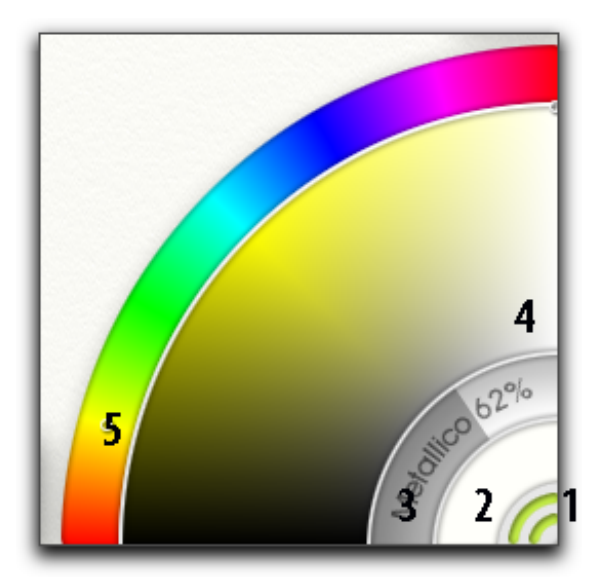

La Finestra di selezione dei colori, sul lato destro, si usa per selezionare il colore che serve. Ci sono 5 controlli importanti partendo dal basso a destra ed andando verso l'interno:

- 1. Il pulsante ridimensionamento: Il pulsante nella parte bassa destra può essere cliccato per chiudere il pannello. Potete fare un click destro per un elenco di opzioni per ridimensionare o tirare via.
- 2. Campione di colore attuale: Mostra il colore che avete selezionato. Cliccate qui per un menu di opzioni.
- 3. Il Cursore metallico: Click and drag qui per cambiare il valore metallico del colore in uso.
- 4. Grande arco colore: Contiene 2 dei 3 componenti del vostro colore.
- 5. Piccolo arco colore: Contiene l'ultimo dei tre componenti del vostro colore r.

### **Selezionare i colori.**

Nella vita reale, la scelta dei colori implica la selezione del colore di base e poi di miscelarlo con altri colori, per fare il colore esatto che volete usare. In ArtRage fate qualcosa di simile in quanto la Finestra di selezione dei colori è suddivisa in due sezioni. Il Piccolo arco colore è dove si sceglie la tinta di partenza ed il Grande arco colore è l'area di miscelazione, ove mescolate in bianco, nero e grigio per creare il colore finale che userete

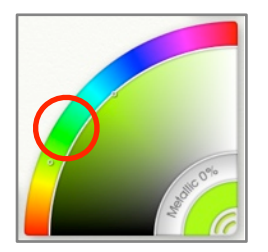

Attorno al bordo esterno del pannello, si trova il Piccolo arco colore. Per default appare un arcobaleno con lo spettro dei colori di base. Click and drag dentro questo arcobaleno per selezionare il colore di base che volete usare. Ad esempio se volete un verde di qualche genere, cliccate nella sezione verde.

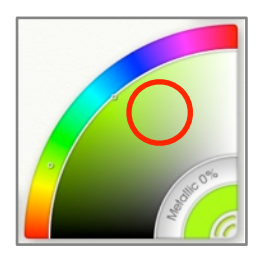

Quando cliccate nella sezione verde, il Grande arco colore si aggiorna, per mostrare il colore che avete scelto. in varie tonalità, dal nero al grigio al bianco. Ora cliccate in questa sezione per scegliere quanto brillante debba essere il verde.

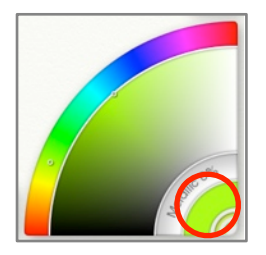

Quando cliccate nel Grande arco colore, il campione del colore in uso si aggiorna, per mostrare il colore esatto che viene caricato sul pennello quando dipingerete il prossimo tratto.

Se volete che il vostro verde sia un po' più giallo, potete fare di nuovo un click and drag nello spettro dell'arcobaleno. Osservate come l'area di miscelazione del Grande arco colore si aggiorna mentre lo fate? Ora potete selezionare la brillantezza esatta del giallo-verde che desiderate ed il campione di colore attuale si aggiorna per far vedere il risultato.

La selezione dei coloro implica:

- 1. Prendere una tinta di base dall'arcobaleno del Piccolo arco colore.
- 2. Definire quanto brillante o grigio volete sia dall'area di miscelazione del Grande arco colore.
- 3. Osservare il Campione colore attuale in modo da capire quale colore avete selezionato.

Per informazioni su altri metodi di selezione colore in questo pannello, leggete [Modi colore.](#page-63-0)

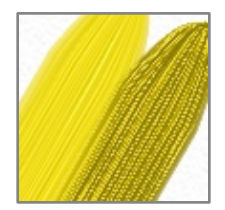

### **Colori metallici.**

Il cursore Metallico nella Finestra di selezione dei colori permette di rendere il vostro colore più metallico. Più alto questo valore, più riflettente diverrà la vernice. Anche colori semplici appariranno diversi quando diventano metallici.

Per ottenere un risultato parzialmente metallico, potete miscelare vernice metallica con una non metallica.

*I colori metallici vanno bene per i lustrini.*

# <span id="page-63-0"></span>**Modi colore.**

La Finestra di selezione dei colori ha un numero di modi vari, che si possono usare per far vedere il colore in diversi modi. Il menu delle opzioni colori che si trova nel menu degli Strumenti o cliccando su Campione colore in uso, permette di selezionare un modo per la Finestra di selezione dei colori. Modi diversi fanno sì che il Selettore cambi quali sono le proprietà che appaiono negli archi piccolo e grande.

**HL/S, HS/L, LS/H (Default):** Questi modi spezzano il colore in tre componenti: Tinta (la tinta di base), Luminanza (quanto luminoso è il colore, passando dal nero sino al colore puro ed al bianco) e Saturazione (quando grigio è il colore). In ogni modo l'ultimo carattere indica la proprietà che vien fatta vedere nel piccolo arco. Per default la Tinta del colore appare nel Arco piccolo, che vi fornisce l'arcobaleno di colori tra cui scegliere.

**RG/B, RB/G, BG/R:** Questi modi spezzano il colore in tre componenti digitali che indicano la quantità di Rosso, Verde e Blue che costituiscono il colore. In ogni modo l'ultimo carattere indica la proprietà che viene mostrata nell'arco piccolo.

*Il colore RGB Color è uno standard digitale, ma se nel menu Opzione colore attivate Miscelazione colori veri Color ArtRage simulerà la miscelazione colore del mondo reale.* 

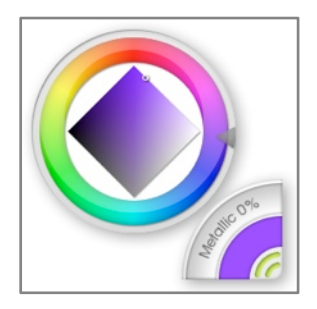

**Tinta/Tono:** Il Selettore Tinta/Tono offre un modo leggermente diverso per selezionare il colore. Quando scegliete questo modo, la Finestra di selezione dei colori si aggiorna per far vedere una Ruota circolare della tinta ed un diamante ove si può scegliere la tinta artistica ed il tono del colore da usare.

Per scegliere il colore di base, fate un click and drag nella zona circolare all'esterno del Selettore. Scelto il colore di base, potete usare il diamante al centro del Selettore per definire quanto chiaro, scuro e grigio debba essere il colore finale.

Il colore finale appare sempre nel Campione colore in uso.

**Finestra di selezione dei colori personalizzata.** 

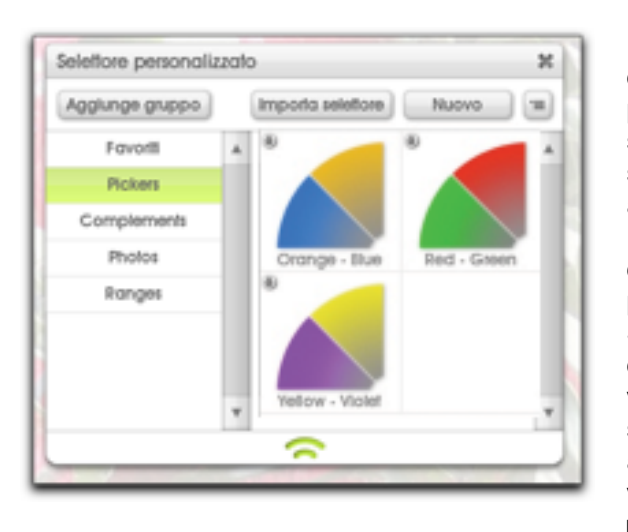

La Finestra di selezione dei colori personalizzata permette di caricare qualunque immagine per selezionare i colori. Ciò permette di creare il vostro sistema di selezione per dipinti specifici o per quei casi ove avete un insieme di colori specifico da usare. Il menu delle opzioni del colore vi da accesso alla Finestra di selezione dei colori personalizzata. Da qui potete aprire la Collezione Finestra di selezione dei colori o caricare dal disco un nuovo Selettore personalizzato.

Se scegliete di caricare un nuovo Selettore personalizzato dal disco, potete selezionare il file di una immagine che verrà caricata nella Finestra di selezione dei colori, sostituendo il contenuto di quella esistente. Se scegliete di aprire la Finestra di selezione dei colori personalizzata, vi viene data la possibilità di scegliere un selettore personalizzato già memorizzato nell'applicazione.

# **Scelta di un Selettore personalizzato.**

Se desiderate caricare una Finestra di selezione dei colori personalizzata dalla finestra dei Selettori, già registrata con l'applicazione, selezionate Selezione colori personalizzata dal menu delle opzioni colore. Fatta questa scelta, si apre il pannello Selettore personalizzato e potete scegliere un selettore dalla vostra collezione.

Nella parte sinistra del pannello vedete un elenco di gruppi, ognuno di essi può contenere uno o più Selettori personalizzati. Cliccate sul nome di un gruppo per selezionarlo e, sulla destra, ne appare il contenuto.

Cliccate su uno dei Selettori che appare sulla destra ed apparirà nella Finestra di selezione dei colori. Un icona lucchetto su un Selettore indica che è stato installato da ArtRage e non può essere sovrascritto, ma lo potete selezionare.

# **Aggiungere un nuovo Selettore personalizzato.**

Potete aggiungere alla vostra collezione nuovi Selettori personalizzati caricandoli da disco o campionandoli dalla tela di ArtRage. Nel pannello dei Selettori personalizzati, vedrete un Importa Selettore ed un pulsante Nuovo, sopra i selettori, sulla destra. Il pulsante Importa Selettore vi permette di selezionare dal disco un file di immagine che verrà caricato nel Gruppo in uso che avete selezionato e che potrà poi essere selezionato normalmente.

Se cliccate sul pulsante Nuovo, appare il Creatore selettore personalizzato. Trascinate il pannello sino a quando l'area dell'anteprima al centro si trova sopra l'area che volete campionare e cliccate sul pulsante spunta. In questo modo viene campionata l'area selezionata e vi verrà chiesto un nome. La posizione del file è già stata impostata per la cartella giusta del gruppo che avete selezionato, quindi potete registrare lì il file. A quel punto appare il Selettore nel Pannello Selettori personalizzati e lo potrete selezionare normalmente.

#### **Uso dei selettori personalizzati.**

Quando caricate una Finestra di selezione dei colori personalizzata essa sostituisce il contenuto della Finestra di selezione dei colori. Il Grande arco colore viene assorbito dal Selettore personalizzato che avete scelto ed il Piccolo arco colore diventa un cursore per la luminanza, indicando il colore che avete selezionato nel Grande arco e la sua varianza dal nero al bianco.

Per selezionare un colore da un Selettore personalizzato, cliccate normalmente negli archi Grande e piccolo. Per togliere un Selettore personalizzato andate al Menu Opzioni Colore (o nel menu degli strumenti) o cliccando in Campione colore attuale) e scegliete un modo dalla Finestra di selezione dei colori.

# **Finestra di selezione dei colori precisa.**

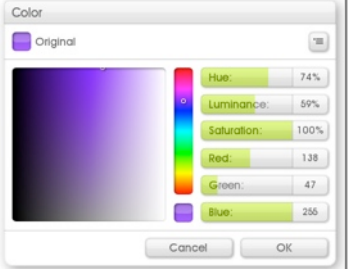

Se volete selezionare un colore usando dei valori di colore esatti, potete usare la Finestra di selezione dei colori precisa. Si può aprire usando il menu delle opzioni colore che si trova nel menu degli strumenti o cliccando sul Campione colore attuale.

La Finestra di selezione dei colori precisa permette di scegliere il colore esatto che volete, usando i valori RGB o HLS. Tramite il menu in alto a destra, potete cambiare il modo di visione del Selettore per usare i modi standard elencati nella sezione [Modi colore](#page-63-0) qui sopra.

Se volete resettare il colore al suo stato originale senza chiudere il pannello, cliccate su Campione colore originale in alto a sinistra. Cliccando su OK o Annulla il pannello si chiude, o selezionando il nuovo colore o lasciando l'originale senza modifiche nel Campione colore.

# **Mescola colore reale.**

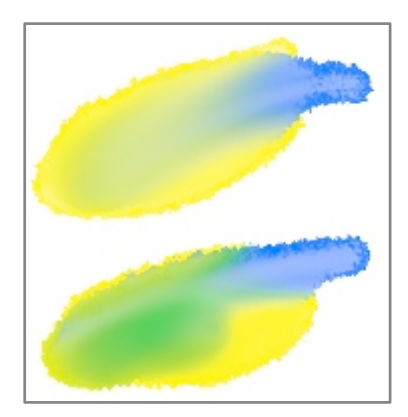

La maggior parte dei programmi di pittura mescola i colori usando un modello di colore RGB.

Questo modello è familiare per chi usa programmi di pittura, ma non produce risultati familiari a gente che lavora con vera vernice. Mescola colore reale permette di modificare il modo in cui ArtRage mescola il colore in un modo che imita più da vicino cosa avviene nel mondo reale.

Si può attivare Mescola colore reale nel menu delle opzioni colore che si trova nel Menu strumenti o cliccando sul Campione colore attuale. La voce di menu Mescola colore reale può essere posto su On o Off quando volete. Cambiandolo non avrà effetto sulla vernice già sulla tela, ma quella che miscelerete dopo averlo cambiato, si mescolerà nel modo nuovo.

L'esempio più ovvio di come Mescola colore reale cambia il colore della vernice, si vede quando mescolate blu e giallo. Usando un modello RGB, la miscela che si ottiene è tra il blu ed il grigio. Se inserite Mescola colore reale ottenete il verde.

# <span id="page-65-0"></span>**Il bicchiere d'acqua.**

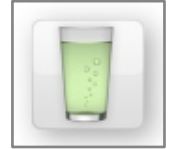

Alcuni strumenti di ArtRage si possono impostare in modo che non ricaricano completamente il colore al termine di ogni pennellata. Questi strumenti prendono su colore dalla tela e rimangono sporchi sino a quando non vengono puliti manualmente.

Se il vostro strumento deve essere pulito manualmente, vedrete apparire il Pod del Bicchiere d'acqua vicino alla Finestra di selezione dei colori.

Cliccando il pod, viene pulita la testa del pennello. Il bicchiere d'acqua sparisce se lo strumento attuale non richiede una pulizia manuale.

# **Campioni di colore.**

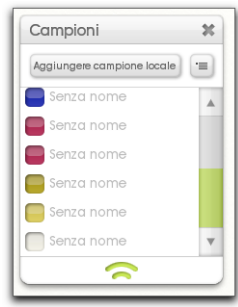

Se volete tenere dei colori per poterli usare successivamente, li potete registrare come Campioni di colore. Cliccando sul Pod dei campioni, appare il Pannello Campioni che elenca tutti i campioni disponibili.

Ci sono due tipi di campione di colore, entrambi registrati nel pannello dei campioni. Campioni globali sono disponibili ogni volta che avviate ArtRage, indipendentemente da quale disegno è stato caricato. Campioni locali vengono memorizzati con il disegno in uso, quindi cambiano quando ne caricate uno nuovo. Potete aggiungere nuovi campioni sia ai set di campioni Globali che Locali.

# **Scegliere campioni colore.**

Per selezionare un colore dal Campione colore, basta cliccare sul campione nel pannello dei Campioni. Il campione di colore attuale nella Finestra di selezione dei colori viene aggiornato per mostrare la nuova selezione.

# **Aggiungere e togliere campioni colore.**

Ci cono vari modi per aggiungere nuovi campione colore, tutti accessibili tramite il menu Opzioni campioni colore dal menu Strumenti o con il pulsante menu nel Pannello campioni.

Ogni metodo per aggiungere uno o più campioni è disponibile sia per i campioni Globali che Locali; basta selezionare dal menu l'opzione appropriata.

- 1. Aggiungi campione: Crea un nuovo campione usando il colore attuale.
- 2. Importa nuovo set campione colore: Permette di importare da disco un file di campioni colore di ArtRage. Questi sostituisce i campioni colore attuali con il set caricato.
- 3. Aggiungi campioni da disco: Permette di importare da disco un file di campioni colore di ArtRage e li aggiunge a quelli esistenti.
- 4. Esporta campioni colore: Permette di registrare su disco i campioni colore come file colori di ArtRage.
- 5. Annulla i campioni colore: Cancella tutti i campioni colore.

Si può cliccare il pulsante + sulla barra grigia del titolo che indica campioni colore Globali e Locali per aggiungere a quel set un nuovo campione.

Si possono togliere campioni individuali cliccandoci sopra e selezionano la voce appropriata dal menu popup.

# **Ordinamento dei campioni colore.**

Ci sono vari modi per ordinare i vostri Campioni colore, tutti accessibili usando la voce di menu Opzioni campioni colore nel menu degli strumenti o nel pannello Campioni.

*Se volte fare una selezione veloce dalla vostra tela, tenete abbassato Option (Mac OS X)/Alt (Windows) e cliccate sulla tela. Così si campiona direttamente il colore.* 

*Se volete prendere velocemente un colore, senza andare nella Finestra di selezione dei colori, (ad es. se avete l*'*interfaccia nascosta), tenete abbassato Cmd + Alt (Mac OS X)/Ctrl + Alt (Windows) e cliccate sulla tela tenendo abbassato. Appare il [Popup Finestra di selezione dei colori](#page-61-1) da cui scegliere il colore.* 

Il modo più semplice per identificare i campioni è di assegnar loro un nome. Nel menu Opzioni campioni colore potete scegliere di vedere i campioni con o senza il nome. Se li mostrate con i nomi, vi verrà chiesto di scrivere un nome ogni volta che inserite manualmente uno nuovo. Se preferite non inserire il nome, premete Escape o cliccate fuori dal campo del nome. Potete anche assegnare nomi nuovi con un click destro quando appare il nome e scegliendo l'opzione appropriata dal menu popup.

Nel menu ci sono alcuni modi per ordinare i colori. Ogni opzione esegue l'ordine di tutti i campioni in ordine ascendente in base alle proprietà. Se li avete già ordinati in quel modo, selezionando lo stesso orine dal menu Ordina, li porrà in ordine discendente.

# **La tela.**

La tela di ArtRage è quel foglio di materiale su cui vanno a finire tutte le vostre pennellate. Si trova sotto i vostri Livelli e si comporta come uno sfondo per tutto quello che fate. In questa sezione si spiega come navigare nella tela e come modificare le sue proprietà visive e di texture.

# **Navigare la tela**

Mentre lavorate con ArtRage potreste voler modificare la posizione della tela o ruotarla o zoomarla per vedere dettagli diversi. Ci cono vari modi per farlo. Il mouse e le scorciatoie da tastiera forniscono dei metodi veloci per spostarsi, ma si può usare anche il Pannello posizionatore tela se desiderate un controllo più accurato.

# **Opzioni del menu.**

Nella parte alta del menu Vista, si trova un menu Posizione tela, che permette di controllare i livelli di zoom e di resettare le singole proprietà di navigazione. Trovate anche l'opzione Posizionatore tela che apre il pannello, Posizionatore tela.

# **Mouse e scorciatoie da tastiera.**

Per navigare nella tela con il mouse:

**Spostare la tela:** Click destro e trascinate; la tela si sposta.

**Zoom sulla tela:** Tenete abbassato il tasto Maiuscole; cliccate e trascinate a destra ed a sinistra e la tela farà uno zoom in ed out.

**Ruotare la tela:** Tenete abbassato Option (Mac OS X)/Alt (Windows) e click destro e trascinate e la tela ruota.

Invece si usare un click destro, potete usare uno sinistro se tenete abbassata la barra dello spazio. Ad esempio per spostare la tela potete tenere abbassata la barra spazio, fare un click sinistro e trascinare, per ruotare la tela, barra spazio, e tasto Option/Alt con click sinistro e trascinare.

# **Pannello posizionatore tela.**

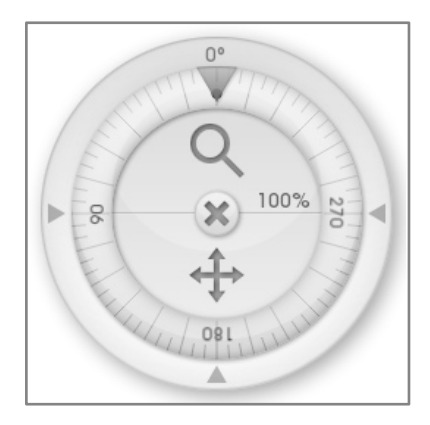

Si può aprire il pannello Posizionatore tela se scoprite che volete fare molte regolazioni precise per la posizione della tela. Si può usare con il pulsante Cavalletto sulla barra di menu o con l'opzione Posizionatore tela nel menu Vista

**Spostare la tela:** Click and drag sull'icona sposta nel pannello.

**Zoom sulla tela:** Click and drag su e giù sull'icona della lente nel pannello per zooomare la tela in ed out. Si può anche cliccare sull'indicatore di percentuale nel pulsante Zoom e scrivere un numero.

**Ruotare la tela:** Click and drag nell'anello esterno del pannello per ruotare la tela. Il punto sull'anello mostra la direzione cui punta la parte alta della tela. Se cliccate le frecce attorno al bordo dell'anello, la tela salterà immediatamente a quell'angolo. Potete anche cliccare sull'indicatore di rotazione sopra la freccia alta per impostare la rotazione inserendo un numero.

Potete chiudere il posizionatore tela cliccando al centro, sul pulsante X. Potete spostare il Posizionatore tela cliccando e trascinando nell'area al di fuori dell'anello di rotazione.

# **Dietro la tela.**

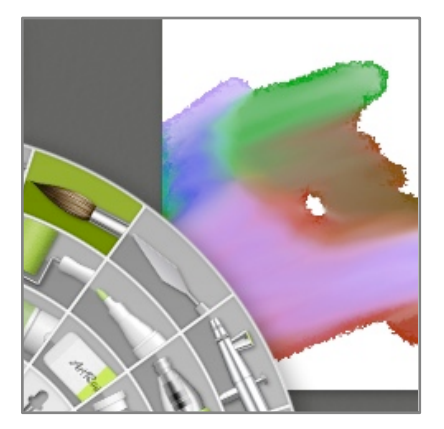

Se spostate la tela in modo che non riempia completamente la finestra di ArtRage, potrete vedere l'area dietro ad essa. Quell'area è colorata con un solo colore che potete modificare se volete che la tela sia meglio evidenziata, nella sezione Interfaccia del pannello delle preferenze di ArtRage trovate l'opzione Colore di sfondo che si usa per modificare il colore dietro la tela.

# **Modo vuota tela.**

A volte serve cancellare dalla tela tutti i Pod e Pannelli ed avere uno spazio completamente vuoto per dipingere. ArtRage vi permette di farlo usando il Modo vuota tela dal menu Vista. Attivando questo modo tutti i Pod e Pannelli spariscono.

Potete anche attivare il Modo vuota tela On ed Off con un click destro sulla tele o premendo il tasto Enter.

*Se avete due monitor, potete spostare tutti i vostri pannelli nel secondo monitor e poi attivare il Modo vuota tela ed avere uno spazio completamente vuoto per lavorare, pur potendo ancora usare i controlli.*

# **Proprietà della tela.**

L'aspetto della tela ed il modo in cui gli altri strumenti interagiscono con essa, vengono controllati usando delle impostazioni disponibili nel Pannello Tela usando l'opzione nel menu Vista.

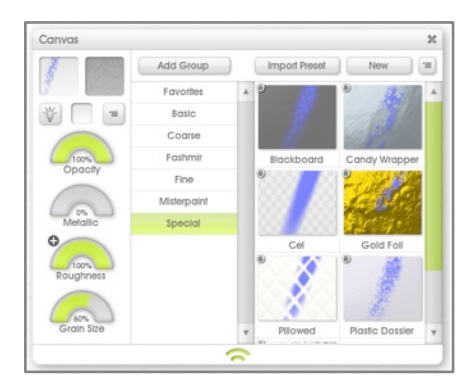

### **Impostazioni della tela.**

Nella parte bassa sinistra del pannello c'è un gruppo di controlli per regolare le proprietà della vostra tela.

**Anteprima:** Mostra l'aspetto di una pennellata con le impostazioni attuali.

**Grana della tela:** Mostra la grana applicata alla tela. Cliccate sull'anteprima per caricare una nuova grana. Vedi al sezione [Scegliere](#page-71-0) [una grana](#page-71-0).

**Luci:** La tela è illuminata da una luce virtuale. Se la spegnete, la tela apparirà piatta, l'illusione della profondità delle vostre pennellate verrà cancellata ma, su macchine lente, ciò può migliorare la velocità.

**Campione colore:** Mostra il colore della tela. Cliccatelo per far apparire la Finestra di selezione dei colori per selezionare un colore nuovo o cliccate e tenete abbassato per far apparire il [Popup Finestra di selezione dei](#page-61-1)  [colori](#page-61-1) per una selezione più veloce.

**Pulsante menu:** Apre un menu di opzioni per usare il pannello.

**Quadrante opacità:** Controlla quanto è opaca la tua tela. Più basso il livello, più trasparente sarà. In ArtRage tele trasparenti sono rappresentate da quadrati a scacchiera. Quando si esportano dei file, è importante ricordare che una tela trasparente non è compresa da tutti i formati di file ed alcune applicazioni non la riconoscono anche se il formato del file lo fa. Per altre informazioni leggete [Importare ed Esportare.](#page-22-0)

**Metallico:** Controlla quanto sia metallica la superficie della tela. Tele metalliche riflettono la luce in modo diverso e se questo valore è alto, la texture della tela diventa molto più visibile.

**Scabrosità:** Controlla quanto ruvida debba essere la texture della tela. Questo valore può essere invertito usando i pulsanti +/- nella parte alta. Più scabrosa la tela, più sarà visibile e gli strumenti che interagiscono con essa avranno degli aspetti diversi..

**Dimensione grana:** Controlla quanto debba essere grande la grana. Più alto il valore maggiore sarà la grana.

## <span id="page-71-0"></span>**Scegliere una grana.**

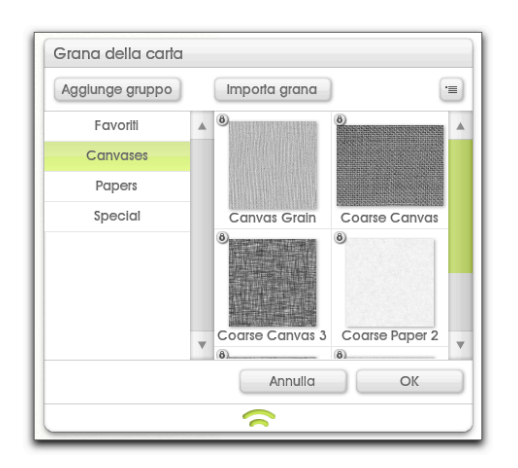

Per scegliere la grana da usarsi sulla tela, cliccate Anteprima grana. Appare così il Selettore Grana. . Nella parte sinistra del Pannello grana vedrete un elenco di gruppi, ognuno dei quali può contenere uno o più preset. Cliccate sul nome di un gruppo per selezionarlo ed il suo contenuto appare sulla destra. Per scegliere la grana da usare, cliccatevi sopra sulla destra e cliccate OK per confermare la selezione.

Cliccando sull'opzione Importa grana potete aggiungere nuove grane alla collezione. Con questo pulsante si può scegliere una immagine dal disco ed importarla nel gruppo in uso.

Le immagini della grana della tela sono in bianco e nero, usano la luminosità dell'immagine per determinare quale sia un punto alto ed uno basso nella grana. Toppe scure diventano incavi, mentre toppe chiare diventano picchi.

### **Tele di default.**

Il menu sotto Anteprima grana nel pannello della tela, permette di impostare e cancellare la tela di default. Se c'è una tela che volete usare per molti disegni, impostatela come tela di default ed ArtRage la userà ogni volta che viene creato un nuovo file.

Se avete impostata una tela di default, potete cancellarla con lo stesso menu. Se non ce n'è una, ArtRage quando viene creato un nuovo file usa una carta base.

#### **Preset della tela.**

Sul lato destro del pannello della tela c'è un gruppo di Preset per la tela. Selezionandone uno dall'elenco, si rimpiazzano le impostazioni sulla sinistra.

Sul lato destro delle impostazioni, vedere un elenco di gruppi, ognuno dei quali contiene uno o più preset. Cliccate sul nome di un gruppo per selezionarlo ed il suo contenuto appare sulla destra.

Cliccate su uno dei preset che appaiono sulla destra e l'impostazione attuale della tela viene sostituita. Una icona di blocco indica che è stata installata da ArtRage e non può essere soprascritta, ma la potete selezionare.

Potete aggiungerne nuovi alla collezione, caricandoli da disco o creandoli dalle impostazioni in uso. Il pulsante Importa preset permette di selezionare un file Preset della tela dal disco, che verrà caricato nel gruppo che al momento è selezionato e potrà poi essere usato normalmente.

Se cliccate sul pulsante Nuovo vi verrà chiesto di registrare un file che contiene le impostazioni della tela in uso. La posizione del file è già stata determinata per la cartella corretta dal gruppo che avete selezionato, quindi basta salvare il file in quella posizione. Il preset apparirà nel pannello della tela e lo potrete usare normalmente.
# **Ridimensionare la tela.**

Ci sono due modi per ridimensionare la tela: ridimensionarla assieme al suo contenuto oppure espandere o ritagliare la tela senza modificarne il contenuto.

Ridimensionare la tela è come prendere una pezza di tela elastica e allungarla. I pattern si espandono con la tela elastica, come questa cresce. Espandere/ritagliare la tela è come prendere un pezzo di carta con una immagine e, o incollarvi altra carta per espandere lo spazio utilizzabile, o tagliarne via una parte, riducendo l'area disponibile per disegnare, ma senza cambiare la dimensione dei contenuti disegnati.

Si possono ottenere questi due tipi di ridimensionamento con le opzioni Ridimensiona il disegno o Taglia/ Espandi la tela nel menu Modifica. Entrambi le opzioni fanno apparire un pannello che vi permette di definire le nuova dimensione da raggiungere per la tela.

### **Ridimensionare.**

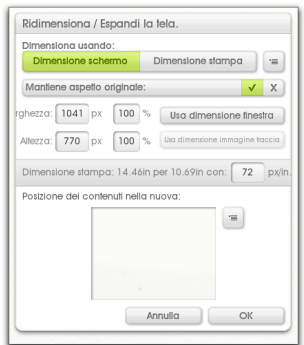

Per allargare o restringere la tela e *tutto il suo contenuto*, scegliete dal menu Modifica l'opzione Ridimensiona il disegno. Questa opzione fa apparire il pannello del ridimensionamento che vi permette di inserire una nuova dimensione del disegno. In questo pannello le impostazioni di base della dimensione lavorano esattamente allo stesso modo come nel pannello Nuovo file. Vedete [Creare un nuovo file.](#page-20-0)

Ci sono due nuove importanti impostazioni:

**Mantieni aspetto originale:** Se attivato, la dimensione impostata verrà automaticamente regolata per mantenere l'aspetto larghezza/altezza originale del disegno. Ad esempio, se avete un disegno da 200 x 200 (aspetto quadrato) e questo elemento ha una spunta, se impostate la Larghezza 300 l'altezza andrà automaticamente su 300 per mantenere l'aspetto. Se volete modificare l'aspetto del disegno ponete questa scelta su Off.

**Dimensione percentuale:** Se desiderate potete dimensionare la tela come una percentuale della dimensione originale. Vicino ai riquadri Larghezza ed Altezza ci sono anche i riquadri per la dimensione ove inserire i valori percentuali da usare.

Se quando siete in modalità Schermo modificate l'impostazione dei pixel per pollice, la dimensione della tela non cambia (ricordate che pixel per pollice dice solo alla stampante quanti pixel volete stampare in un pollice, quindi non modificate la dimensione dello schermo del vostro disegno). La dimensione di stampa si aggiornerà per riflettere le variazioni.

Se cliccate su OK tutta la tela e tutto il suo contenuto verrà cambiato nelle sue dimensioni per adattarsi alla nuova dimensione richiesta.

#### **Ritagliare/Espandere.**

Per cambiare l'area della tela senza cambiare la dimensione del contenuto, selezionate l'opzione Ritaglia/ Espandi dal menu Modifica. Questa opzione apre il pannello Ritaglia/Espandi che permette di inserire una nuova dimensione per il disegno.

Le impostazioni di base del pannello funzionano esattamente allo stesso modo come quelle del pannello Ridimensiona sopra spiegate.

C'è un gruppo ulteriore di controlli.

**Posizione dei contenuti:** Nella parte bassa del pannello c'è un'anteprima che vi mostra dove saranno i contenuti attuali della tela dentro la nuova area. Quando modificate la dimensione usando i controlli in alto, potete trascinare in giro l'anteprima sotto, per posizionare il vostro disegno.

Se la vostra nuova tela è più piccola dei contenuti dipinti dopo il ridimensionamento, *perderete* quanto non c'è sulla tela. Non si può annullare il ritaglio dopo che è stato completato.

Il menu alla destra dell'anteprima del contenuto permette di selezionare velocemente le posizioni di default per il contenuto entro la vostra nuova area.

Se cliccate OK la tela verrà ridimensionata alla nuova dimensione, ma i contenuti verranno lasciati al valore iniziale.

### **Ritaglia a selezione.**

La voce Ritaglia a selezione nel menu Modifica permette di ritagliare la tela in meno per adattarsi ad un'area selezionata.

Selezionate l'area che desiderate appaia nel nuovo spazio della tela e scegliete questa opzione. La tela viene ritagliata per adattarsi alla selezione.

# <span id="page-74-0"></span>**Livelli.**

I livelli sono un potente strumento che permette di fare modifiche al disegno senza toccare pittura sopra o sotto, ma comprendere come funzionano può essere complicato. In questa sezione spieghiamo cosa sono e come usarli.

# **Cosa sono i livelli?**

I livelli sono come fogli di carta trasparente che possono essere posti l'uno sopra l'altro e poi sul disegno. Potete mettere uno sopra l'altro quanti fogli volete ed in qualunque momento potete dipingervi sopra. Ciò vuol dire che potete realizzare un disegno inserendo parti diverse su fogli diversi.

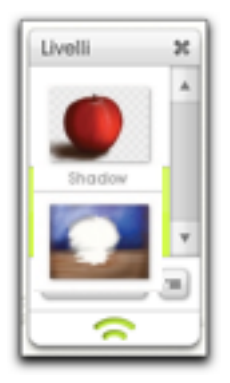

Ad esempio il disegno di una mela può iniziare con un tavolo ed uno sfondo sul loro livello, poi, su un nuovo foglio posto sopra, si può dipingere la mela. La mela copre il tavolo, ma in qualunque momento potreste cancellarla e vedere ancora il tavolo dietro, in quanto ognuno ha il suo foglio.

Si possono usare i livelli per simulare l'asciugatura del colore. Riprendiamo l'esempio della mela. Dipingendo il tavolo su una tela vera, certamente aspettereste che la vernice si asciughi prima di dipingervi sopra la mela. Nel nostro caso si dipinge il tavolo su un livello e poi si aggiunge un nuovo livello per la mela. La vernice del tavolo è ancora là, ma non si mescola con quella della mela, quindi è come se avessimo fatto asciugare la tavola. Naturalmente, se lo vogliamo, possiamo tornare indietro e dipingere sul livello del tavolo e sarà come prima, bagnato e sbavabile, ma ancora non si mescolerà con la mela.

Quando in un livello c'è un'area trasparente, lo mostriamo nell'anteprima mettendo nel foro una scacchiera. Lo potete vedere nel livello della mela qui sopra.

Come spiegato nella sezione precedente sulla Tela, tutti i livelli sono trasparenti e stanno l'uno sopra l'altro, quindi potete vedere attraverso la texture della tela. Se facciamo trasparente lo sfondo della tela, vedremmo nei nostri disegni delle scacchiere, non solo la mini anteprima. Non preoccupatevi, queste scacchiere non ci saranno più quando andate in stampa o esportate. Neppure si mescoleranno con i vostri colori mentre dipingete.

Per altre informazioni sul come lavorare con i livelli andate al [Pannello livelli.](#page-76-0)

### **Tipi di livelli.**

In ArtRage ci sono tre tipi di livelli:

- 1. Livelli pittura: Sono i normali livelli su cui dipingere con tutti gli strumenti normali di pittura.
- 2. Livelli testo: Questi livelli contengono testo modificabile con lo strumento Testo.
- 3. Livelli Adesivi: Questi livelli contengono adesivi modificabili con vari strumenti

Per ulteriori informazioni e riconoscere il tipo di livello andate al [Pannello livelli](#page-76-0).

# **Gruppi di livelli.**

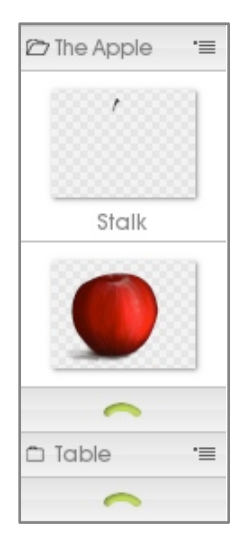

A volte in un documento complesso con molti livelli, potreste voler raggrupparne alcuni assieme per semplificare la loro ricerca e modifica, o per nascondere/mostrare mentre lavorate su altre cose. Nel nostro esempio della mela potremmo voler nascondere la mela, in modo da poter vedere il tavolo sottostante e dipingere del contenuto nel foro bianco. Ma cosa accadrebbe se la mela fosse stata dipinta su un suo gruppo di livelli invece che su uno solo?

In questo esempio i livelli della mela e del tavolo sono stati raggruppati assieme in modo diverso. La mela è in realtà fatta su più livelli di colore, l'uno sopra l'altro, che possiamo vedere quando apriamo il gruppo di livello ove si trova inserita.

Quando si apre il gruppo, si può vedere che la mela è fatta di due livelli. In alto c'è il picciolo, il corpo della mela sotto. Il vantaggio nel porre questi elementi in un gruppo è che potete contrarli, se non dovete vederli mentre lavorate su altre cose. Meglio ancora, se volete fare la mela più piccola, basta fare più piccoli il gruppo della mela e tutto al suo interno si ridimensiona pure.

# **Modi miscela.**

Si possono usare i vari modi miscela per dire ai livelli come interagire in vari modi con quelli sottostanti, Impostando Modo miscela, potete far sì che si scurisca la pittura sottostante, darle una tinta o aggiustarla in altri modi. ArtRage offre un certo numero di modi miscela, compresi quelli standard di Adobe Photoshop ed alcuni propri.

Il modo miscela di default applicato ad ogni livello è Normale, il ché significa che la vernice starà sopra la vernice del livello sottostante e la coprirà, come vernice normale su di una superficie. Ci sono quattro altri modi specifici di ArtRage. Sono:

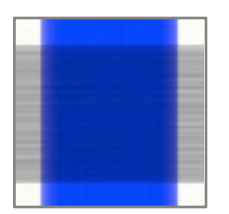

**Tinta:** Il modo Tinta prende il colore della vernice del vostro livello e applica la tinta alla vernice sottostante. In questo esempio il tratto blu ha applicato una tinta al tratto grigio più scuro sottostante. Usate questo modo se volete applicare del colore a qualcosa che non ne ha, o dare una tinta al colore sotto con un nuovo colore che sta sopra.

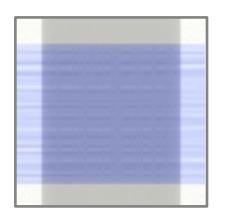

**Ombra:** Il modo Ombra scurisce la vernice sottostante, permettendovi di apportare sottili regolazioni all'ombreggiatura della vernice da un livello superiore. In questo esempio il tratto grigio ha scurito il tratto sottostante.

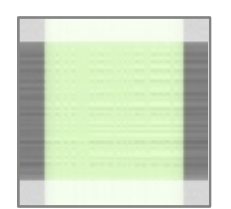

**Evidenzia:** La miscela Evidenzia illumina la vernice sottostante, permettendovi di rendere più brillante la vernice, applicandovi sopra vernice senza lavarla via sino al bianco. In questo esempio il tratto verde ha alleggerito il tratto sottostante.

**Acquerello:** Questo modo di miscela è un modo speciale, che può migliorare l'aspetto del tratti ad acquerello se dipingete su livelli multipli.

Altri modi di miscelazione sono come per Adobe Photoshop e potrebbero non dare risultati prevedibili; sono tali da permettere di scambiare documenti tra le due applicazioni, senza perdere dati. Per dettagli sul come applicare ai livelli Modi miscela andate alla sezione [Pannello Livelli](#page-76-0).

## **Modi miscela rilievo.**

ArtRage permette di modificare il modo in cui il volume della vostra vernice cresce sui livelli multipli. Ci sono questi tre modi di miscela rilievo:

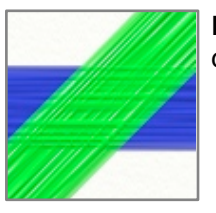

**Massimo:** Il modo di default. ArtRage use il volume più spesso di vernice su tutti i livelli, come se tutti i tratti fossero sulla stessa superficie.

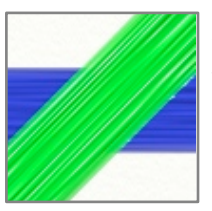

**Sostituisci:** ArtRage use il volume del livello più alto come se fosse penetrato ai livelli sottostanti.

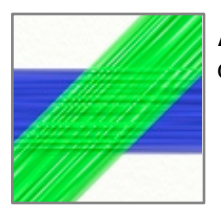

**Aggiungi:** ArtRage aggiunge il volume del livello più alto al volume del livello più basso come se il tratto più alto fosse steso sopra quello più basso.

Per dettagli sul come applicare ai livelli la modalità miscela rilievo leggete la sezione [Pannello livelli.](#page-76-0)

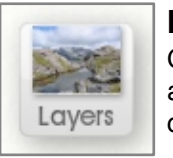

### **Il pod livelli.**

Quando è visibile il pod Livelli, cliccatelo per vedere il pannello dei Livelli. Cliccate e tenete abbassato per far apparire un menu di opzioni per i livelli. Il pod Livelli mostra un'anteprima del contenuto del livello in uso.

## <span id="page-76-0"></span>**Il pannello dei livelli.**

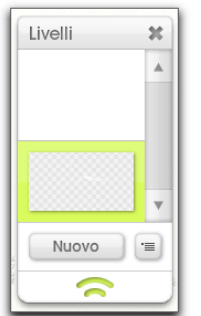

Il pannello dei Livelli contiene tutti i controlli di cui avete bisogno per creare e gestire i livelli. Contiene una pila visiva di tutti i livelli, con anteprime dei loro contenuti, controlli per ognuno di essi ed un paio di pulsanti per accedere ad altre funzioni.

Il pulsante Nuovo crea un nuovo livello sopra quello ora selezionato. Il vicino pulsante menu apre il menu delle Opzioni livello che contiene un gruppo di opzioni per il livello in uso e per la gestione del livello.

Questa sezione contiene informazioni sul come usare le varie opzioni disponibili in questo menu e le miniature dei livelli.

### **Miniature dei livelli.**

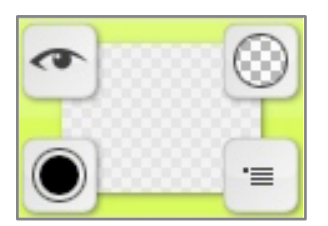

La parte superiore del pannello dei Livelli è occupata da un elenco dei loro contenuti. Ogni livello che avete nel documento è rappresentato da una miniatura che fornisce ulteriori controlli per gestire quel livello.

Le miniature del livello sono impilate nel loro ordine verticale sulla tela, la miniatura più in alto è il livello visibile più alto nel vostro disegno. Quando create un nuovo livello, esso viene aggiunto sopra il livello selezionato al momento.

Il livello selezionato al momento è illuminato nella pila. Se applicate del colore, lo applicherete su questo livello. Per selezionare un livello su cui dipingere, cliccare la miniatura.

Quando il mouse passa sopra una miniatura, diventa disponibile un gruppo di pulsanti. I pulsanti affievoliscono quando il puntatore del mouse lascia l'area del livello, a meno che non indichino che il livello abbia uno stato particolare.

Quale pulsante appare, dipende dal tipo di livello cui punta.

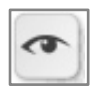

**Visibilità del livello:** Cliccate per impostare se il livello sia visibile sulla tela. Se non visibile, l'icona dell'occhio perde il suo punto centrale. Il pulsante rimane visibile se il livello è nascosto.

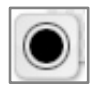

**Opacità del livello:** Cliccate e trascinate su e giù su questo pulsante per cambiare l'opacità del livello.Se sovrapponete il pulsante del mouse a questo pulsante, il suggerimento indica l'esatta opacità. Cliccate sul pulsante per inserire manualmente il valore dell'opacità. Questo pulsante rimane visibile se il livello non è opaco al 100%.

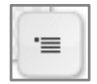

**Pulsante menu:** Cliccate per vedere un elenco delle opzioni del livelli. Quando usate il pulsante di menu della miniatura del menu o il pulsante del menu nella parte bassa del pannello del livello, le opzioni fanno riferimento al livello su cui avete cliccato, non al livello in uso.

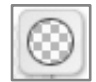

**Blocco trasparenza (Solo livelli pittura):** Cliccate per impostare se la trasparenza del livello debba essere bloccata. Se il blocco è su On, potrete aggiungere pittura solo ai livelli ove c'è già. Ciò può essere utile se volete lavorare con una forma che è già sul livello, senza rischio di dipingere al di fuori delle linee attuali. Questo pulsante resta visibile se la trasparenza del livello è bloccata.

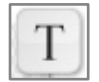

**Opzioni di testo (Solo livelli di testo):** Cliccate per un gruppo di opzioni per il livello di testo. Questo pulsante è sempre visibile per i livelli di testo.

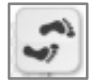

**Opzione adesivi (Solo livelli di adesivi):** Cliccate per un gruppo di opzioni per il livello degli adesivi. Pulsante sempre visibile per i livelli di adesivi.

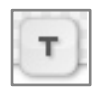

**Modo miscela livello:** Questo pulsante è visibile solo se avete selezionato nel menu delle opzioni livello un modo di fusione livello diverso da Normale. L'icona indica il modo in uso se Tinta (T), Ombra (-) o Evidenzia. Qualunque altro modo è indicato da una ellisse. Cliccate sul pulsante per scegliere un nuovo modo miscela per il livello.

### **Gruppi di livelli.**

I gruppi di livelli sono rappresentati da due icone sulla pila delle miniature. Una barra del titolo ed una maniglia. Cliccate sul nome nella barra del titolo o la maniglia per aprire o chiudere il gruppo.

Quando un gruppo è aperto, tutti i livelli che contiene sono visibili tra la barra del titolo e la maniglia; l'icona della cartella sulla barra del titolo del gruppo si apre.

*Se non comprendete i livelli o semplicemente non volete usarli, non c*'*è problema. ArtRage funziona bene senza che abbiate la necessità di toccare i livelli, ma questi sono uno strumento potente per creare immagini più complesse.*

Il pulsante del menu del gruppo sul lato destro della barra del titolo offre le opzioni per il gruppo, comprese l'impostazione del nome del gruppo ed il valore di opacità.

#### **Chiamare i livelli.**

Se volete dare un nome ad un livello in modo che un domani sia più facile trovarlo, cliccate sul pulsante menu sulla miniatura del livello e selezionate l'opzione Imposta nome livello. Inserire il nome e cliccate OK e la miniatura si aggiornerà per far vedere il nuovo nome. Se inserite un nome vuoto, il nome del livello sparisce dalla miniatura.

### **Creare nuovi livelli.**

Per creare un nuovo livello, cliccate sul pulsante Nuovo nella parte inferiore del panello dei livelli. Potete anche scegliere l'opzione Aggiungi livello dal menu delle opzioni del livello. Se volete fare una copia del livello attuale, selezionate nel menu delle opzioni del livello la voce Duplica livello.

Se usate uno strumento che fa riferimento ad un livello speciale, ad esempio Testo o Spray adesivi non dovete creare un nuovo livello per usarli. Se al momento avete selezionato un livello di pittura, cliccando su uno di quei due strumenti, viene automaticamente creato un nuovo livello per il loro contenuto. Se avete già aggiunto un livello, ma nn vi avete inserito vernice, cliccando in esso con lo strumento testo o adesivi, il livello viene convertito al tipo appropriato per le modifiche con quello strumento.

Se cercate di dipingere con uno strumento per la pittura su un livello non di pittura, ArtRage crea automaticamente un nuovo livello ove andrà la pittura.

Si può creare un nuovo livello gruppo con l'opzione Aggiungi livello gruppo nelle opzioni del livello. Quando create un nuovo livello gruppo, esso viene aggiunto sopra il livello in uso.

#### **Spostare livelli.**

Potete spostare in giro i livelli in modo da cambiare l'aspetto della vostra tela. Per spostare un livello cliccate e trascinate su e giù.

Quando trascinate una freccia nella pila, si indica ove verrà lasciato il livello quando lasciate il pulsante del mouse.

Se la freccia punta tra la barra del titolo e la maniglia di un livello di gruppo, il livello verrà rilasciato nel gruppo. Se il gruppo è chiuso,il livello non sarà visibile nella vostra pila quando lo rilasciate.

#### **Esportare livelli.**

Il menu delle opzioni del livello permette di esportare i contenuti di un singolo livello in un file di immagine.

Poiché livelli hanno trasparenze, dovreste fare l'esportazione, se esportate un livello singolo, in un tipo di file che supporta le trasparenze, quali il PNG.

L'opzione esporta Livello su Canali, esporta il livello ad una serie di file che contengono i diversi valori che costituiscono un livello di ArtRage, compreso il colore del livello, il volume della pittura e la riflettanza. Questa opzione può essere usata se volte importare i livelli di ArtRage in un software 3D per il rendering.

### **Unire ed appiattire i livelli.**

Potete unire più livelli in uno solo, se siete certi che non volete più modificarli indipendentemente. Ciò permette di risparmiare memoria su grandi documenti o di mescolare pittura che era stata applicata su livelli diversi. Per farlo usate il menu delle opzioni del livello.

Unire verso il basso il livello attuale fa sì che esso si unisca a quello sottostante. L'unione di tutti i livelli farà sì che tutto il disegno diventi un unico livello. Il contenuto del gruppo di livelli può anche essere unito in un singolo livello, usando l'opzione di menu nella barra del titolo del gruppo.

Quando i livelli sono uniti, i livelli nascosti vengono scartati. Il risultato dell'unione dovrebbe essere come la tela che ora vedete; quindi prima di unire i livelli, o un gruppo di livelli, accertatevi che siano visibili i livelli corretti.

Se volete usare gli strumenti standard di pittura su un livello di adesivi o di testo, dovete convertire il livello in un livello di pittura. Le icone Testo e Adesivo che appaiono ella parte alta destra della miniatura del livello, forniscono l'opzione per questi tipi di livello, forniscono l'opzione di appiattire il livello per poterlo dipingere. Ciò converte il livello in livello di pittura.

Quando appiattite un livello di testo o di adesivi, non potrete più fare modifiche con lo strumento che avete usato in origine. Quindi se volete modificare del testo da aggiungere in un livello, evitate di appiattirlo.

Quando un livello di testo o di adesivi viene unito ad un qualunque altro livello, viene appiattito automaticamente.

# **Selezioni.**

ArtRage permette di segnare un'area della tela come selezione. Quando un'area viene selezionata, le operazioni che vi potete fare sono limitate a quell'area specifica. Ad esempio, se selezionate un area e poi dipingete sulla tela, la pittura verrà applicata solamente all'interno dell'area selezionata. Pensate alle Selezione come a un comodo strumento per mascherare, che permette di bloccare aree della tela che non volete modificare.

In questa sezione spieghiamo cosa si può fare con le selezioni e come poterle manipolare, Per informazioni sulla creazione delle selezioni leggete la sezione su [Strumento selezione.](#page-54-0)

## **Lavorare con le selezioni.**

Il menu Modifica fornisce gli strumenti di base per lavorare con le selezioni. Seleziona tutto, seleziona tutta la tela, mentre Deseleziona tutto, toglie qualunque selezione abbiate. Inverti selezione seleziona l'opposto della selezione attuale. Seleziona contenuto livello si usa per creare una selezione che eguaglia la vernice del livello attuale.

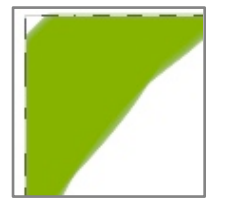

Quando una selezione è attiva, essa viene evidenziata sulla tela da una serie di trattini animati. Tutto entro di essi è selezionato, tutto ciò che è al di fuori non lo è. Se avete usato una selezione con la piuma, i trattini indicano l'area della selezione che è opaca al 50% o più. Ci può essere una zona al di fuori dei trattini che può ancora avere applicata della pittura.

Quando avete un'area selezionata, essa limita ove si può applicare vernice sulla tela. Dipingendo al di fuori dell'area, la pittura non resta applicata, dentro, solo quanta pittura è permessa dalla selezione.

Se usate un Copia ed Incolla da menu Modifica quando è attiva una selezione, il contenuto della selezione viene copiato nell'archivio appunti.

Se cliccate on lo strumento Trasforma dentro una selezione, il contenuto della selezione vene trasformato, Per altre informazioni leggete [Strumento selezione](#page-54-0).

#### **Selezioni parziali.**

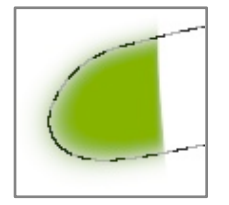

Se avete una selezione con la piuma o se avete dipinto con una Selezione pittura in una selezione opaca al meno del 100%, la vostra selezione conterrà dei pixel che sono selezionati meno del 100%. Ciò equivale ad aggiungere del nastro mascherante che permette il passaggio di solo parte della pittura.

Se dipingete su una selezione parziale, il risultato della pittura sarà opaco meno del 100%.

Se fate un Taglia del contenuto di un campione selezionato, verrà rimossa solo parte della vernice, lasciandone un po' sulla tela.

### **Scorciatoie per le selezioni.**

Mentre create delle selezioni con lo strumento Selezione, ci sono delle scorciatoie di tastiera per velocizzare il processo.

Mentre trascinate per creare una selezione:

- 1. Tenete abbassato Maiuscole quando usate il tipo di strumento rettangolare o ellittico per bloccare l'area della selezione ad un quadrato o ad un cerchio.
- 2. Tenete abbassato Option (Mac OS X)/Alt (Windows) per trascinare la selezione dal centro verso l'esterno.

3. Tenete abbassata la Barra spaziatrice *dopo che avete iniziato a trascinare* per trascinare la posizione di tutta la vostra selezione senza modificarne la dimensione.

Se avete già creato una selezione:

1. Tenete abbassato Maiuscole prima di trascinare una nuova selezione per Aggiungere la nuova selezione alla vecchia.

- 2. Tenete abbassato Option (Mac OS X)/Alt (Windows) prima di trascinare una nuova selezione per sottrarre la nuova selezione dalla vecchia.e.
- 3. Tenete abbassato Maiuscole ed Option (Mac OS X)/Alt (Windows) prima di trascinare una nuova selezione, per ottenere come risultato l'intersezione dell'area vecchia e di quella nuova.
- 4. Quando trascinate la vostra seconda selezione, se avete qualunque tasto abbassato, potete rilasciarlo dopo l'inizio del trascinamento, per poi premerlo nuovamente, per forzare l'aspetto della vostra selezione o per crearla dal suo punto centrale, come dalle istruzioni qui sopra.

Queste scorciatoie non funzionano quando si usa lo strumento Dipingi area. Alcune di queste opzioni non funzionano quando si usa la Bacchetta magica.

Quando una selezione è attiva:

1. Premete o tenete abbassati i tasti freccia della tastiera per spostare la selezione di 1 pixel alla volta.

a. Tenete pure abbassato il tasto Maiuscole per spostare di 10 pixel alla volta.

2. Click e drag dentro la selezione quando per spostare lo strumento selezione quando è attivo.

# <span id="page-82-0"></span>**Trasformazioni.**

Se volete cambiare dimensione posizione o rotazione di qualche elemento sulla vostra tela, usate il sistema della Trasformazione. Questo sistema permette di prendere tutto o parte di un livello, un adesivo o testo che avete inserito e di modificare liberamente le sue proprietà. Questi sono gli elementi che si possono trasformare: Livelli di pittura, Livelli di testo, Livelli di adesivi e Stampini.

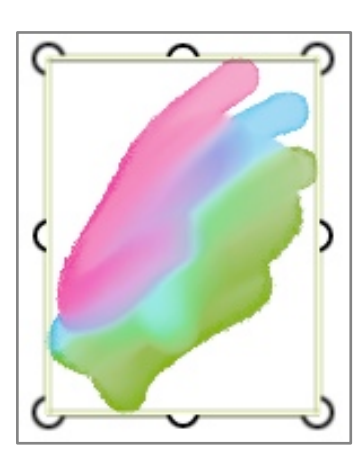

Si può iniziare una trasformazione o selezionando il livello che volete trasformare ed usando le opzioni del menu Modifica o selezionando lo strumento Trasformazione e cliccando sull'oggetto che volete trasformare.

Quando un oggetto è pronto per essere trasformato, viene evidenziato con un gruppo di maniglie che si usano per manipolare l'oggetto. Il cursore si aggiorna per indicare ciò che succederà quando farete un click and drag:

**Maniglie d'angolo:** Cliccate e trascinate all'interno o esterno per scalare l'oggetto ugualmente in tutte le direzioni.

**Fuori delle maniglie d'angolo:** Cliccate nell'area subito fuori le maniglie d'angolo per ruotare l'oggetto attorno al suo centro.

**Maniglie sul bordo:** Sono disponibili solo per alcuni elementi. Cliccate e trascinate verso l'interno ed esterno per scalare l'oggetto in una direzione.

**Dentro la sagoma:** Click and drag dentro la sagoma per spostare l'elemento.

**Fuori la sagoma:** Click and drag fuori la sagoma per accettare la trasformazione e chiudere la sagoma. Se cliccate su un altro elemento che può essere trasformato, diverrà immediatamente disponibile per la sua trasformazione nella sua sagoma.

*Potete anche spostare l*'*elemento in trasformazione con i tasti freccia. Premete il tasto freccia per spostare di 1 pixel, o premete freccia e maiuscole per spostare di 10 pixel.* 

*Se trasformate un unico adesivo in un livello di adesivi che ha più adesivi, potete premere Tab per accettare la trasformazione e spostare la sagoma all*'*adesivo successivo o Maiuscole + Tab per spostarlo all*'*adesivo precedente.* 

**Click destro entro la sagoma:** Viene offerto un menu di opzioni che permettono di applicare o annullare le modifiche apportate, ruotare l'elemento su un asse e fare un reset di varie trasformazioni.

*I tasti H e V ruotano il contenuto della sagoma della trasformazione orizz. e verticalmente.* 

*Se avete uno schermo Multitouch Touch ed usate Windows 7, o avete una tavoletta grafica Wacom che supporta il Multitouch potete usare i gesti del Multitouch per manipolare il pannello. e.* 

- *1. Usate due dita per trascinare ovunque sul pannello per spostarlo .*
- *2. Usate due dita e pizzicate ovunque verso* ʻ*interno o esterno per ridimensionarlo.*
- *3. Usate due dita e ruotate in qualunque luogo per ruotalo..*

### **Trasformazione dei livelli.**

Se trasformate un livello o un gruppo di livelli, la sagoma verrà disegnata con una dimensione sufficiente per contenere i livelli che state trasformando. Se i livelli in trasformazione includono livelli di testo e di adesivi e trasformate il gruppo in un modo non supportato da questi livelli (ad esempio schiacciandoli lungo un asse), venite avvisati, prima che la trasformazione sia applicata. A questo punto potete decidere se appiattire i livelli non di vernice in modo che vengano schiacciati, lasciarli nel loro tipo di livello attuale e trasformarli per quanto possibile o annullare l'operazione,

*Quando trasformate i livelli, ArtRage spegne i suoi effetti luminosi, per accelerare il processo di posizionamento. Quando accettate la trasformazione l*'*effetto luminoso riprende e vedrete nuovamente la texture del vostro dipinto.* 

# **Tracciare e riferimenti.**

ArtRage fornisce due strumenti per ricreare immagini esistenti o per guidarvi mentre dipingete: Immagini traccia e Riferimenti. Immagini traccia sono immagini esistenti che possono essere caricate in ArtRage anche per aiutarvi a scegliere i colori mentre dipingete ed i Riferimenti sono delle immagini esistenti che possono essere caricate e bloccate sulla telam per fornirvi delle guide mentre dipingete. In questa sezione spieghiamo come usare entrambi questi strumenti.

# I **Pod.**

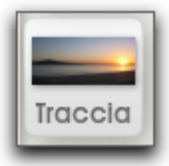

### **Pod tracciatura.**

Se non avete caricata una immagine da tracciare, cliccando su questo Pod si apre una scelta di file che vi permette di caricarne uno. Se invece avete già caricata l'immagine da tracciare, cliccando su questo Pod si apre il Pannello della tracciatura. Cliccate e tenete abbassato per avere le opzioni per la Tracciatura immagine. Questo Pod contiene un'anteprima della Immagine attuale da tracciare, se esistente.

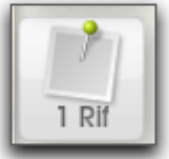

#### **Pod riferimenti.**

Se non avete caricata una immagine di Riferimento, cliccando su questo Pod si apre una scelta di file che vi permette di caricarne una. Se invece avete già l'immagine di riferimento, cliccando questo Pod si apre il Pannello dei riferimenti. Cliccate e tenete abbassato per un menu di opzioni. Questo Pod indica quante immagini di riferimento avete, se ce n'è.

## **Immagini traccia.**

.

Una immagine da tracciare è una immagine esistente, di qualunque tipo, quali foto o immagini realizzate con altri programmi, che sono caricate in ArtRage e proiettate sulla tela, come un film proiettato su una parete. Ciò permette di usarle come guida per forme che volete disegnare e le potete pure usare per impostare il colore che verrà applicato per ogni pennellata. L'uso di una immagine traccia permette di ricreare immagini esistenti, usando gli strumenti di ArtRage, con in più il vostro tocco artistico.

Le immagini traccia vengono registrate assieme ai vostri dipinti, ma se esportate una immagine o la stampate, non saranno visibili. Sono guide proiettate sulla tela, invece che su di un livello.

### **Il pannello della tracciatura.**

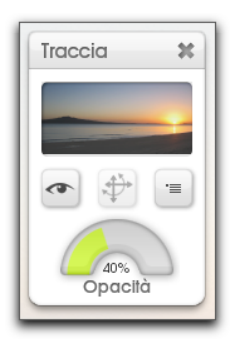

Se avete caricata una immagine traccia e cliccate sul Pod traccia, o se usate l'opzione del Pannello di tracciatura, appare il Pannello di tracciatura. Questo pannello vi permette di caricare o eliminare l'immagine traccia e ne gestisce le proprietà.

L'anteprima, nella parte alta del pannello, mostra l'immagine traccia attuale. Si può cliccare per caricarne una nuova. Sotto l'anteprima ci sono tre pulsanti per mostrare o nascondere l'immagine, trasformarla o accedere al menu delle opzioni di tracciatura per impostare le varie proprietà della vostra immagine. Nella parte bassa del pannello c'è un controllo della opacità, usato per definire quanto debba essere visibile l'immagine traccia sulla tela.

### **Gestione immagini traccia.**

Per caricare una immagine traccia, usate l'opzione nel menu delle tracciature nel menu Strumenti o nel pannello di tracciatura. Questo menu permette pure di eliminare l'immagine in uso. La cancellazione rimuove completamente l'immagine, non come si fa nascondendola, che la lascia invisibile, ma ancora utilizzabile.

L'opzione Converti in colore immagine traccia, nelle opzioni dell'immagine traccia, permette di convertire l'immagine traccia attuale in pittura sul livello in uso. Quando selezionate questa opzione, l'immagine traccia viene immediatamente ricreata sulla tela come pittura, quindi la potete imbrattare e lavorarci sopra come se fosse una immagine importata.

### **Selezione automatica del colore.**

ArtRage può selezionare automaticamente, mentre dipingete, i colori dalla immagine traccia attualmente caricata. La prima volta che caricate una immagine traccia, ciò avviene automaticamente, ma potete porre questa su On o Off oppure usare le opzioni di tracciatura nel menu degli Strumenti o nel Pannello di tracciatura.

Quando è attiva la seleziona automatica del colore, la finestra di selezione colori si aggiorna automaticamente per indicarlo. Se lo desiderate, cliccate il testo per porre su Off la selezione automatica.

Con questa opzione, ogni volta che iniziate una pennellata, ArtRage seleziona nell'immagine traccia il colore sotto il puntatore. In questo modo potete concentrarvi nella forma e nel flusso della vernice, piuttosto che sul colore.

### **Posizionare l'immagine traccia.**

Il menu per le opzioni della tracciatura nel menu Strumenti o in quello del pannello della Tracciatura, permette di impostare la scala dell'immagine traccia. Le opzioni della scala permettono di controllare se l'immagine è allungata per adattarsi alla tela, se allungata per mantenere la sua forma di origine, ma riempiendo la maggior parte possibile della tela, o ripetuta per riempire la tela, qualora fosse troppo piccola per farlo da sola.

Le opzioni di scalatura automatica o di affianca, permettono di usare il pulsante di trasformazione sul pannello di Tracciatura per spostare e scalare la vostra immagine traccia come vi piace. In qualunque momento, mentre lo fate, potete usare il pulsante di reset nel menu Scala immagine traccia per resettare l'immagine nuovamente al centro della tela.

*Potete cliccare il pulsante Trasforma su questo pannello, solo se l*'*immagine traccia è impostata su scala traccia manuale.* 

# **Immagini di riferimento.**

Immagine di riferimento è una immagine esistente, di qualunque genere, che è agganciata alla vostra tela da usarsi come riferimento visivo mentre disegnate o dipingete.

### **Il pannello dei riferimenti.**

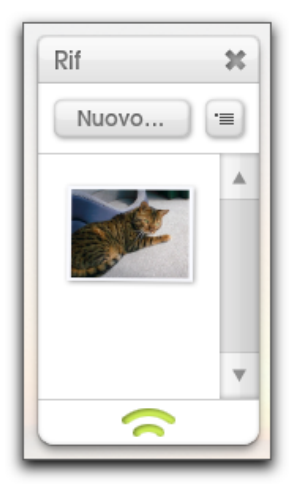

Se avete caricata almeno una immagine di riferimento e cliccate sul pod Rif, o se usate la voce Pannello Riferimenti del pannello nel menu Vista, si apre il pannello dei Riferimenti. Questo pannello contiene le opzioni per caricare e togliere i riferimenti e per manipolare ognuno dei riferimenti che sono caricati. I pulsanti nella parte alta del pannello permettono di caricare nuovi riferimenti e forniscono accesso alle opzioni del menu dei riferimenti. Sotto questi pulsanti c'è un elenco che mostra un'anteprima di ogni riferimento che avete caricato. Quando si punta il mouse ad una anteprima di questo elenco, appaiono un paio di pulsanti che permettono di nascondere o far vedere il riferimento e di accedere al relativo menu di opzioni.

Se un riferimento è nascosto, il pulsante Mostra riferimento rimane visibile quando il vostro puntatore si allontana da esso.

#### **Manipolare immagini di riferimento.**

Potete aggiungere e togliere immagini di riferimento usando il menu delle opzioni del riferimento nel menu strumenti o dal pannello dei riferimenti. Per togliere una singola immagine di riferimento, potete o usare il suo menu dall'elenco nel pannello dei Riferimenti o fare un click destro sul riferimento stesso.

Potete manipolare la dimensione, posizione e rotazione di una immagine di riferimento cliccando e trascinando in vari modi sulla sua area.

**Muovi:** Click and drag in qualunque punto nel corpo centrale del riferimento.

**Scala:** Click and drag sul bordo bianco agli angoli del riferimento.

**Ruota:** Click and drag sul bordo bianco sugli spigoli del riferimento.

*Se avete uno schermo Multitouch Touch ed usate Windows 7, o avete una tavoletta grafica Wacom che supporta il Multitouch potete usare i gesti del Multitouch per manipolare il pannello.* 

- *1. Usate due dita per trascinare ovunque sul pannello per spostarlo .*
- *2. Usate due dita e pizzicate ovunque verso* ʻ*interno o esterno per ridimensionarlo.*
- *3. Usate due dita e ruotate in qualunque luogo per ruotalo.*

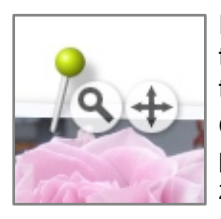

Fate un click destro su un riferimento per avere altre opzioni da usare per nasconderlo o toglierlo. Con questo menu si può anche trasformare un riferimento in una immagine traccia.

Oltre che spostare in giro il riferimento, ne potete pure spostare i *contenuti*. Quando puntate ad un riferimento, appaiono due pulsanti, uno per spostare i contenuti ed uno per zoomare in ed out. Per usarli, fate click and drag su di loro. Non modificano la dimensione dell'immagine di riferimento sulla tela, solo i suoi contenuti.

# **Stampini.**

Si usano gli stampini per creare sulla tela forme o linee precise. Funzionano come un pezzo di legno o plastica posto sulla tela, che permetta di dipingervi sopra, senza che la pittura si applichi alla tela sottostante o per disegnare attorno ad essi, per realizzare dei contorni.

# **Modi degli stampini.**

Ci possono essere sulla vostra tela tre tipi di stampini con diverse proprietà: Stampino, Righello e Guida. Quando lo volete, gli stampini posti sulla tela possono passare dall'uno all'altro di questi modi.

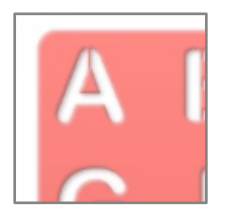

**Stampino:** Uno stampino semplicemente impedisce che della vernice vada sulla tela sotto di lui. Sulla tela uno stampino appare come rosso.

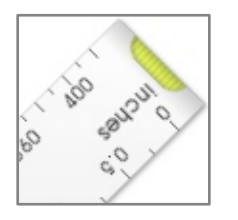

**Righello:** I righelli aiutano il vostro cursore e creare delle linee sulla tela. Essi appaiono di colore grigio.

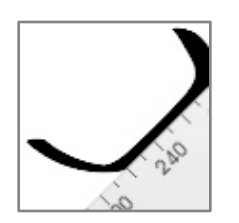

Quando il cursore si avvicina ad un righello e vi sbatte contro, vi aderisce come se fosse una penna contro un righello fisico. Potete poi disegnare circa attorno al bordo del righello e verrà generata una riga dritta.

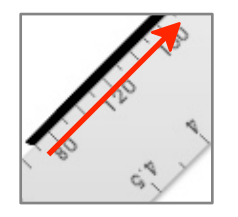

Il modo più semplice per disegnare una riga che inizia da un righello, consiste nell'iniziare direttamente dal righello. Incominciate a disegnare sul righello ed il tratto inizierà sulla tela contro il bordo del righello. Quando disegnate contro un righello, la vostra pittura non va sotto di esso.

**Guida:** Le guide funzionano esattamente come i righelli, ma non impediscono che della vernice venga applicata alla tela sotto di loro. Ciò permette di usare una guida per inserire la linea centrale di un tratto con vernice applicata su ambo i lati. Sulla tela le guide sono blu.

# **Trasparenza degli stampini.**

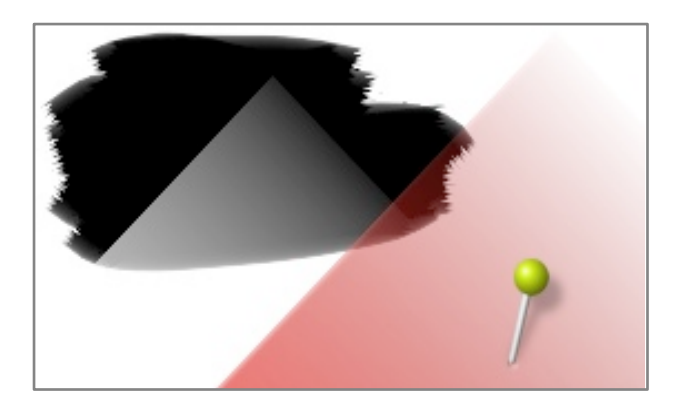

Come gli stampini veri, quelli di ArtRage hanno delle aree piene ed aree che permettono al colore di passare. Tuttavia, a differenza di quelli veri, ArtRage permette ai vostri stampini di essere *parzialmente trasparenti*.

Uno stampino con vari livelli di trasparenza permette di far passare diverse quantità di colore. Se caricate come stampino una immagine esistente, i diversi livelli di luminosità ne definiscono la trasparenza.

*Caricare una foto come stampino, permette di dipingervi sopra e vedere, quando rimosso, l'immagine sottostante.* 

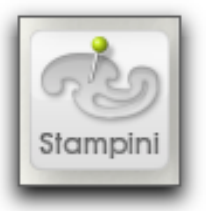

# **Il pod degli stampini.**

Cliccando questo pod si apre il pannello degli Stampini e tenendo abbassato si ha un menu degli stampini disponibili, per facilitarne la selezione ed altri voci di menu per gli Stampini.

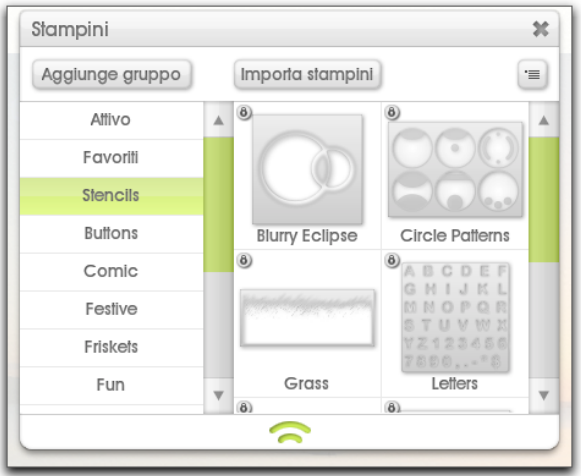

# **Il pannello degli stampini.**

Il pannello degli stampini contiene tutti gli stampini utilizzabili in ArtRage. In questo pannello si possono scegliere ed organizzare i vostri stampini ed importarne di nuovi. Sul lato sinistro c'è un l'elenco di gruppi e di stampini. Quando si seleziona un gruppo, il lato destro del pannello si aggiorna per far vedere gli stampini disponibili nel gruppo.

Un'icona dii blocco su uno stampino indica che è stato installato da ArtRage e non può essere sovrascritto mentre può essere selezionato.

## **Il gruppo Attivo.**

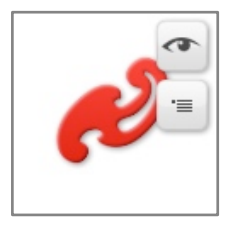

Il gruppo Attivo contiene un elenco di tutti gli stampini che avete attualmente posto sulla tela. Ogni stampino è rappresentato in una anteprima e quando vi puntate con il cursore, appaiono due pulsanti. Il pulsante Occhio si usa per mostrare o nascondere lo stampino ed il pulsante Menu offre varie opzioni per quello stampino sulla tela. Se uno stampino è nascosto, il pulsante Occhio rimane visibile quando il cursore lascia l'area dell'anteprima.

L'anteprima dello stampino ne indica la rotazione ed il modo attuale tramite il colore.

# **Manipolare gli stampini.**

Per usare use gli stampini, li dovete aggiungere alla vostra tela. Gli stampini sono delle utillity, come i pannelli, quindi non appaiono del disegno finale o se esportate una copia del vostro dipinto; essi stanno sulla tela e si comportano come guide o maschere e possono essere spostati o rimossi senza danneggiare il disegno.

### **Aggiungere e rimuovere gli stampini dalla tela.**

Per aggiungere alla tela uno stampino che sia già nella vostra collezione, potete cliccare sulla sua anteprima, alla destra del pannello, oppure cliccare e trascinare la sua anteprima. Se fate un click and drag, lo stampino apparirà sulla tela e lo potrete posizionare, prima di rilasciare il pulsante del mouse.

Non si può cliccare sugli stampini del gruppo attivo per aggiungerli alla tela.

Se volete caricare uno stampino dal disco e porlo direttamente sulla tela, senza prima importarlo nella collezione degli stampini, usate il pulsante di menu in alto a destra nel pannello degli Stampini e scegliete Seleziona stampino dal disco. Ciò permette di caricare una immagine da usare come stampino; si può fare anche per Righelli e Guide.

Potete anche aggiungere uno stampino alla tela, selezionando dal menu delle opzioni stampini Nuovo stampino, dal contenuto del livello. Questa opzione crea uno stampino che circonda i contenuti del livello in uso.

Per togliere uno stampino dalla tela, click destro su di esso e selezionate l'opzione di rimozione. Potete anche usare il pulsante del menu dell'anteprima stampini nel gruppo Stampini attivi nel pannello stampini.

### **Posizionare gli stampini.**

Una volta che uno stampino è sulla tela, potete posizionarlo liberamente. Poiché potreste dover iniziare una pennellata sopra di uno stampino, non potete fare un click and drag per spostarlo.

Per informazioni sull'uso delle trasformazioni per posizionare gli stampini, leggete la sezione delle [Trasformazioni.](#page-82-0)

Gli stampini hanno uno spillo che li attacca alla tela, Si usa lo spillo anche come punto attorno al quale lo stampino ruota o scala. Per spostare lo spillo, click and drag sulla testa dello spillo.

*Si possono posizionare gli stampini anche con un click destro e trascinandoli. Click destro per spostarli e Cmd (Mac OS X) / Ctrl (Windows) + Click Destro Drag per ruotare. Option (Mac OS X) / Alt (Windows) + Click destro per scalare.* 

Si può anche usare il menu del click destro dello stampino sulla tela, o il pulsante del menu nel gruppo Attivi della Scelta stampini per ruotare lo stampino, posizionarlo con maggior precisione o invertirlo.

L'opzione di Reset nel menu click destro dello stampino, permette di impostare lo stampino in uso alla scala 1 : 1 con precisione del pixel e resettare lo spillo alla sua posizione centrale di default.

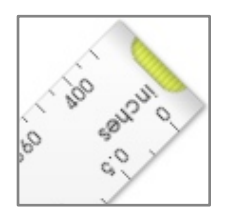

#### **Il righello linea dritta.**

Nella parte alta del gruppo degli stampini, nel pannello degli Stampini, c'è il righello linea dritta. Questo righello può essere ruotato e la sua lunghezza può essere variata usando le maniglie agli estremi. Cliccate sul manico e trascinate al punto ove volete che termini il righello.

*Il righello a linea dritta mostra le dimensioni del vostro disegno ed un valore della dimensione di stampa con le unità di misura scelte ed in punti per pollice Nel dialogo file o Pannello Ridimensiona.* 

### **Impilare gli stampini.**

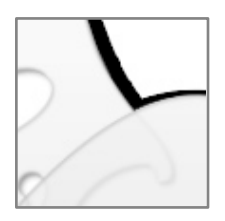

Potete impilare gli stampini, l'uno sopra l'altro, per avere un effetto cumulativo, Funziona per tutti i tipi, quindi se volete avere percorsi complessi di righelli, basta porre i righelli l'uno contro l'altro e disegnarvi attorno.

# **Aggiungere stampini alla collezione.**

Si possono aggiungere alla collezione stampini e gruppi di stampini, tramite il panello degli Stampini. Nella parte alta del pannello cʻè un pulsante Nuovo gruppo che permette di aggiungere un nuovo gruppo, ed alla destra del gruppo, c'è un pulsante Importa stampino, che permette di importare dal disco un nuovo stampino.

Quando si seleziona il pulsante Importa, vi viene offerto un dialogo per l'importazione dei file, da dove scegliere una immagine da importare. L'immagine che selezionate viene importata nel gruppo attuale. Se c'è già uno stampino con lo stesso nome, vi viene chiesto di cambiarlo e riprovare.

La vostra collezione di stampini esiste sul disco come una serie di cartelle che rappresentano gli stampini. Usando l'opzione Apri cartella stampini utente nel menu delle opzioni degli stampini, potete accedere alla cartella ove ci sono tutti i vostri stampini.

### **Aggiungere nuovi stampini.**

Se create uno stampino con l'opzione Nuovo stampino dal contenuto del livello, questi non appare nella collezione. Per aggiungerlo, click destro sullo stampino sulla tela o usate il pulsante del menu dello stampini nel gruppo Attivo e selezionate Salva stampino nella collezione.

Appare un dialogo di file che punta alla posizione dei vostri stampini utente e potete salvare lo stampino in quella posizione.

# **Adesivi.**

Gli adesivi sono delle immagini singole che possono essere spellate da un foglio ed attaccate alla tela o spruzzate sulla tela usano lo strumento Spruzza adesivi. Gli adesivi possono essere qualunque cosa, da oggetti quali stelle scintillanti o dorate, ciottoli, foglie, ad adesivi con effetti artistici che simulano stili di pittura. In questa sezione vi mostriamo come usare gli adesivi e come crearne di nuovi.

# **Proprietà degli adesivi.**

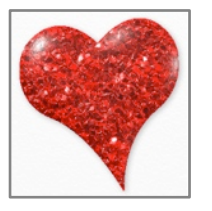

Gli adesivi possono contenere più che semplici informazioni sul colore. Ogni adesivo può avere la sua grana ed anche la sua riflettanza, come quegli adesivi di plastica trasparente che regalano al supermarket.

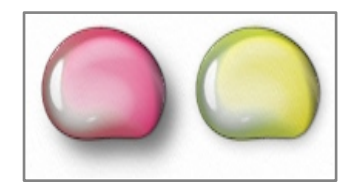

Gli adesivi quando sono aggiunti alla tela possono essere colorati e si può pure regolarne l'opacità e l'ombra. Se volete porre sulla scena una roccia, potreste non volere che proietti un'ombra, ma se attaccate ad una foto una stella dorata o una conchiglia, l'ombra può avere un bell'aspetto.

I livelli normali perdono qualità quando ne modificate la dimensione o li ruotate, ma gli adesivi possono essere ridimensionati e ruotati quanto vi pare, senza danneggiarne il contenuto.

### **Adesivi appiattiti e flottanti.**

La più importante proprietà di un adesivo è se è appiattito oppure no. Adesivi appiattiti si applicano alla tela come se venissero dipinti sopra e non si possono modificare così come gli adesivi normali. Adesivi flottanti possono essere spostati, scalati e ruotati quanto volete.

Quando applicate alla tela un singolo adesivo pelandolo via dal foglio, esso sarà sempre flottante. Quando usate lo spruzza adesivi potete scegliere se fargli spruzzare adesivi appiattiti o flottanti. Per altre informazioni vedere [Spruzzare adesivi.](#page-93-0)

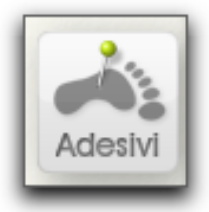

## **Il pod degli adesivi.**

Cliccando questo pod si apre il pannello della Collezione adesivi. Cliccando e tenendo abbassato, si ha un menu dei fogli di adesivi disponibili. Sceglietene uno per poterlo usare.

# **Il pannello degli adesivi.**

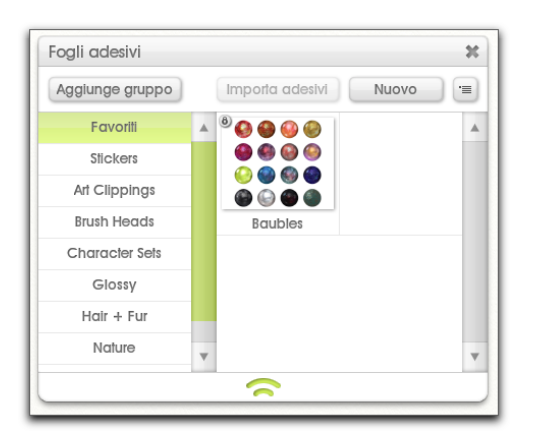

Il pannello degli adesivi contiene tutti i fogli di adesivi disponibili. In esso potete selezionare ed organizzare i fogli degli adesivi ed importarne o crearne di nuovi. Sul lato sinistro del pannello c'è un elenco di gruppi e di fogli di adesivi. Quando selezionate un gruppo, la parte destra si aggiorna per mostrare i fogli ivi disponibili.

Una icona di lucchetto indica che è stato installato da ArtRage e non può essere sovracsritto, ma lo potete selezionare.

Quando cliccate su un foglio di adesivi, esso si apre sul lato destro del pannello e lo potete usare per applicare alla tela singoli adesivi.

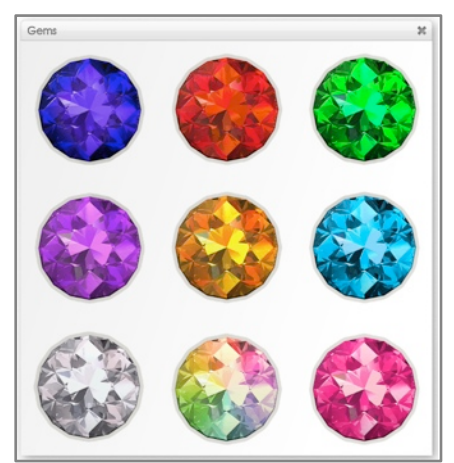

### **Fogli di adesivi.**

Gli adesivi sono organizzati in fogli, come le collezioni di adesivi che si possono comprare nelle cartolerie. Ci può essere un foglio con numeri e lettere, uno con varie forme ed uno con varietà di foglie. Quando nel pannello degli adesivi cliccate sull'anteprima di un foglio di adesivi, il foglio si apre e lo potete usare.

## **Aggiungere singoli adesivi alla tela.**

Se volete aggiungere alla tela adesivi uno ad uno, lo potete fare usando un foglio di adesivi. Per aprirne uno, trovatelo nel pannello degli adesivi e cliccatene l'anteprima. Quando lo fate, il foglio si apre, pronto per l'uso.

Per aggiungere alla tela un singolo adesivo dal foglio, cliccatelo, ed esso appare sulla tela. Se preferite potete cliccarlo e trascinarlo dal foglio nel punto desiderato della tela.

Finito di trascinare o il click singolo, l'adesivo appare sulla tela con un contorno di trasformazione. Per altre informazioni sul suo uso, andate alla sezione [Trasformazioni](#page-82-0).

Un singolo adesivo sulla tela è rappresentato da un valore nel pannello dei livelli. In quel pannello vedrete l'adesivo che avete appena aggiunto con una icona che indica trattarsi di un adesivo. Potete trascinarlo in giro nel pannello dei livelli allo stesso modo con cui fareste con qualunque altro livello. Per altre informazioni guardate i [Livelli](#page-74-0).

*Aggiungere adesivi singoli è ideale se volte porre degli elementi specifici in punti precisi della tela, quali arance su di un piatto o conchiglie sui lati di una foto, come bordo.* 

# <span id="page-93-0"></span>**Spruzzare adesivi sulla tela.**

A volte serve spruzzare contemporaneamente più adesivi sulla tela. Lo Spray adesivo permette di farlo in modo automatico, selezionando gli adesivi da un foglio e spruzzandoli sulla tela, come se steste dipingendo.

Per informazioni sulle impostazioni dello Spray adesivi, andate alla sezione [Spruzzare adesivi.](#page-93-0)

Quando spruzzate adesivi sulla tela, sono spruzzati come appiattiti o flottanti. Adesivi piatti si spruzzano direttamente sopra un livello di pittura, ma quelli flottanti creano un nuovo livello di adesivi, se non ne è già selezionato uno. Anche se gli adesivi flottanti si applicano ad un livello singolo, possono essere manipolati singolarmente; il livello è solo un modo per raccoglierli assieme, in modo da non avere migliaia di livelli sul vostro dipinto.

### **Manipolare adesivi.**

Gli adesivi flottanti possono essere posizionati ed aggiustati sulla tela dopo che sono stati creati. Quelli appiattiti sono solo pittura sulla tela, quindi li potete imbrattare e sbavare come vernice, ma, una volta applicati, non possono cambiare la loro natura.

#### **Spostare adesivi.**

Poiché gli adesivi fanno parte della tela, devono essere usati con lo strumento di Trasformazione. Per spostare un adesivo, selezionate lo strumento trasformazione e cliccate sull'adesivo da trasformare. Appare la sagoma della trasformazione e la potete usare per scalare, ruotare e muovere. Per altre informazioni leggete [Trasformazioni.](#page-82-0)

#### **Cambiare le proprietà del colore degli adesivi.**

Dopo che sono stati applicati, si può modificare la tinta e l'opacità degli adesivi. Un click destro su un adesivo fa vedere una serie di opzioni da usarsi per regolare queste proprietà.

*Se avete un livello con più adesivi potete premere il tasto Tab mentre si trasforma un adesivo per selezionare il successivo da trasformare o Maiuscole + Tab per selezionare il precedente.* 

*Gli adesivi sono degli oggetti sulla tela, quindi si deve selezionare il loro livello per renderli attivi, prima che possano avere un click destro .* 

Scegliendo di cambiare la tinta di un adesivo, fa apparire la Scelta colori precisa che permette di assegnare all'adesivo la tinta che volete.

Per cambiarne l'opacità, inserite un valore manualmente.

### **Ombre degli adesivi.**

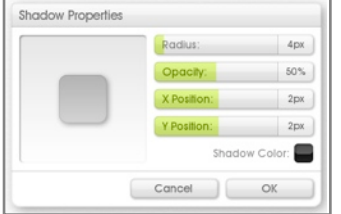

Un click destro su un adesivo offre la possibilità di modificarne le proprietà dell'ombra. Il pannello Ombra offre controlli su dimensione, posizione colore ed opacità dell'ombra, usando dei controlli a cursore. Click and drag nell'anteprima alla sinistra per impostare manualmente la posizione.

Potete cliccare sul campione di colore per selezionare il colore usando la [Scelta colori precisa](#page-65-0) o tenete abbassato per usare una [Scelta colori popup.](#page-61-0)

## **Cancellare adesivi.**

Per cancellare un singolo livello di adesivi, lo potete fare, così come un qualunque livello, usando il pulsante del menu che appare quando il cursore punta al livello nel pannello dei livelli.

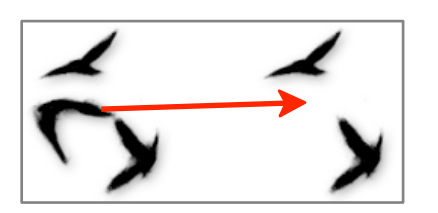

Se avete più di un adesivo flottante su un livello, potete eliminare adesivi singoli con lo strumento Gomma. Selezionate il livello con lʻadesivo che volete cancellare, selezionate lo strumento gomma e cliccate con esso sopra gli adesivi da eliminare: essi spariranno. Poiché gli adesivi flottanti sono degli oggetti sulla tela, quelli dietro a quello cancellato saranno ancora interi e si vedranno da sotto.

## **Varianti dello Spray adesivi.**

Lo Spray adesivi ha un gran numero di proprietà usate per decidere l'aspetto degli adesivi. Sono controllate nel pannello Varianti Spray adesivi. Per aprirlo, cliccate sul pulsante Varianti spray nel pannello delle impostazioni quando è selezionato lo Spray adesivi o selezionate l'opzione dal menu Vista.

Il pannello delle Varianti dello spray è disposto su di un'amplia griglia che offre un certo numero di Proprietà che si possono regolare sotto il bordo sinistro e di valori usati per regolarli nel bordo superiore.

Si può regolare ogni proprietà di quanti Valori desiderate di una certa quantità che varia da -100% a +100%. Con 10 Proprietà e 14 Valori, vi viene dato un numero enorme di regolazioni possibili da apportare allo spray.

Ogni volta che lo Spray adesivi va a spruzzare un adesivo sulla tela, usa le informazioni definite nel pannello della Varinti dello spray per decidere quali adesivi spruzzare e quali proprietà applicare mentre spruzza.

### **Impostare le varianti.**

Si può impostare ogni proprietà che viene usata dallo Spray adesivi, sulla sinistra; può essere cambiata, in base ai Valori in alto.

Per esempio, si può impostare che la proprietà Scala cambi in base alla pressione della Penna, più si preme mentre si lavora, più spessi saranno gli adesivi spruzzati.

Ogni slot della griglia contiene un segno che indica lo stato attuale della variante che è applicata alla Proprietà dal Valore.

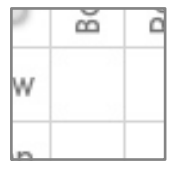

**Nessun segno:** Se non c'è alcun segno, allora alla Proprietà non è applicata alcuna variante dal valore indicato.

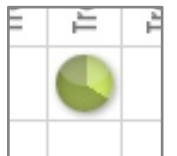

.

**Segno verde:** Un segno verde indica una variante positiva (1% a 100%) applicata alla Proprietà dal valore indicato. Ad esempio Scala, posta dalla Pressione penna usando un verde fa aumentare la scala all'aumentare della pressione della penna.

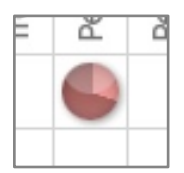

**Segno rosso:** Un segno rosso indica una variante negativa (-1% a -100%) applicata alla Proprietà dal valore indicato. Ad esempio Scala, impostata dalla Pressione penna usando un segno rosso, fa diminuire la scala all'aumentare della pressione della penna.

Per impostare una variante, click and drag su e giù nel proprio slot. Se trascinate in su, la variante diventa positiva (appare un segno verde). Se trascinate in basso, diventa negativa (Segno rosso). Come varia il valore, il segno cambia per poter dare una idea immediata della variazione.

Come puntate sui vari slot, appare un contorno che indica esattamente quali e di quanto sono le proprietà che regolate.

Per impostare un valore nuovamente su 0, invertitelo o impostatelo manualmente nel testo; basta un click destro sullo slot ed usate le opzioni che vi trovate.

*Se cliccate sulla intestazione di una qualunque riga o colonna, potete cancellare, invertire o impostare i valori per l*'*intera riga o colonna.*

Se per cambiare una singola proprietà si usano proprietà multiple, ogni valore viene calcolato a turno. Ad esempio, se avete una Scala che varia con la distanza X e la pressione della penna, la scala viene decisa regolando il suo valore X di variazione di distanza che risulta dalla variazione della pressione della penna.

#### **Proprietà della varianti.**

In questo pannello si possono cambiare le seguenti proprietà dello Spray adesivi:

**Riga, foglio, colonna foglio:** Dice allo Spray adesivi quale Colonna o Riga del foglio scegliere per selezionare gli adesivi da spruzzare. I fogli di adesivi non devono essere disposti in una griglia, ma ArtRage identifica, quando lo importate un valore approssimato di riga e colonna per l'adesivo su di un foglio.

**Scala:** Dice allo Spray adesivi la larghezza di ogni adesivo.

**Rotazione:** Dice allo Spray adesivi la rotazione da applicare ad ogni adesivo.

**Tinta, Luminanza, Saturazione:** Dice allo Spray adesivi quale tinta applicare ad ogni adesivo.

**Alpha:** Dice allo Spray adesivi quanto ogni adesivo debba essere opaco.

**Offset:** Dice allo Spray adesivi quanto lontano dal cursore si debbano inserire gli adesivi.

**Sequenza adesivi:** Dice allo Spray adesivi in quale ordine scegliere gli adesivi dal foglio.

### **Valori delle varianti.**

Si possono usare i seguenti valori per regolare le proprietà di questo pannello:

**Valore base:** Alla proprietà viene applicato un certo valore. Es. Scala a +100% rende ogni adesivo tanto largo quanto può esserlo.

**Casuale:** Si applica alla proprietà un valore a caso. Maggiore il valore della variante. maggiore potrà essere il valore casuale. Es. Alpha su Casuale -100% fa sì che ogni adesivo cambi tra essere completamente opaco o trasparente.

**Sequenza:** L'indice dell'adesivo viene applicato alla proprietà, Quindi il quinto adesivo da piazzare ha, ad es. Indice 5. Questo valore cicla, se raggiunge la quantità minima della Proprietà, può essere resettato al valore massimo e vice versa. Es. Luminanza alla Sequenza -2% rende ogni adesivo leggermente più scuro del precedente.

**Traccia H, L e S:** I valori di colore della immagine traccia sono applicati alla proprietà. Es. se le proprietà H, L, ed S dell'adesivo sono impostate su 100% in base agli H, L, ed S della traccia, gli adesivi adotteranno il colore dell'immagine traccia sottostante. Notare che questi valori sono *offset da 0*, quindi il colore potrebbe non corrispondere esattamente se il colore dell'adesivo è spostato di molto rispetto al rosso di base.

**Alpha della traccia:** La trasparenza della immagine Traccia viene applicata alla proprietà. Aree al di fuori della immagine traccia si considerano completamente opache. Se la vostra immagine traccia ha un canale alpha, si usa il valore alpha per variare la proprietà. Se non è caricata alcuna immagine traccia, viene usato il colore attualmente selezionato. Es. Alpha adesivo su Alfa traccia 100% varia di molto l'opacità dell'adesivo.

*Ottima impostazione per creare Pennelli immagine. Vedi dopo altre informazioni!* 

**Pressione, Inclinazione e Rotazione della penna:** Se il vostro dispositivo di input supporta queste caratteristiche, la proprietà varia in base al valore indicato dal dispositivo di input. Es. Dimensione su Pressione penna 100% fa diventare più largo l'adesivo, maggiore sarà la pressione applicata.

**Direzione tratto:** La direzione in cui dipingete viene applicata alla proprietà. Es. Rotazione adesivo Direzione 100 % ruota l'adesivo in modo che punti nella direzione in cui disegnate.

**Distanza X, Distanza Y, Distanza dal centro:** Usa la posizione dello stilo sulla tela per definire le proprietà Le distanze X ed Y fanno riferimento al centro della tela, quindi un valore basso della distanza del centro è nel mezzo. Es. Dimensione alla distanza Y - 100 % rende gli adesivi più piccoli, più si avvicinano alla parte alta della tela.

### **Spray di oggetti e Pennello immagine.**

Ci sono due set di valori di default che si possono applicare al sistema delle varianti usando il pulsante del menu nel pannello delle varianti dello spray:

**Impostazioni di set up per Spray di oggetti:** Imposta le varianti in modo che lo Spray adesivi produca dal foglio selezionato di adesivi, uno spray di oggetti a caso.

I**mpostazioni di set up per Pennello immagine:** Imposta le varianti in modo che lo Spray adesivi produca uno spray continuo di pittura che adotta il colore attualmente selezionato (o colore di traccia se la selezione del colore è automatica), come se fosse la testa di un pennello.

I pennelli immagine sono in realtà un singolo adesivo su di un foglio che si usa per piazzare sulla tela impronte di colore con una certa forma. Non mescolano colore come altri strumenti di pittura, ma si possono usare per creare una vasta gamma di tipi di pennelli artistici con aspetti specifici, quali pennelli con spazzole con peli scarsi o spazzole arruffate.

Queste due impostazioni di default danno un punto iniziale per creare nuovi preset di Spray adesivi.

# **Aggiungere nuovi fogli di adesivi**

Prima che possano essere usati, i fogli di adesivi devono essere aggiunti alla collezione degli adesivi. In questa sezione spieghiamo come farlo.

#### **Importare un foglio di adesivi.**

Nella parte alta del pannello degli adesivi c'è un pulsante di importazione. Con questo pulsante potete localizzare un foglio di adesivi di ArtRage e selezionarlo per l'importazione. Quando selezionate il foglio, questi viene copiato nella cartella corretta per il gruppo di adesivi in uso visibile nel pannello.

Non potete importare un foglio adesivo che abbia lo stesso nome di uno già nella categoria. Se cercate di farlo vi viene chiesto di assegnare un nuovo nome e riprovare.

Una volta che il foglio è stato importato, dovrebbe essere visibile nella categoria attuale ed essere selezionato o usato nello Spray adesivi.

### **Creare un foglio di adesivi.**

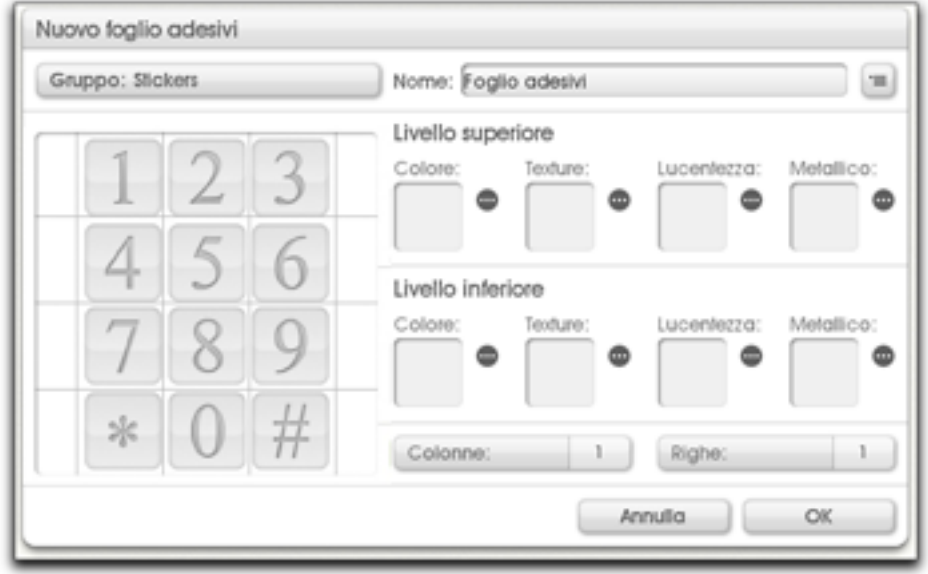

Per creare un nuovo foglio di adesivi, cliccate il pulsante Nuovo nel pannello degli adesivi (solo Pro). Quando cliccate questo pulsante, appare il nuovo pannello Nuovo foglio adesivi, Ci cono tre sezioni principali di controllo.

- 1. Nella parte alta del pannello potete selezionare il gruppo ove inserire il foglio di adesivi ed il nome con cui usarlo. Il pulsante Menu permette di creare un nuovo gruppo e di importare un foglio di adesivi esistente per poterlo eventualmente modificare.
- 2. Alla sinistra del pannello c'è un'anteprima dei componenti attuali del foglio di adesivi su cui state lavorando.
- 3. Alla destra c'è una serie di slot che può essere riempito di immagini. Ogni slot rappresenta una proprietà dell'adesivo su un livello anteriore o posteriore. Si può cliccare su ogni slot per caricare una immagine (o si può cliccare sul pulsante " " e quando l'immagine viene caricata, si può cliccare sul pulsante "x" per rimuoverlo.

4. In basso ci sono un paio di cursori che permettono di indicare quante colonne e righe di adesivi state importando nella vostra immagine.

Gli adesivi sono costruiti da due livelli, ognuno contiene il colore opzionale, texture, immagini lucide e metalliche. I contenuti del livello superiore stanno sopra quelli di quello inferiore, ma creando combinazioni di immagini si possono realizzare effetti complessi a più livelli, quali adesivi che hanno sotto una grana ed una copertura lucente, dando agli adesivi una luminosità interna mentre si spostano sulla tela,

### *Per creare il foglio:*

- 1. Preparate le immagini (vedi sotto).
- 2. Cliccate ognuno degli slot alla destra e caricate l'immagine da usare per la sua proprietà. a. Potete cliccare uno slot che ha già qualche cosa, per vederne l'anteprima sulla sinistra.
- 3. Selezionate il numero di righe e colonne nel vostro foglio.
- 4. Selezionate un gruppo ed il nome per il foglio di adesivi.
- 5. Cliccate OK.

Quando cliccate OK sul nome del foglio, appare una spunta. Se cercate di sovrascrivere un foglio esistente, verrete avvisati e vi sarà permesso di continuare o annullare, per scegliere un nome nuovo. Se il foglio che cercate di sovrascrivere è stato installato da ArtRage, vi viene chiesto un nome nuovo, in quanto non è possibile sovrascrivere questi fogli.

### **Immagini di fogli di adesivi.**

Si usano le immagini per dire agli adesivi di quale colore debbano essere, quanto siano lucidi e quanto metallico il colore. Potete preparare una o più di queste immagini per il vostro foglio di adesivi.

Il pannello che crea fogli di adesivi, li costruisce importando elementi da una griglia, Quando create le vostre immagini, accertatevi che abbiano tutte la stessa dimensione e che l'area di interesse al loro interno sia disposta identicamente in una griglia.

#### **Immagine colore:**

L'immagine più importante per la maggior parte dei fogli di adesivi è l'immagine colore. Senza una immagine colore l'adesivo sarò solo una grana sulla tela.

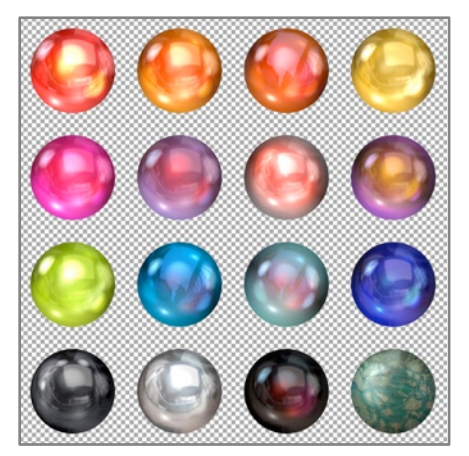

L'immagine colore supporta colore a 32 bit, cioè colore con una mappa di trasparenze. Si può usare qualunque tipo di immagine come immagine colore, ma solo quei tipi che supportano le trasparenze, quali PNG, possono fornire ad ArtRage queste informazioni supplementari.

Se non usate una immagine colore con trasparenze, i vostri adesivi saranno quadrati. Se volete che prendano la forma dell'elemento che state creando, (come le bolle di questo esempio), accertatevi che abbiano uno sfondo trasparente. La scacchiera nell'esempio sopra indica la trasparenza.

Se avete una immagine colore al livello superiore o inferiore dell'adesivo, il livello inferiore verrà coperto da una qualunque area non trasparente del livello superiore.

### **Immagine grana:**

L'immagine grana fornisce la grana per la superficie dell'adesivo. Senza, l'adesivo è solo un pezzo di carta piatto sulla superficie della tela.

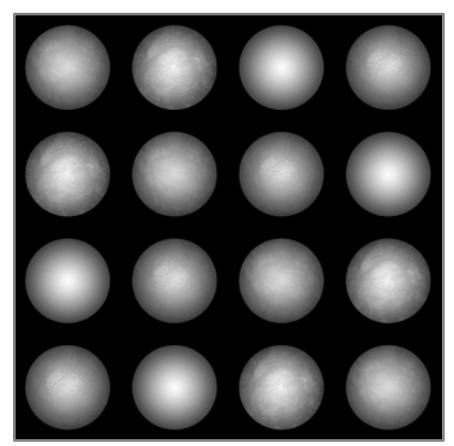

L'immagine texture è una mappa in scala di grigi ove le aree più chiare indicano le parti più alte della grana.

Per creare una immagine Texture, in genere, si consiglia di usare la forma dell'elemento che avete posto nella vostra immagine colore e creare la grana su di essa. Se l'immagine colore ha le trasparenze, non ci sarà sostanza per l'adesivo, ove l'immagine è completamente trasparente e la vostra texture non apparirà.

Qui abbiamo creato una mappa delle altezze per le bolle che realizzeranno una curva sulla superficie di una sfera; osservate come come l'altezza della mappa vada da scuro ai bordi a chiaro al centro. Osservate anche come la posizione del dettaglio nell'immagine della texture coincida con la posizione del dettaglio nell'immagine colore.

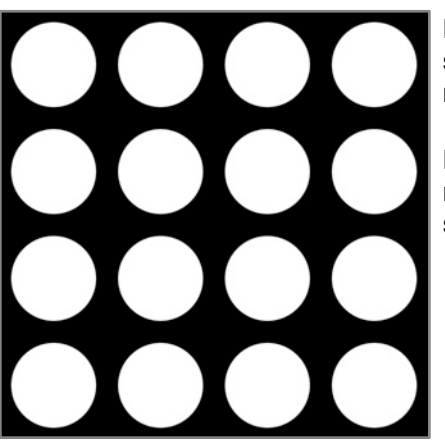

L'immagine lucida definisce quali parte dell'adesivo siano lucenti. In genere saranno visibili solo ove c'è una grana che cambia l'angolo della superficie, in modo che la luce venga riflessa. .

L'immagine lucida è una immagine in scala di grigi che segue gli stessi requisiti dell'immagine texture. Le aree più chiare sono più lucenti, quelle più scure più opache.

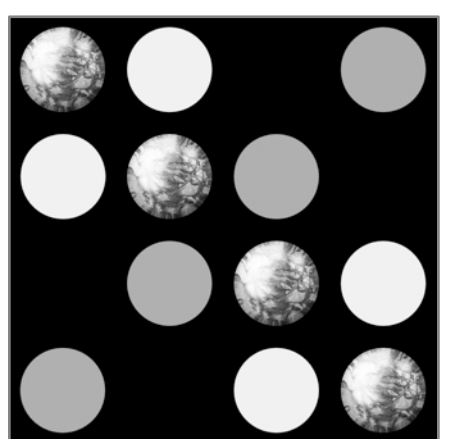

L'immagine metallica definisce quali parti della superficie debbano avere riflessi metallici. Il riflesso metallico cambia il colore della superficie da cui si riflette la luce, quindi il modo più facile per vederlo è di avere sia una texture che una immagine metallica.

L'immagine metallica è una immagine in scala di grigi che segue gli stessi requisiti dell'immagine Texture, Aree più chiare sono più metalliche, quelle più scure più plastiche.

# **Testo.**

Lo strumento testo permette di creare aree di testo modificabile sulla tela. Queste aree possono essere spostate, scalate, ruotate liberamente ed essere ancora modificate. Per ulteriori informazioni leggete la sezione sullo [Strumento testo](#page-58-0). Questa sezione spiega come usare il testo mentre state lavorando.

## **Lavorare con il testo - Modo modica testo.**

Per creare un nuovo elemento di testo, selezionate lo Strumento testo e cliccate sulla tela. Se avete cliccato su un'area vuota, si crea un livello di testo ed appare un cursore lampeggiante che mostra ove inserirlo.

Se cliccate su testo già esistente sulla tela, esso diventa modificabile, non viene creato un nuovo livello.

Quando il cursore è visibile, siete in modalità modifica testo. Per uscire da questo modo ed accettare le modifiche apportate, premete Enter sulla tastiera numerica o, se non ne avete una, selezionate uno strumento diverso o cliccate sulla tela in qualunque altro luogo. Se volete cancellare la modifica, premete Esc. sulla tastiera ed il testo tornerà alla forma iniziale. Mentre modificate il testo, potete anche usare i pulsanti Annulla e Ripristina nel menu di ArtRage.

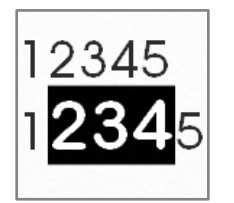

Mentre state modificando il testo, potete selezionare dei caratteri cui applicare formati specifici. Cliccate e trascinate sopra i caratteri che volete selezionare e tenete abbassato il tasto Maiuscole ed usate i tasti freccia della tastiera per navigare sino alla fine dell'area che volete selezionare.

Se apportate modifiche nel pannello Impostazione testo mentre è selezionato del testo, il testo selezionato verrà modificato.

Quando si scrive del testo, viene usato il colore attuale. Cliccando nella Scelta colori non si disattiva la modifica del testo, quindi lo potete usare per cambiare il colore mentre scrivete.

Se copiate dei caratteri da un'altra applicazione, li potete incollare nell'elemento di testo con un una scorciatoia da tastiera, mentre siete in modifica testo.

## **Manipolare testo.**

Se non siete in modalità modifica testo, potete modificare un testo selezionando il suo livello e cliccandovi con lo strumento Trasforma. Ciò crea una sagoma di trasformazione che si può usare per modificare posizione, scala e rotazione del testo. Per altre informazioni leggete le [Trasformazioni.](#page-82-0)

Se state modificando del testo, potete trasformarlo cliccando e trascinando sulla tela.

**Muovi:** Per spostarlo fate un click and drag fuori dall'area di modifica testo.

**Scala:** Tenete abbassato Option (Mac OS X)/Alt (Windows) e fate un click and drag fuori dall'area del testo attualmente modificabile, per scalarlo.

**Ruota:** Tenete abbassato Cmd (Mac OS X) /Ctrl (Windows) e fate click fuori dall'area del testo attualmente modificabile per ruotarlo.

# <span id="page-101-0"></span>**Regolazioni dell'immagine e filtri.**

ArtRage fornisce due modi di base per la regolazione delle immagini che si trovano nel menu Modifica: sfoca livello e regola livello colori. ArtRage supporta anche i filtri del formato Adobe Photoshop (file .8bf). Si può trovare un elenco di filtri installati nel menu Modifica, sotto Filtri. Selezionando da quell'elenco un filtro, si lancia la sua interfaccia che permette di applicare i suoi effetti al livello di ArtRage in uso.

# **Sfocatura.**

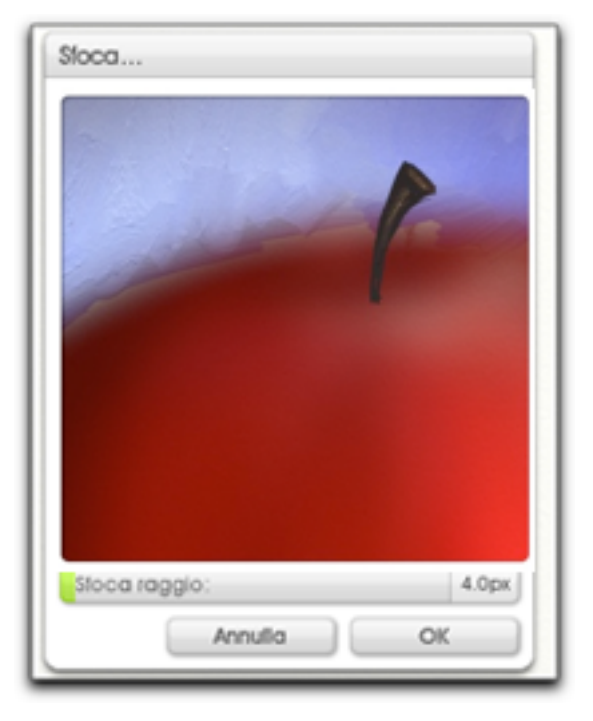

Se volete applicare una sfocatura al contenuto del livello attuale, scegliete l'opzione Sfoca livello dal menu Modifica (solo Pro).

L'immagine di anteprima nella parte alta del pannello mostra come apparirà il livello dopo la sfocatura. Trascinate nell'anteprima per selezionare l'area della tela che volete vedere. Come modificate le impostazioni, l'anteprima si aggiorna immediatamente ed il contenuto della tela si aggiorna come può, per dare un'anteprima più dettagliata, senza rallentarvi.

Il cursore Raggio sfocatura regola quanta sfocatura applicare. Cliccate OK per applicare la sfocatura o Annulla per chiudere il pannello e lasciare la tela senza variazioni.

*Se cercate di regolare un pannello non di pittura, vi viene dapprima chiesto di appiattire il pannello prima di aprirlo: si possono applicare regolazioni solo ai livelli Pittura.*

# **Regolazioni del colore.**

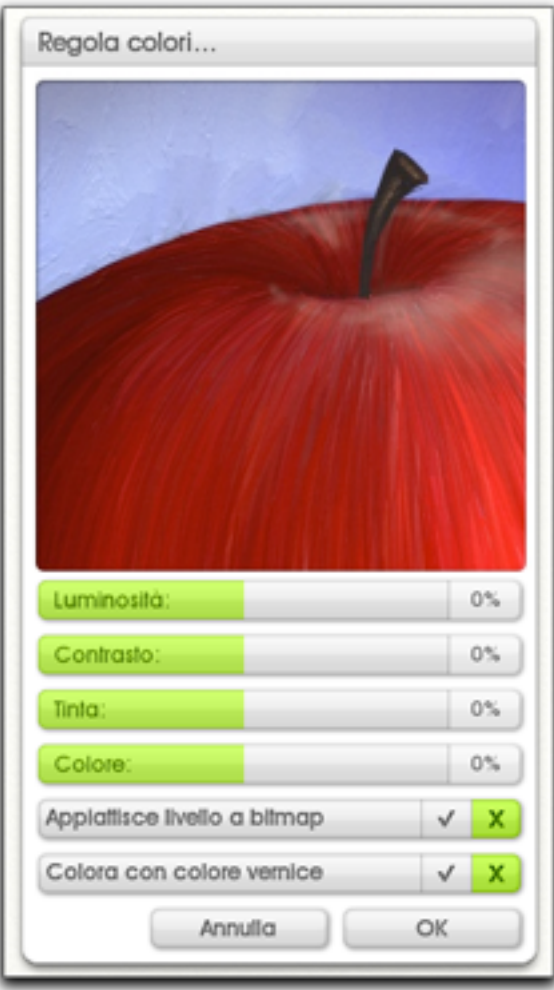

Se volete apportare modifiche al colore su un livello, scegliete lʻopzione Regola colore livello dal menu Modifica. Ciò fa aprire il pannello di Regolazione colori.

L'immagine di anteprima nella parte alta del pannello, mostra quale sarà l'aspetto del pannello dopo la regolazione del colore. Questa anteprima lavora come quella del pannello Sfoca, descritta precedentemente. Gli altri controlli del pannello controllano come verrà regolato il colore del pannello.

**Luminosità, Contrasto:** Regola la luminosità ed il contrasto dell'immagine da -100% a +100%.

**Tinta, Colore:** Regola tinta e saturazione dell'immagine da -100% a +100%.

**Appiattisci immagine a Bitmap:** Fa appiattire la grana della pittura a colori pixel, invece che essere resi in modo dinamico. Selezionatelo se desiderate che le regolazioni di colore funzionino con le parti più luminose e quelle ombreggiate nei rilievi e incavi della pittura del livello.

**Colora con Colore pittura:** Fa sì che delle aree completamente grigie del livello vengano colorate con quello selezionato al momento. Impostate il cursore Colore sopra 0% per regolare quanta tinta viene applicata.

Cliccate OK per applicare le variazioni o Annulla per chiudere il pannello e lasciare la tela invariata.

*Se cercate di regolare un pannello non di pittura, vi viene dapprima chiesto di appiattire il pannello prima di aprirlo: si possono applicare regolazioni solo ai livelli Pittura.*

# **Filtri compatibili.**

Poiché i filtri non sono stati scritti appositamente per ArtRage, solo alcuni di essi sono compatibili. ArtRage supporta solo il formato dei filtri .8bf; altri tipi di plugin non funzioneranno. L'applicazione mantiene un elenco di filtri compatibili, quindi se il vostro filtro non appare, potrebbe già essere stato determinato che causa problemi quando inserito in ArtRage.

Ambient Design non può dare supporto a qualunque plugin di terze parti usato in ArtRage o garantire che funzionerà correttamente. Se avete dei problemi nell'ottenere il funzionamento di un filtro, o volete sapere se è compatibile prima di acquistarlo, provate a chiedere alla sezione tecnica dei forum di ArtRage su http:// www2.ambientdesign.com/forums. Qualcuno potrebbe darvi una risposta.

# **Aggiungere filtri.**

Ci sono due modi per aggiungere filtri in ArtRage. Il primo consiste nell'installarli nella cartella dei filtri di ArtRage ed il secondo nel dire all'applicazione di cercare un'altra applicazione in una cartella esistente di filtri.

Affinché ArtRage rilevi i filtri, dovrete riavviare l'applicazione.

#### **Installare nella cartella dei filtri di ArtRage.**

La cartella dei filtri di ArtRage si trova nella cartella Contenuti utente di ArtRage. Questa cartella non esiste sino a quando non serve, quindi, prima di installare un filtro andate al menu degli Strumenti e nel menu Contenuto utente, selezionate Cartella filtri di ArtRage. Questa opzione crea la cartella o la apre.

Ora potete installare dei filtri nella cartella. La posizione di questa cartella varia a seconda del vostro sistema operativo e, in alcuni casi, può essere nascosta per default. Se vi serve localizzarla affinché l'installer possa funzionare, apritela usando l'opzione di menu ed usate gli strumenti del vostro sistema operativo per localizzarla.

### **Scansione di cartelle esterne.**

A volte può essere più semplice dire ad ArtRage di fare la scansione di una cartella esterna per trovare i Filtri. Per aggiungere cartelle all'elenco delle degli elementi da scandire, usate la funzione Filtri nel pannello delle preferenze che si trova nel menu Modifica.

La sezione dei filtri vi presenta un elenco di cartelle su cui verrà fatta la scansione per i filtri. Se avete dei filtri installati per un altra applicazione o al di fuori della cartella Filtri di ArtRage, cliccate sul pulsante "+" e localizzate la cartella che contiene il filtro sul disco.

Quando si punta il mouse ad un filtro dell'elenco appare un pulsante "x" . Cliccando su di esso si toglie la cartella dall'elenco.

Dopo aver cambiato l'elenco delle cartelle dei filtri si deve riavviare ArtRage affinché le modifiche abbiano effetto.

# **Filtri e livelli.**

Poiché non sono stati progettati per lavorare con ArtRage, i filtri di Photoshop non riconoscono le informazioni aggiuntive che ArtRage memorizza nei suoi livelli, quali il volume di colore sulla tela e quanto sia bagnata. Ciò significa che quanto applicate un filtro ad un livello in ArtRage, il livello viene convertito in una immagine piatta e, mentre vi potete ancora lavorare con gli strumenti di pittura, non si imbratterà come prima.

Se usate un filtro su un adesivo o un livello di testo vi verrà chiesto di appiattire il livello in una immagine, in modo che possa essere modificato..

# **Preferenze.**

ArtRage offre due aree principali per la personalizzazione, cui si può accedere dal menu Modifica: Preferenze e Imposta scorciatoie da tastiera.

# **Il pannello delle preferenze.**

Il pannello delle preferenze offre una serie di impostazioni di categorie per vari elementi del programma. Per aprirlo andate alla voce Preferenze del menu Modifica.

Il pannello delle preferenze contiene una serie di gruppi di impostazioni. Cliccate su una intestazione grigia e le sue impostazioni diverranno disponibili. Cliccate di nuovo ed il gruppo si chiude.

Il menu in alto a destra permette di resettare le preferenze e gestire quali gruppi aprire.

Alcune impostazioni per avere effetto richiedono il riavvio di ArtRage; vi verrà detto se cambiate qualche cosa che lo necessiti.

### **Interfaccia.**

Impostazioni per controllare il look and feel di ArtRage nel gruppo d'interfaccia. Queste sono le impostazioni:

**Ritardo suggerimento:** Controlla quanto tempo dovete stare sopra un oggetto prima che appaia il suo suggerimento.

**Play suono, Play animazioni:** Controlla se ArtRage esegue il play del suono e delle animazioni dei pannelli e degli eventi.

**Campioni colore lucidi:** Controlla se si applica una luce lucida ai campioni di colore o se devono avere un colore piatto.

**Mostra i Menu nella barra dei menu (solo Mac OS X):** Se attiva, appaiono i menu di ArtRage nella barra dei menu del programma oltre che nella barra dei menu di OS. Utile se usate ArtRage su un secondo monitor che non ha la barra dei menu di OS.

**Colore di sfondo:** Permette di impostare il colore del tavolo di lavoro dietro la tela. Diventa visibile se spostate la tela. Cliccate per impostare usando il [Scelta colore precisa,](#page-65-0) cliccate e tenete abbassato per avere [Scelta colori popup](#page-61-0).

**Controllo tinta colore:** Permette di impostare il colore della tinta applicata ai controlli. Il campione di colore si clicca con [Scelta colore precisa,](#page-65-0) o cliccate e tenete abbassato per avere [Scelta colori popup](#page-61-0). Il pulsante del menu permette di memorizzare tinte personali nell'elenco sottostante delle tinte disponibili e di gestire la tinte del colore attuale.

L'elenco delle tinte personalizzate presenta una serie di tinte di default di ArtRage ed un gruppo di tinte personalizzate che voi avete definito. Le tinte personalizzate compaiono nell'elenco prima di quelle standard. Cliccate su una di esse per selezionarla.

### **News e update automatici.**

Permette di attivare le informazioni automatiche settimanali per gli aggiornamenti.

### **Cursori.**

Impostazioni che controllano l'aspetto del cursore. Selezionate il cursore da usare con i pulsanti grandi.

Se avete selezionato un cursore preciso, l'opzione Ingrandisci cursore preciso lo rende grande e più visibile. Alcuni strumenti che usano un cursore contorno per default, mostrano un cursore preciso se la dimensione del vostro strumento diventa molto piccola.

### **Dispositivo di input.**

Impostazioni che controllano come funziona il vostro dispositivo di input.

**Cmd/Ctrl + Ruota mouse = Zoom:** Alcuni sistemi che usano una interfaccia a tatto usando eventi della ruota del mouse per far scorrere oggetti (come la tela) piuttosto che di zoomarli. Se attivato, il tasto Cmd (Mac OS X) /Ctrl (Windows) deve essere abbassato quando la ruota del mouse viene usata per fate uno zoom sulla tela. Usatelo se sperimentate un comportamento erratico dello zoom mentre usate i gesti.

**Usa servizi inchiostro (solo Windows):** Ink Service sono dei servizi per Tablet PC e Windows Vista o successivi per dispositivi di input di tavolette. Alcune tavolette grafiche non interagiscono bene con gli Ink Service; se avete dei comportamenti strani, quali tratti che non riconoscono la pressione, tratti che spostano la tela invece che disegnare o tratti che disegnano un solo punto, provate a disabilitarlo, la vostra tavoletta potrebbe non interagire correttamente con il sistema operativo.

**Tavoletta precisa (solo Windows):** Alcune tavolette grafiche supportanno un modo di input ad alta risoluzione che crea dei tratti più precisi. Sfortunatamente alcune tavolette grafiche non supportano questa modalità, ma erroneamente dicono di farlo. Ciò può causare dei problemi, con tratti che non si completano o che appaiono in modo errato. Se avete problemi con i tratti dipinti, provate a modificare questa impostazione

**Uso input Touch (solo Windows):** Permette di porre su On/Off il supporto di ArtRage per il sistema touch screen di Windows 7. Se attivato, potete usare gesture Multitouch su una macchina con Windows 7 per manipolare vari oggetti dell'applicazione.

**Gesti simultanei (solo Windows):** se usate un input Touch Input attivo ed avete un dispositivo con il supporto di gesture Multitouch, potete dire ad ArtRage di riconoscere più di una gesture alla volta. Se attivo, potete muovere, scalare e ruotare oggetti appropriati con una gesture. Se è Off, viene riconosciuta solo la prima gesture che eseguite sino a quando non rilasciate l'oggetto e ne iniziate una nuova.

### **Pannelli.**

Impostazioni che controllano globalmente i vostri pannelli.

**Scala, Rotazione:** Imposta scala e rotazione di tutti i pannelli.

**Reset posizione pannelli:** Esegue un Reset della posizione di tutti i pannelli, dopo il riavvio.

#### **Filtri.**

Permette di impostare cartelle addizionali da esaminare per la ricerca di filtri. Per informazioni vedi la sezione [Regolazioni immagine e filtri](#page-101-0).

# **Scorciatoie da tastiera.**

In ArtRage le scorciatoie da tastiera si possono regolare secondo le vostre necessità. Il pannello delle scorciatoie di tastiera si apre dal menu Modifica.

Il menu in alto a destra offre le opzioni per caricare e registrare un gruppo di scorciatoie e la possibilità di resettarle o riportarle ai valori di origine. L'elenco contiene gruppi di scorciatoie simili che possono essere personalizzate e qualunque combinazione di tasti attualmente loro allocate. Click sulla barra grigia del titolo per aprire o chiudere il contenuto.

### **Modifica scorciatoie.**

Gli eventi delle scorciatoie possono avere impostazioni multiple. Ciò può essere utile se c'è più di un modo con cui volete accedere ad una scorciatoia. Ad esempio Zoom può richiedere Cmd/Ctrl "+" ed anche Cmd/Ctrl + Shift + = seconda della disposizione della vostra tastiera. Si possono modificare le combinazioni esistenti ed aggiungerne di nuove.

**Aggiungere una combinazione di tasti:** Puntate al nome di una scorciatoia che volete modificare ed appare il pulsante "+" Cliccatelo per aggiungere una nuova combinazione di tasti per quell'evento.

**Togliere una combinazione di tasti:** Puntate alla combinazione di tasti che volete togliere e cliccate sul pulsante "x" che appare.

**Modifica una combinazione di tasti:** Puntate alla combinazione di tasti che volete modificare e cliccate sul pulsante "-" che appare.

Su Mac OS X le modifiche apportate alle scorciatoie saranno disponibili dopo aver riavviato l'applicazione.

### **Impostare combinazioni di tasti.**

Se aggiungete o modificate una combinazione di tasti, vi viene presentato un dialogo. Premete sulla combinazione di tasti che volete usare ed essa appare nel dialogo. Poi cliccate OK per applicarla.

Se avete scelto una combinazione di tasti già in uso, vi viene chiesto o di rimuovere la vecchia e memorizzare la nuova, o di annullare.

Alcuni caratteri sono riservati e non si possono usare per le scorciatoie: Tab, Enter, Spazio ed Escape, tra gli altri, non si possono usare nelle combinazioni di tasti.

# **Crediti.**

ArtRage and the ArtRage Brush Man Logo sono registered trademarks of Ambient Design Ltd. negli USA e New Zealand.

This manual is ©2009 Ambient Design Ltd.

*Dramatis Personae:* Andy Bearsley (Backbone Engineering, OS Support & Toolkits), Matt Fox-Wilson (UI Design and Engineering, Manuals), David Jenner (Quality Assurance and Beta Management). Uwe Maurer (Business Development and Management). Tycho (A Cat).

Tool and Application Icons, and Sticker Resources by Athena Kekenes.

Additional network code by Mike van Bokhoven.

ArtRage makes use of the Freetype Text Rendering System. More information can be found at [www.freetype.org](http://www.freetype.org).

Product names used in this documentation are used for purposes of clarity only. All trademarks and registered trademarks are the property of their respective owners.

### *Additional Resources:*

Byron Callas: Stickers (*Art Clippings -* Fluffy, Plastic Dots, Textured Dots, Tube Dots. *Character Sets -* 36 Numbers. *Stamps -* Jellyfish). Presets (*Sticker Spray -* Broad Fluffer, Fluff Explosion, Fluffer Brush, Jellyfish, Jellyfish Random). Gloop Tool Sample Painting.

Hans Deconinck: Stickers (*Brush Heads* - Multibrush, Soft Bristles). Presets (*Sticker Spray -* Speckled Multibrush).

Stefano Fiore: Canvases (*Art Papers* - Diagonal Grain, Sandy Paper, Swirly. *Canvas* - Smooth Canvas. *Rough* - Concrete, Stucco). Grains (*Canvases* - Coarse Canvas, *Special* - Stone 1, Stone 2, Stone 3, Techno 1, Techno 2). Stickers (*Brush Heads -* Art Brush 1 - 15, Ribbon 3D, *Stamps -* Angled Hair). Presets (*Palette Knife -* Blurred Frosting, Frosted Spots, Harsh Chaos, Heavy Blurred Frosting, Small Frost. *Sticker Spray -*  Cloud Brush 2, Cloud Brush Soft, Dirty, Dirty Soft, Eclectic, Eclectic 2, Impressionist, Japanese Ink, Mimosa, Modern, Smudge, Stains 2, Stains, Van Gogh 2, Ironic, Ribbon 3D, Dense Fur, Frizzy Hair). Pencil Tool Sample Painting.

Justine Hawryluk: Colors (Oil Spectrum). Stickers (*Glossy -* Black Gloss, Citrus Gloss, Cyan Gloss, Emerald Gloss, Navy Gloss, Orange Gloss, Pink Gloss, Purple Gloss, Red Gloss, Yellow Gloss, Multicolor Gloss).

Colin Henry: Stencils (*Grids* - Borders, Circle Bands, Diagonal, Dot, Square).

Gaeton Laprade: Stickers (*Art Clippings -* Paint Splats. *Brush Heads -* Airbrush Spat 3D, Airbrush Spat, Sea Foam, Shrub Brush 3D, Shrub Brush. *Hair & Fur -* Hair Brush 2. *Stamps -* Barbwire, Bubble, Chain, Curled Leaves, Grass Brush, Holiday Lights, Marching Ants, Particles, Paw Prints, Sparkles, Wheat. *Stickers -* Gold Coins, Ladybug, Popcorn Strands, Shiny Star, Xmas Bulbs, Xmas Gifts, ZapPowBlam). Presets (*Sticker Spray -* Airbrush Spats, Airbrush Spats 3D, Gift Boxes, Gold Coins, Lady Bug, Paint Splats, Paw Prints, Popcorn Strand, Star Glitter, Xmas Bulbs, Xmas Gifts, ZapPowBlam, Barb Wire, Bubbles, Chain, Holiday Lights, Marching Ants, Particles, Particles 2, Particles 3, Sparkles, Hair Brush 2, Grass 4, Leaves, Sea Foam, Shrub Brush, Shrub Brush 3D, Tree Shrub, Wheat).
Paul Lee - Paint Roller Sample Painting.

David Manuel: Canvases (*Canvas* - Essential Canvas. *Paper* - Hatched Paper, Sketch Paper, Watercolor Paper). Grains (*Canvases* - Canvas Grain, Hatched Canvas. *Papers* - Sketch Paper, Watercolor Paper). Stickers (*Brush Heads* - Clutter Brush, Crackle & Swirl, Fluff Brush, Fluff Brush Shaded, Soft Puff, Sparse Bristles, Very Sparse Bristles. *Hair & Fur* - Fur Curly Seq, Fur Curly, Fur Layering, Fur Loose Whispy, Fur Soft Gathered, Fur Soft Wave, Fur Wooly Blur, Hair Brush, Hair Frosted Tips, Hairs. *Stamps* - Dune Grass, Fir Branch, Mossy, Mossy 2. *Stickers* - Flower Children, Flower Children Red Base). Presets (*Sticker Spray -*  Rooster Tail, Sparse Bristles, Texturing Brush, Very Sparse Bristles, Basic Soft Fur, Bear Fur, Curly Fur, Fine Frosted Fur, Fluffy Tail, Fluffy Tail 3D, Hair Brush, Kinky Curly Fur, Loose Whispey Fur, Rough Fur, Soft Wave Fur, Wooly, Yeti Fur, Dune Grass, Mossy, Mossy 2, Flower Children, Flower Children Multicolor). Sticker Tool Sample Painting.

Philip Mayes - Eraser Tool Sample Painting.

Susan Murtaugh - Felt Pen Sample Painting.

Albert Root: Stickers (*Art Clippings* - Artriangle, Mango And Sage. *Brush Heads* - Blooming, Brush Stroke, Cotton Candy, Crosshatch, Crosshatch 2, Flow, Impressionist, Modern, Texture Brush, Thick Impasto. *Stamps* - Dotsy, Lines, Welcome Typography, Wrapped Candy). Presets (*Sticker Spray -* Blooming, Van Gogh, Thin Lines, Thick Impasto, Texturing Brush 2, Impressionist Artist, Crosshatch, Crosshatch 2, Calligraphic Brush, Art Triangle, Mango And Sage, Welcome Typography, Wrapped Candy, Cotton Candy, Dotsy, Modern Jazz). Chalk, Crayon, Palette Knife & Oil Brush Sample Paintings.

Sav Scatola: Stickers (*Brush Heads* - 3 Bristle Heads, Sparse Dot, Oil Bristles, Raggety, Wet Brush, Sparse Dot 2. *Stamps* - Distant Trees, Grass, Grass 2, Pines, Sparse Oak). Presets (*Sticker Spray -* Oil Bristle, Sparse Dot, Bristle 1, Bristle 2, Bristle Wet, Bristle Wet 2, Dry Brush, Raggetty, Sparse Dot, Wet Brush 1, Wet Brush 2, Distant Trees, Grass, Grass 2, Grass 3, Oak Leaf, Pines).

Henry Stahle: Stencils (*Stencils* - Grass, Tape. Shapes - Ovals). Stickers (*Art Clippings -* Splat. *Nature -* Ants, Crows, Flies, Larvae). Presets (*Sticker Spray -* Ants, Crows, Flies, Larvae, Splats). Airbrush & Fill Tool Sample Paintings.

Levent Suberk: Stencils (*Art Clippings* - Kaleidoscope, Olive Deco, Stucco Deco, Trim. *Brush Heads -* Bush 3D, Bush 3D 2, Bush, Cable, Cable 2, Cloudy Sky, Slinky, Wood Burning. *Nature -* Gulls, Pebbles. *Stamps -*  Blue Snake, Finger Paint, Flower Brush, Flowers, Leaf 3D, Leaves, Neon Snake, Prairie, Push Pin. *Stickers -*  Black Pearl, Fireball, Houses). Presets (*Palette Knife -* Frost*,* Tiny Frost. *Sticker Spay -* Black Pearl, Fireballs, Houses, Push Pin, Wood Burning, Kaleidoscope, Olive Deco, Stucco Deco, Trim, Blue Snake, Cable, Cable 2, Finger Paint, Flower Brush, Glow in the Dark, Neon Snake, Rainbow Spring, String of Dots, Tight Rainbow Spring, Bush, Bush 3D, Cloud Brush, Flowers, Gulls, Pebbles, Prairie Grass, Shaded Leaves, Simple Leaves). Watercolor Tool Sample Painting.

Peter Villumsen - Inking Pen Sample Painting.

Tomasz Zuk: Stickers (*Stamps -* Dice. *Character Sets -* Rough Numbers, Typewriter. *Brush Heads -* Dry Brush, Pedzel). Presets (*Sticker Spray -* Dice, Numbers, Typewriter, Dense Speckle, Fine Brush, Flick Line).

Localizzazione italiana a cura di Active Software [www.active-software.com](http://www.active-software.com) info@active-software.com